# Dell<sup>™</sup> Inspiron<sup>™</sup> 1720 擁有者手冊

PP22X 型

## 註、注意事項和警示

■ 註: 「註」表示可以協助您更有效地使用電腦的重要資訊。

△ 注意事項: 「注意事項」表示有可能會損壞硬體或導致資料遺失,並告訴 您如何避免此類問題。

警示: 「警示」表示有可能會導致財產損失、人身傷害甚至死亡。

\_\_\_\_\_\_\_\_\_\_\_\_\_\_\_\_\_\_\_\_ 本文件中的資訊如有更改,恕不另行通知。 **© 2007–2008 Dell Inc.** 版權所有,翻印必究。

未經 Dell Inc. 的書面許可,不得以任何形式進行複製。

本文件中述及的其他商標和產品名稱是指擁有相應商標和名稱的公司實體或其產品。 Dell Inc. 對其他公司的商標和產品名稱不擁有任何專有權益。

PP22X 型

2008 年 2 月 P/N KU002 Rev. A04

本文中使用的商標:**Dell**、**DELL** 徽標、**Yours is here**、**Inspiron**、**Wi-Fi Catcher** 和 **Dell MediaDirect** 是 Dell Inc. 的商標;**Intel** 是 Intel Corporation 的註冊商標,**Core** 是 Intel Corporation 的商標;**Microsoft**、**Windows** 和 **Windows Vista** 是 Microsoft Corporation 在美國 和 / 或其他國家 / 地區的商標或註冊商標;**Blu-ray Disc** 是 Blu-ray Disc 協會的商標;**藍芽**是 Bluetooth SIG, Inc. 擁有的註冊商標,並授權給 Dell 使用。

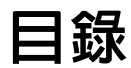

 $\mathbf{1}$ 

 $\overline{2}$ 

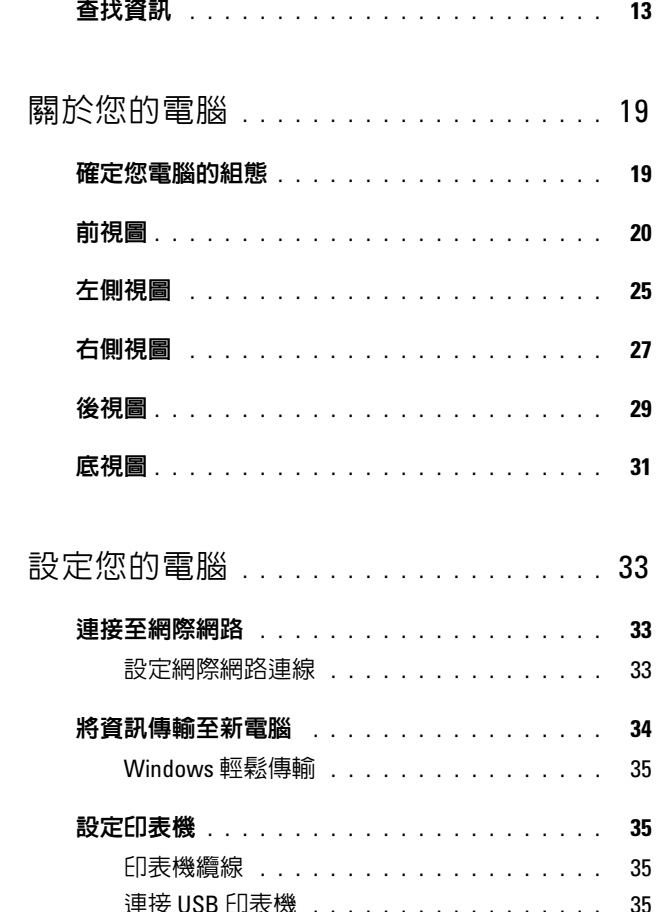

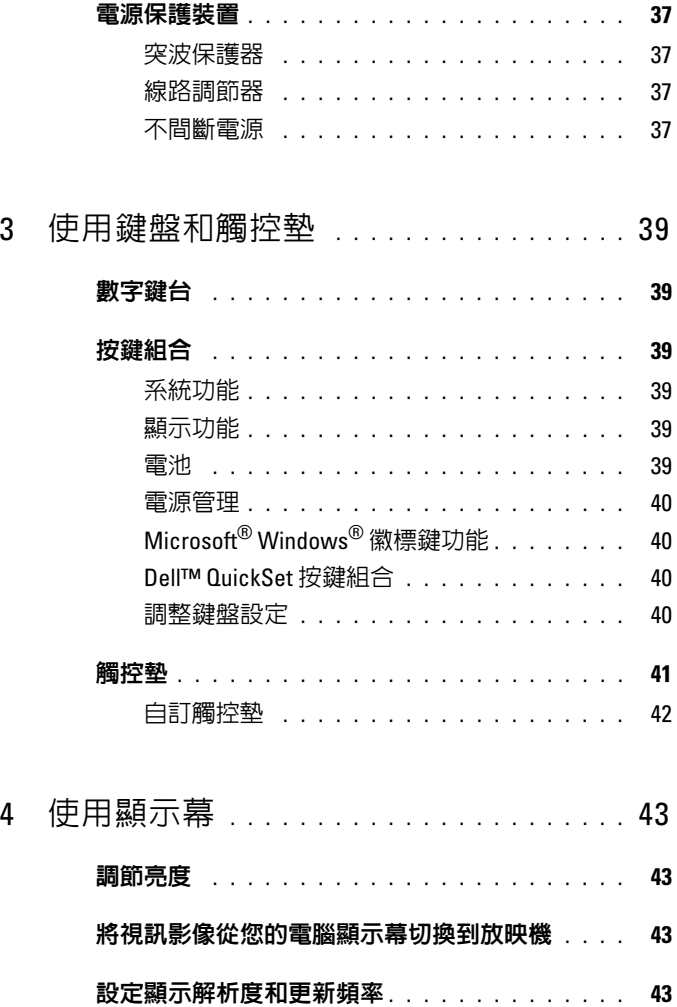

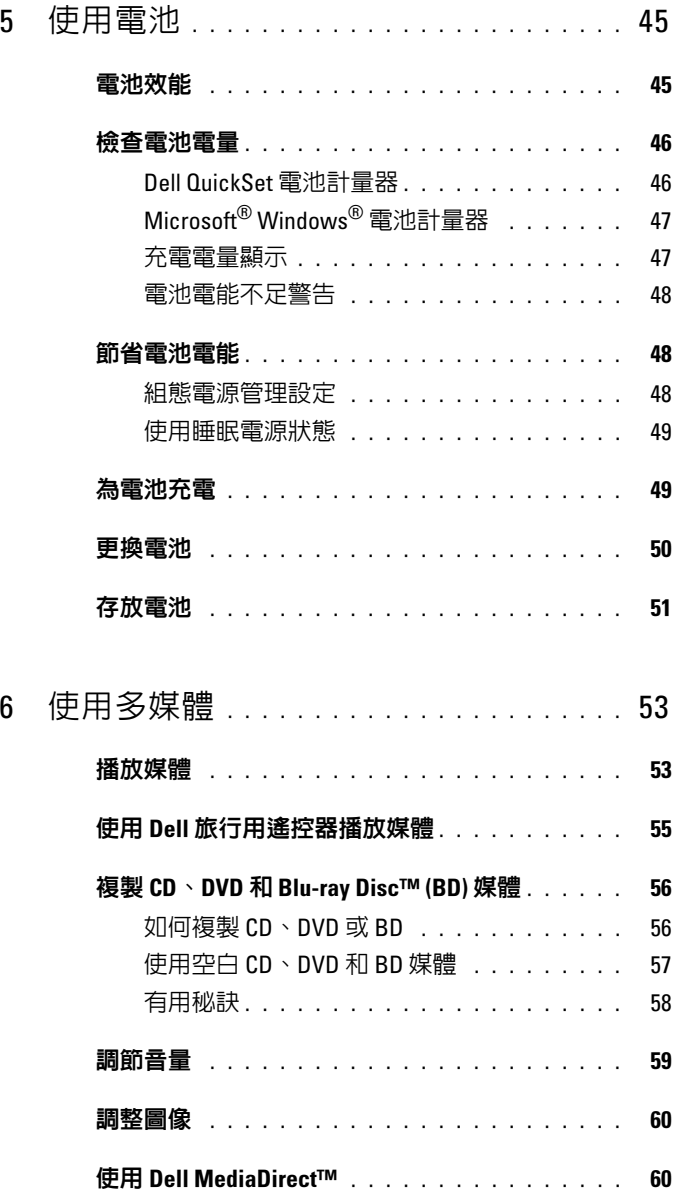

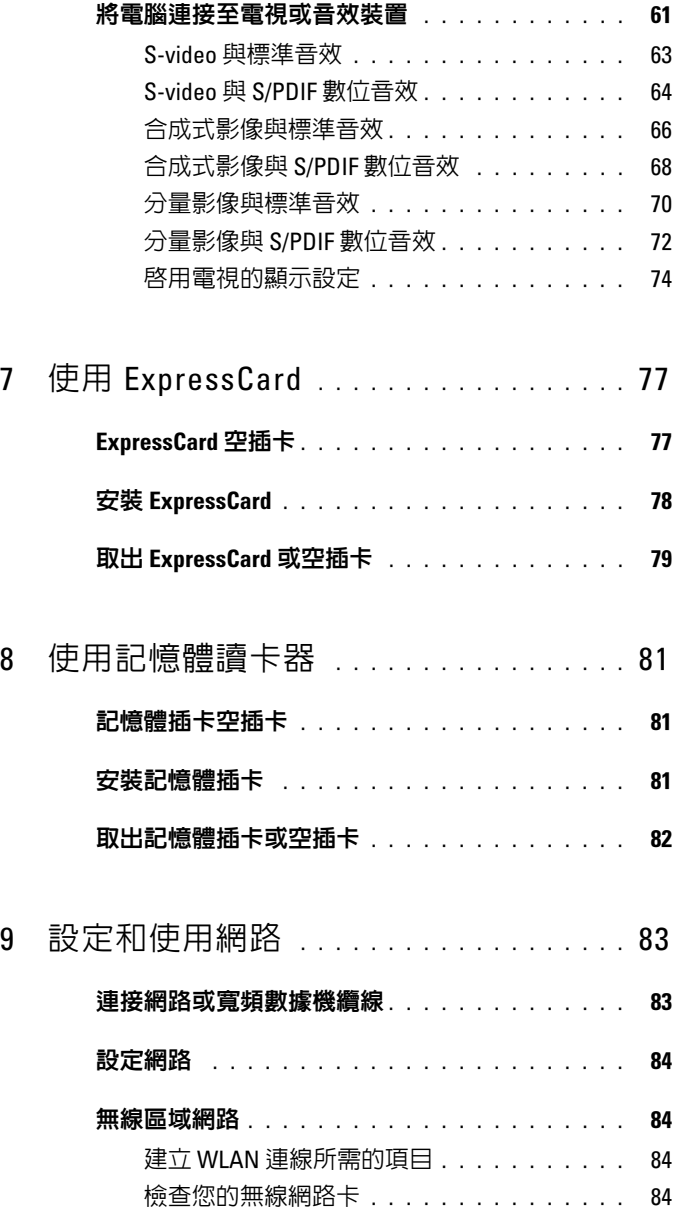

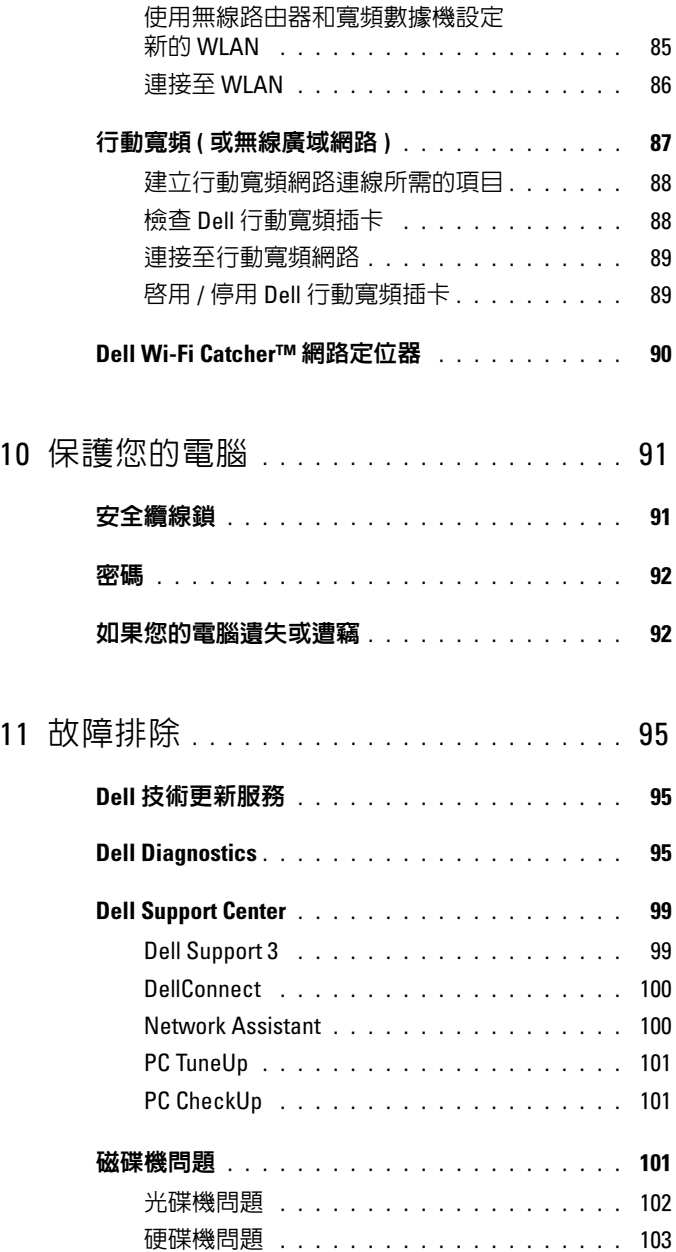

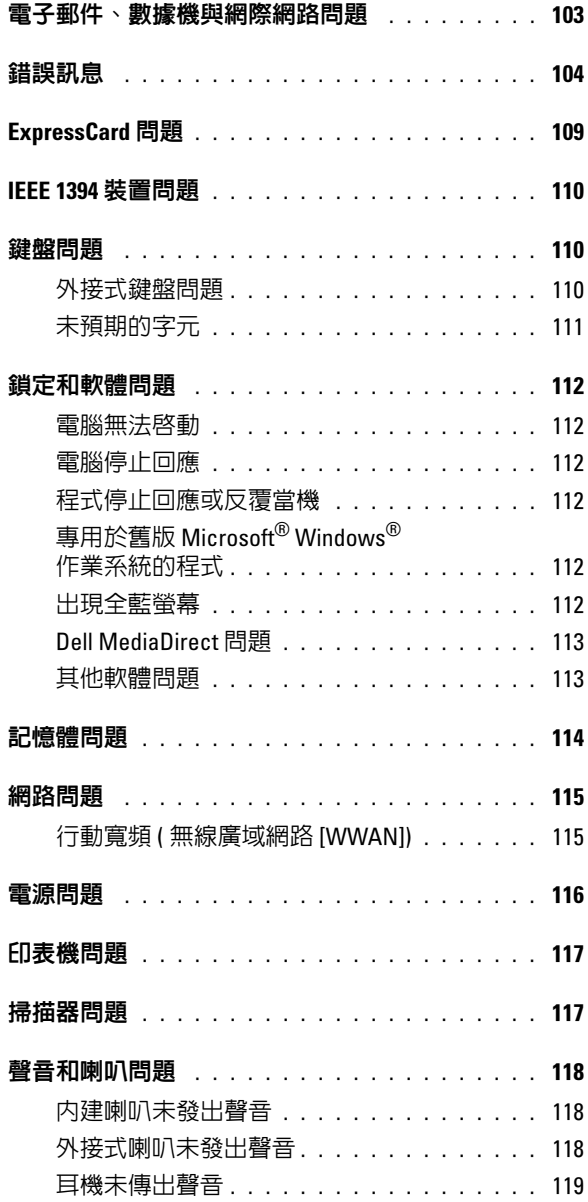

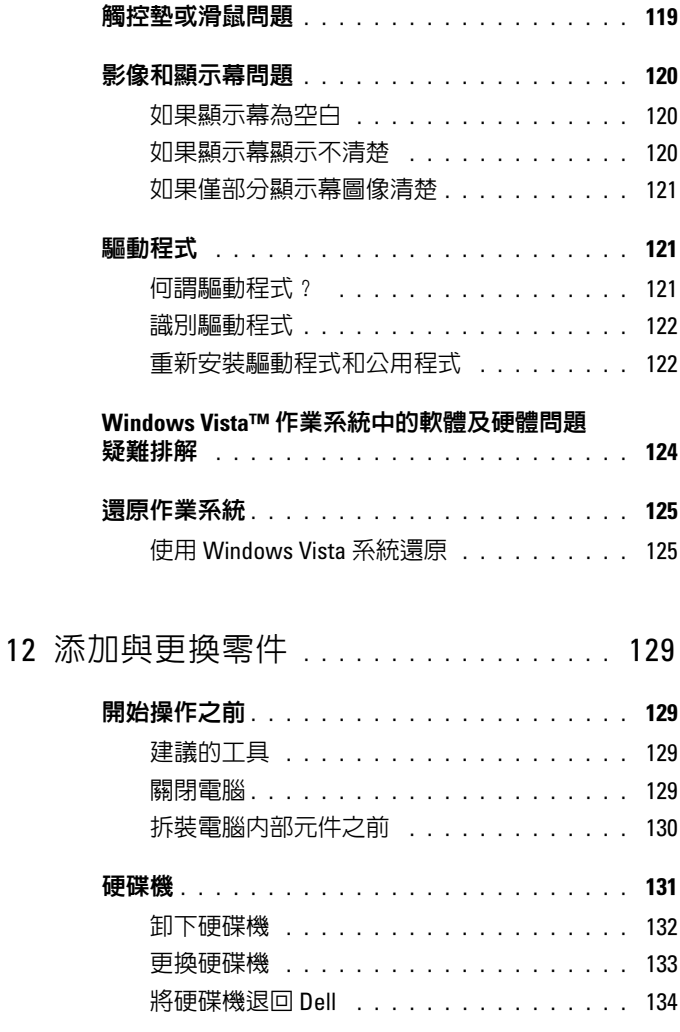

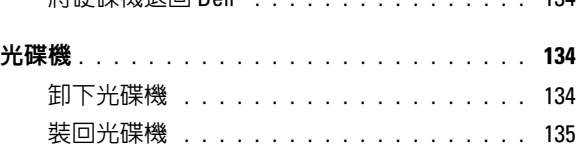

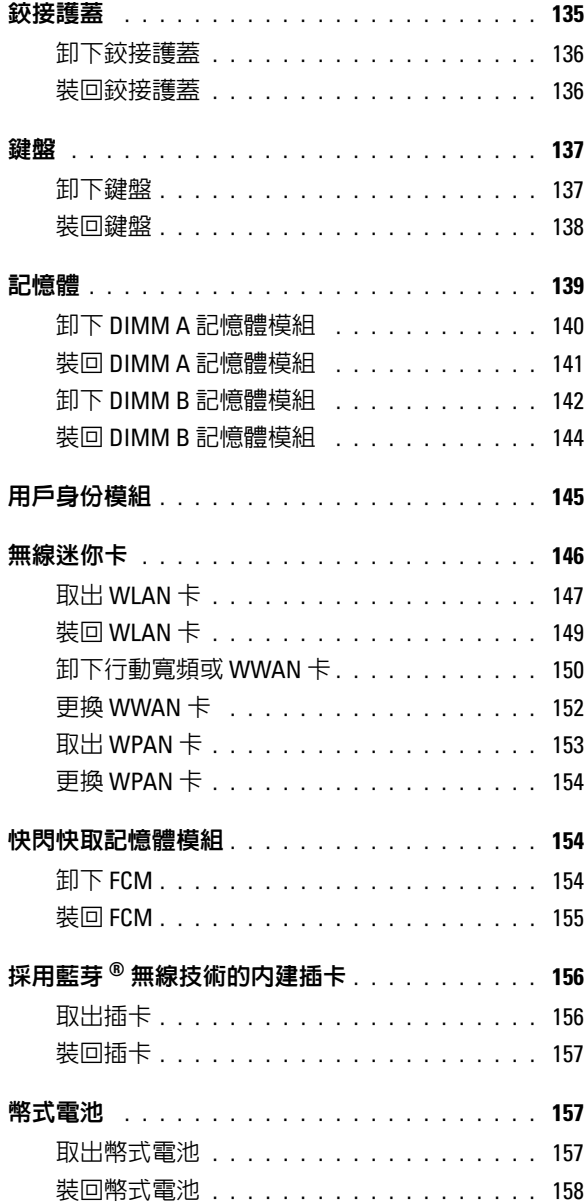

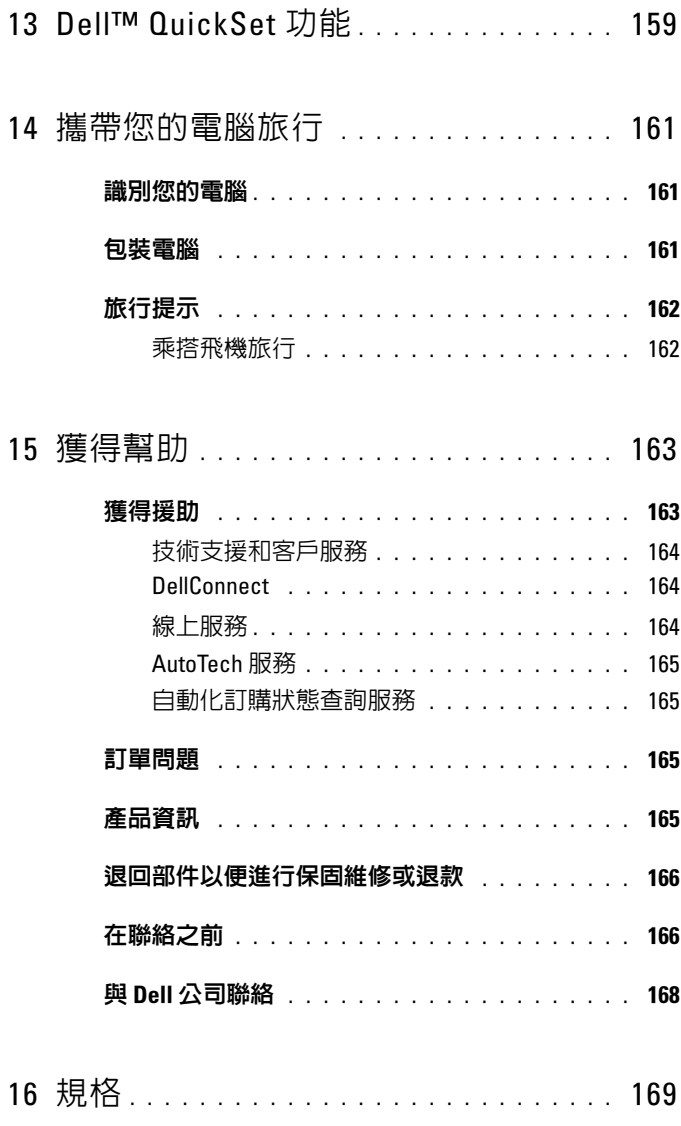

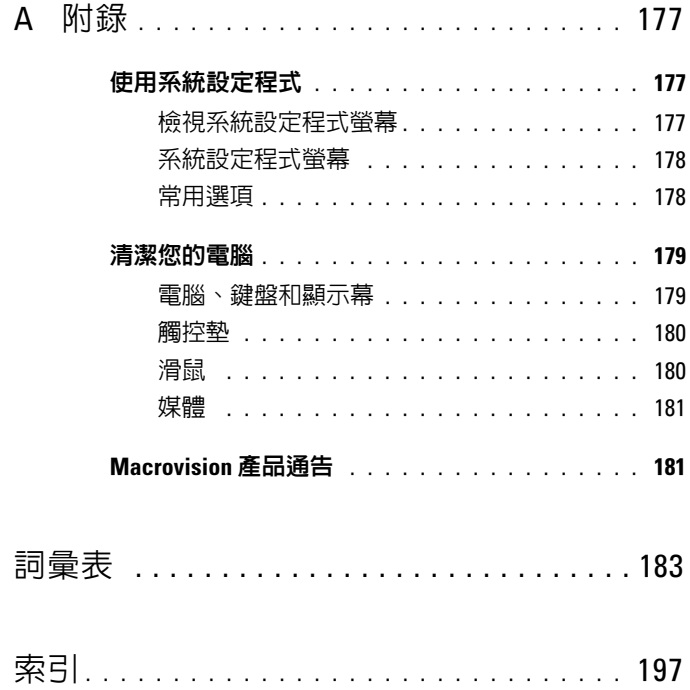

## <span id="page-12-0"></span>查找資訊

■ 註:某些功能可能是可選的,您的電腦可能未隨附這些功能。某些功能在 某些國家 / 地區可能不可用。

■ 註:您的電腦可能隨附了其他資訊。

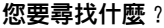

- 電腦的診斷程式
- 電腦的驅動程式
- 裝置說明文件
- 手提電腦系統軟體 (NSS)

### Drivers and Utilities 媒體

從此處查找

說明文件和驅動程式已安裝在您的電腦 上。您可以使用 Drivers and Utilities 媒 體重新安裝驅動程式 ( 請參[閱第](#page-121-2) 122 <sup>頁</sup> [的 「重新安裝驅動程式和公用程式」](#page-121-2)), 或執行 [Dell Diagnostics](#page-94-3) ( 請參[閱第](#page-94-3) 95 <sup>頁</sup> 的 「Dell Diagnostics」 )。

讀我檔案可能包含在您的 Drivers and Utilities 媒體中,它提供有關電腦技術變 更的最新更新資訊,或者為技術人員或 有經驗的使用者提供進階技術參考資料。

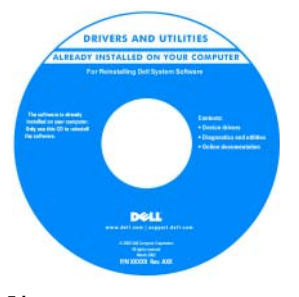

註:驅動程式和說明文件更新可在 support.dell.com 上找到。

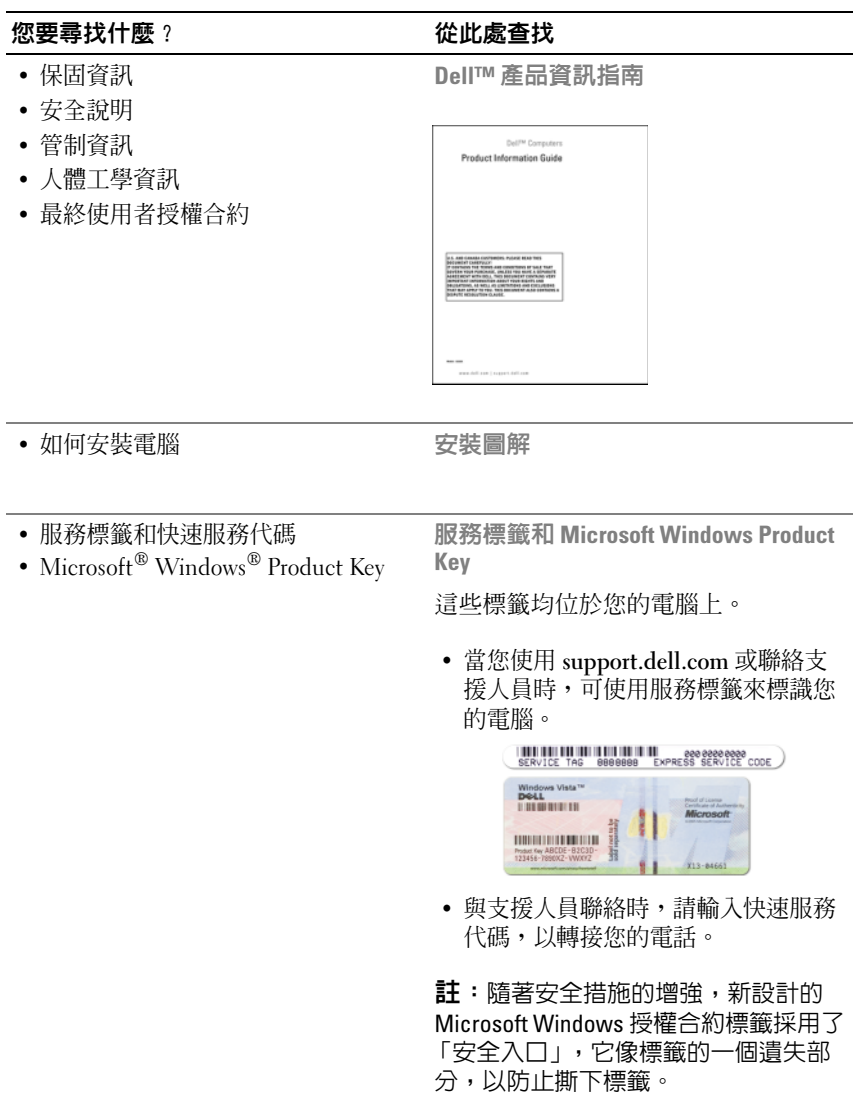

### 您要尋找什麼? 從此處杳找

- 解決方案 ─ 提供故障排除提示與秘 訣、技術人員發表的文章、線上教程 以及常見問題
- 客戶論壇 ─ 可以與其他 Dell 客戶進 行線上討論
- 升級 ─ 提供記憶體、硬碟機等元件和 作業系統的升級資訊
- 客戶關懷中心 ─ 提供聯絡資訊、服務 電話和訂購狀態、保固以及維修資訊
- 服務與支援 ─ 提供服務電話狀態、支 援歷程、服務合約以及與支援人員進 行線上討論
- Dell 技術更新服務 ─ 透過電子郵件預 先通知電腦軟體與硬體更新
- 參考 ─ 提供電腦說明文件、電腦組態 詳細資料、產品規格和白皮書
- 下載 ─ 可下載已獲得認證的驅動程 式、修正程式和軟體更新
- 手提電腦系統軟體 (NSS) ─ 如果您為 若要下載手提電腦系統軟體,請: 電腦重新安裝作業系統,則還應重新 安裝 NSS 公用程式。 NSS 將自動偵測 您的電腦和作業系統並安裝適用於您 的組態的更新,從而為作業系統提供 重要更新,並為 Dell 3.5 吋 USB 軟碟 機、Intel® 處理器、光碟機和 USB 裝 置提供支援。若要正常使用 Dell 電 腦,則必須安裝 NSS。

Dell 支援 Web 站台 — support.dell.com

註:請選擇您所在地區或業務部門,以 檢視相應的支援站台。

- 
- 1 訪問 support.dell.com,選擇您的國家 / 地區,然後按一下 Drivers  $\&$ Downloads ( 驅動程式及下載 )。
- 2 輸入您的服務標籤或產品型號,然後 按一下 Go ( 開始 )。
- 3 選擇您的作業系統和語言,然後按一 下 Find Downloads ( 杳找下載 ),或
	- 在 Downloads Search ( 下載搜尋 )
	- 下,搜尋關鍵字 Notebook System Software。
- 註:Support.dell.com 使用者介面可能 因您的選擇而有所不同。

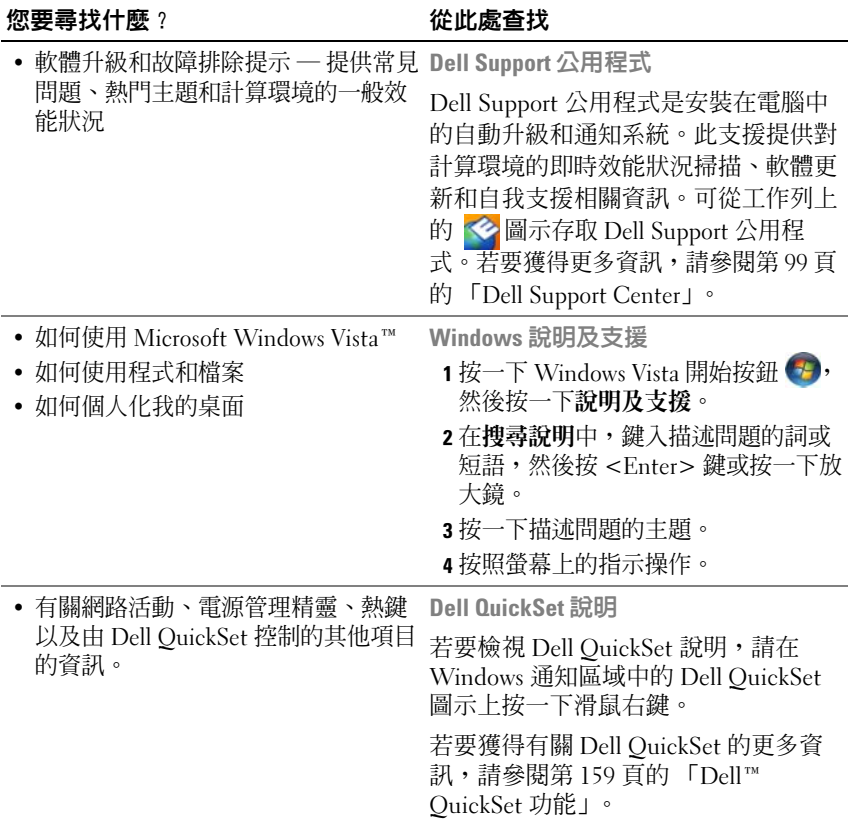

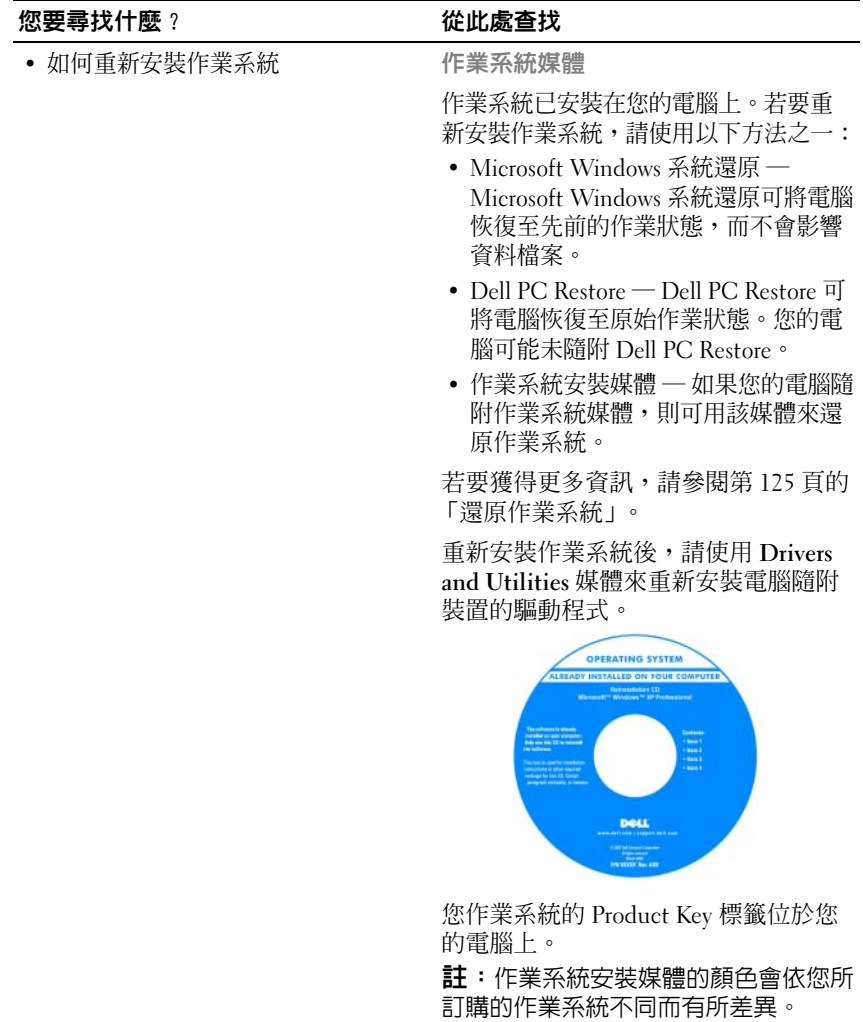

### 18 | 查找資訊

# <span id="page-18-0"></span>關於您的電腦

### <span id="page-18-1"></span>確定您電腦的組態

電腦可能具有多種不同的影像控制器組態;根據您購買雷腦時的選擇,您 的電腦組態為其中一種。若要確定您電腦的影像控制器組態,請:

- 1 按一下開始 7,然後按一下說明及支援。
- 2 在選擇一項工作下,按一下使用 [ 工具 ] 來檢視您的電腦資訊及診斷 問題。
- 3 在我的電腦資訊下,選擇硬體。

從我的電腦資訊 ─ 硬體螢幕上,您可以檢視電腦中安裝的影像控制器的 類型,以及其他硬體元件。

<span id="page-19-0"></span>前視圖

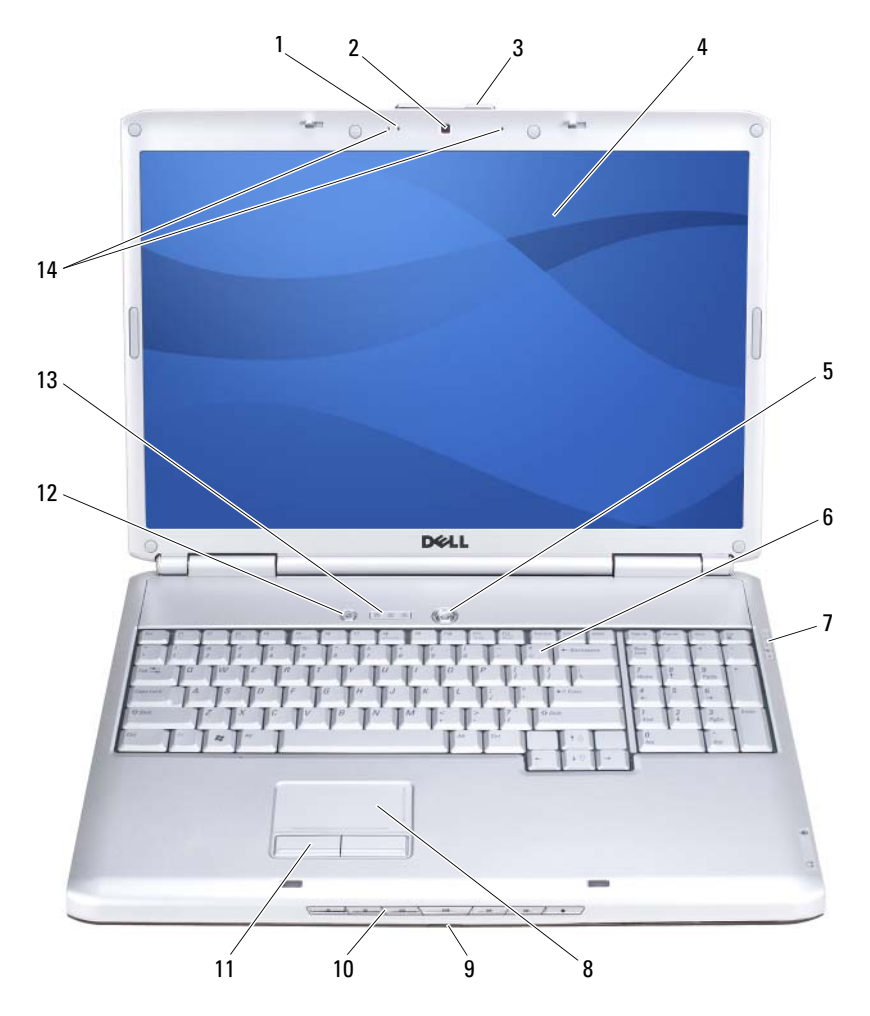

- 1 [照相](#page-20-1)機指示燈 ( 可選 ) 2 照相機 ( 可選 )
- 3 [顯示幕](#page-20-3)閂鎖 4 顯示幕
- 5 雷源按<del>卻</del> 6 [鍵盤](#page-20-5)
- 7 裝置[狀態](#page-21-0)指示燈 8 [觸控墊](#page-22-0)
- 
- 
- 
- 
- 
- 
- 
- 9 [消費性](#page-31-0) IR 20 10 [媒體控](#page-22-1)制按鈕
- 11 [觸控墊按](#page-22-2)鈕 12 [Dell™ MediaDirect™](#page-23-0) 按鈕
- 13 [鍵盤狀態](#page-23-1)指示燈 14 數位[陣列麥克風](#page-23-2)

<span id="page-20-0"></span>照相機指示燈 — 表示照相機已開啓。根據您在訂購電腦時進行的組態選擇, 您的電腦可能不包括照相機。

<span id="page-20-1"></span>照相機 — 用於影像捕捉、會議和聊天的內建照相機。根據您在訂購雷腦時淮行 的組態選擇,您的電腦可能不包括照相機。

<span id="page-20-2"></span>顯示幕閂鎖 — 使顯示幕保持合上狀態。

<span id="page-20-3"></span>**顯示幕 —** 若要獲得有關顯示幕的更多資訊,請參閱第 43 百的 「使用顯示幕」。

<span id="page-20-4"></span>軍源按鈕 — 按下電源按鈕可以開啓電腦或結束電源管理模式 (請參閱第 [48](#page-47-3) 頁 [的 「組態電源管理設定」](#page-47-3) )。

■ 注意事項: 為避免遺失資料,請透過執行 Microsoft® Windows® 作業系統關 機程序來關閉電腦,而不要直接按電源按鈕。

如果電腦停止回應,請按住電源按鈕直至電腦完全關閉 ( 可能需要幾秒鐘 )。

<span id="page-20-5"></span>鍵盤 — 若要獲得有關鍵盤的更多資訊,請參閱第 39 [頁的「使用鍵盤和觸控墊」。](#page-38-6)

#### <span id="page-21-0"></span>裝置狀態指示燈

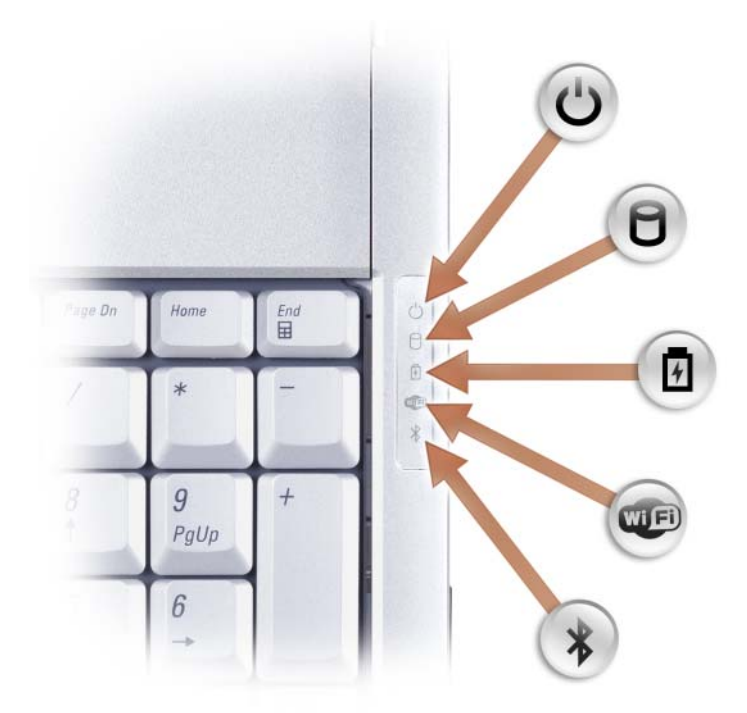

鍵盤右側的藍色指示燈指示以下資訊:

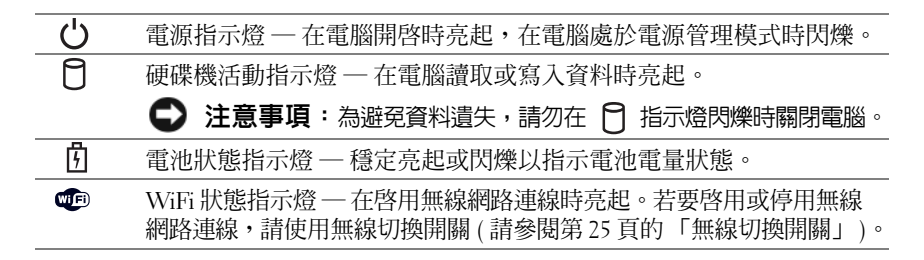

 $\ast$ 藍芽 ® 狀態指示燈 ─ 在啟用採用藍芽無線技術的插卡時亮起。 主:採用藍芽無線技術的插卡是一種可選配件。僅當您在訂購電腦時 訂購有該插卡, ※ 指示燈才會亮起。若要獲得更多資訊,請參閱您 的插卡隨附的說明文件。 若要僅關閉藍芽無線技術功能,請在通知區域的  $\bm{\lambda}$  圖示上按一下滑鼠 右鍵,然後按一下**停用藍芽無線電**。 若要快速啟用或停用所有無線裝置,請使用無線切換開關 ( 請參[閱第](#page-24-1)

25 [頁的 「無線切換開關」](#page-24-1) )。

如果電腦已連接至電源插座, 內 指示燈會呈現以下幾種狀態:

- ─ 藍色穩定:表示電池正在充電。
- ─ 藍色閃爍:表示電池將要充滿電。
- ─ 熄滅:表示電池已充滿電。

如果電腦使用電池來供電,則 內 指示燈會呈現以下幾種狀態:

- ─ 熄滅:表示電池已充滿電 ( 或者電腦已關閉 )。
- ─ 琥珀色閃爍:表示電池電量不足。
- ─ 琥珀色穩定:表示電池電量嚴重不足。

<span id="page-22-0"></span>**觸控墊 —** 提供滑鼠的功能 (請參閱第 41 [頁的 「觸控墊」](#page-40-1))。

<span id="page-22-2"></span>**觸控墊按鈕 —** 在使用觸控墊移動顯示幕上的游標時,請使用這些很像滑鼠按 鈕的按鈕 ( 請參閱第 41 [頁的 「觸控墊」](#page-40-1) )。

<span id="page-22-1"></span>媒體控制按鈕 — 控制 CD、DVD、Blu-ray Disc™ (BD) 和媒體播放機播放。

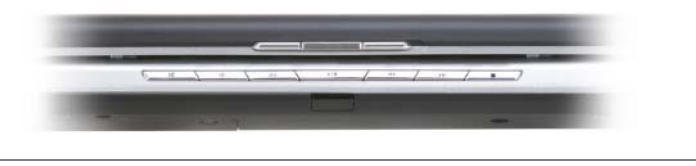

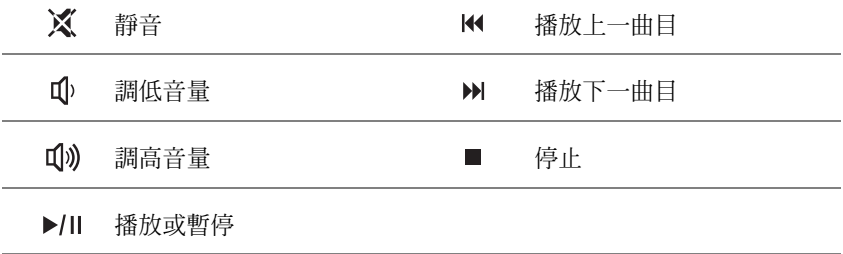

<span id="page-23-0"></span>DELL™ MEDIADIRECT™ 按鈕 — 按 Dell MediaDirect 按鈕啓動 Dell MediaDirect ( 請參閱第 60 頁的 「使用 [Dell MediaDirect™](#page-59-2)」 )。

### <span id="page-23-1"></span>鍵盤狀態指示燈

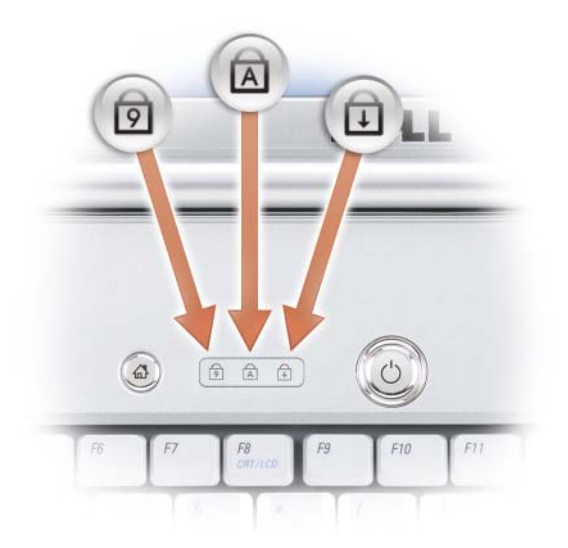

鍵盤上方的藍色指示燈指示以下資訊:

<span id="page-23-2"></span>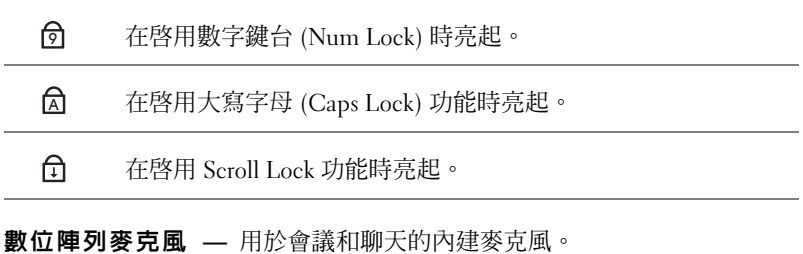

<span id="page-24-0"></span>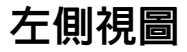

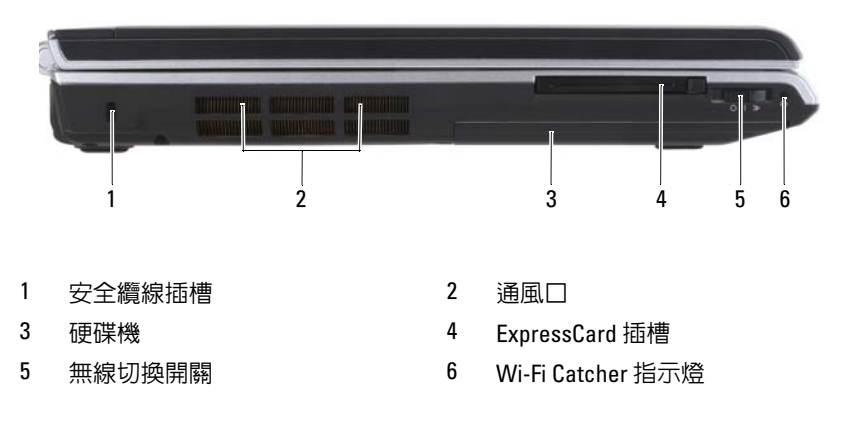

<span id="page-24-2"></span>安全繪線插槽 — 可讓您將從市面上購買的防盜裝置連接至電腦 (請參閱第91 [頁的 「安全纜線鎖」](#page-90-2) )。

### 警示:請勿將物品推入或阻塞通風口,或使灰塵積聚在通風口處,請勿將 執行中的電腦存放於空氣流通不暢的環境 ( 例如合上的公事包 ) 中。限制空 氣流通可能會損壞電腦或造成火災。

<span id="page-24-3"></span>通風□ — 雷腦使用內部風扇使空氣透過通風口流通,以防止雷腦過熱。雷腦在 變熱時會開啟風扇。風扇會發出噪音,這是正常現象,不表示風扇或電腦有問題。

<span id="page-24-4"></span>硬碟機 — 儲存軟體和資料。

<span id="page-24-5"></span>ExPRESSCARD 插槽 — 支援一個 ExpressCard。電腦出廠時,插槽中裝有一個塑 膠空插卡。若要獲得更多資訊,請參閱第 77 頁的「使用 [ExpressCard](#page-76-2)」。

<span id="page-24-1"></span>無線切換開關 — 透過 Dell OuickSet 啓用後,此切換開關可掃描附近的無線區 域網路 (WLAN)。您還可以使用它快速關閉或開啟任何無線裝置,例如 WLAN 卡 與採用藍芽無線技術的內建插卡 ( 請參閱第 90 頁的 「[Dell Wi-Fi Catcher™](#page-89-1) 網路 [定位](#page-89-1)器」 )。

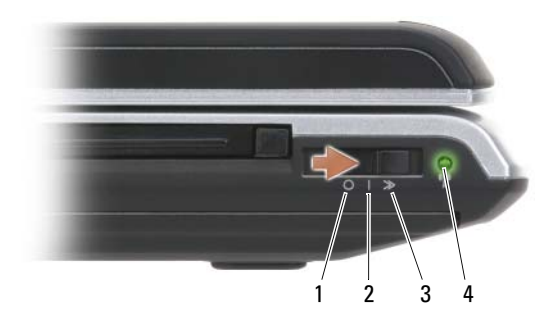

<span id="page-25-0"></span>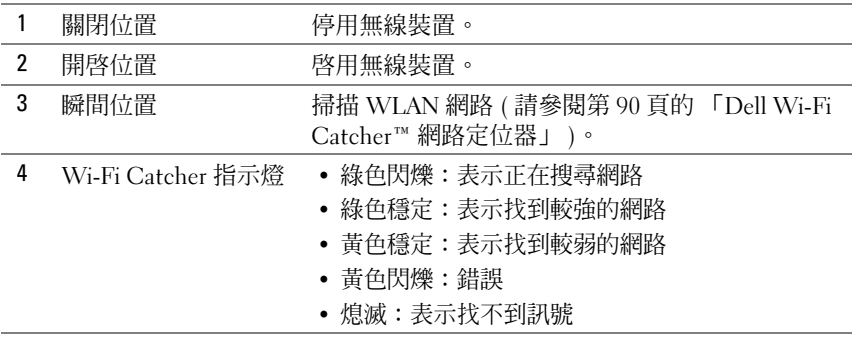

註: Wi-Fi Catcher 網路定位器指示燈僅在系統已關閉且 Wi-Fi 已在 BIOS 中啓 動時亮起。

<span id="page-26-0"></span>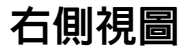

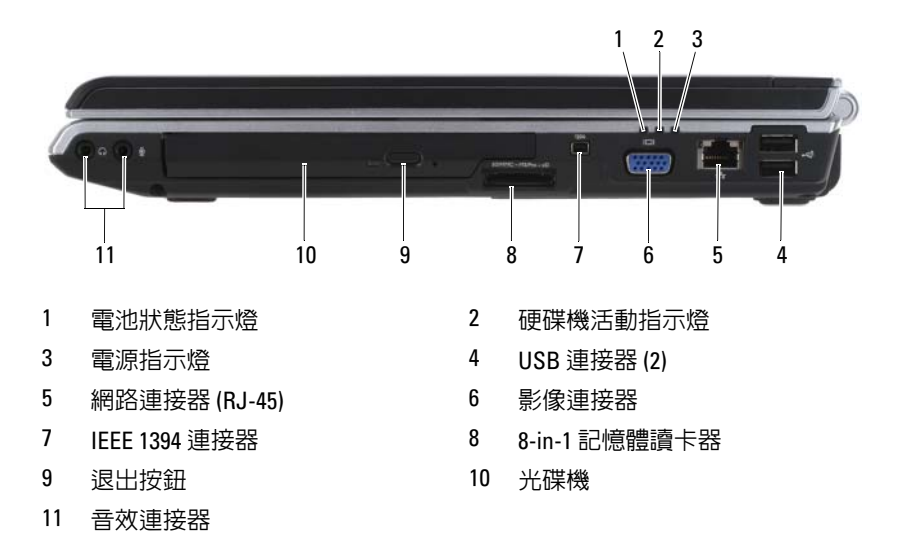

### <span id="page-26-1"></span>音效連接器

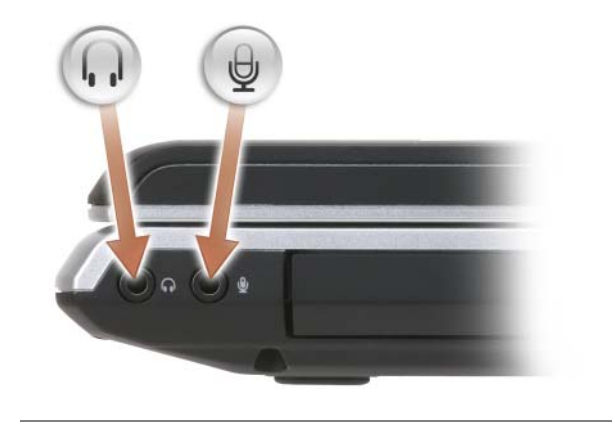

用於將耳機連接至 〇 連接器。

用於將麥克風連接至 連接器。

<span id="page-27-5"></span><span id="page-27-4"></span>光碟機 — 若要獲得有關光碟機的更多資訊,請參閱第 53 [頁的 「使用多媒體」。](#page-52-2) 退出按鈕 — 按退出按鈕可開啓光碟機。

<span id="page-27-3"></span>8-IN-1 記憶體讀卡器 — 可讓您快速方便地檢視和共用儲存在記憶體插卡上的 數位相片、音樂與影像。電腦出廠時,插槽中裝有一個塑膠空插卡。 8-in-1 記憶 體讀卡器可讀取以下數位記憶體插卡:

- 安全數位 (SD) 記憶體插卡
- 安全數位輸入 / 輸出 (SDIO) 卡
- MultiMediaCard (MMC)
- 記憶棒
- 記憶棒 PRO
- xD-Picture 卡
- 高速 SD
- 高密度 SD

<span id="page-27-2"></span>IEEE 1394 連接器 — 用於連接支援 IEEE 1394 高傳輸速率的裝置,例如某些數 位攝影機。

<span id="page-27-1"></span>影像連接器

 $\Box$ 

用於連接影像裝置,例如顯示器。

#### <span id="page-27-0"></span>網路連接器 (RJ-45)

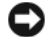

注意事項:網路連接器比數據機連接器稍大。為避免損壞電腦,請勿將電 話線插入網路連接器。

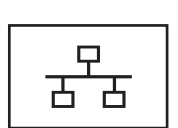

用於將電腦連接至網路。連接器旁邊的兩個指示燈指示 有線網路連線的狀態和活動。

若要獲得有關使用網路配接器的資訊,請參閱電腦隨附 的裝置使用者指南。

### USB 連接器

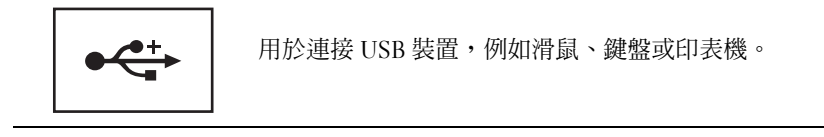

### <span id="page-28-0"></span>後視圖

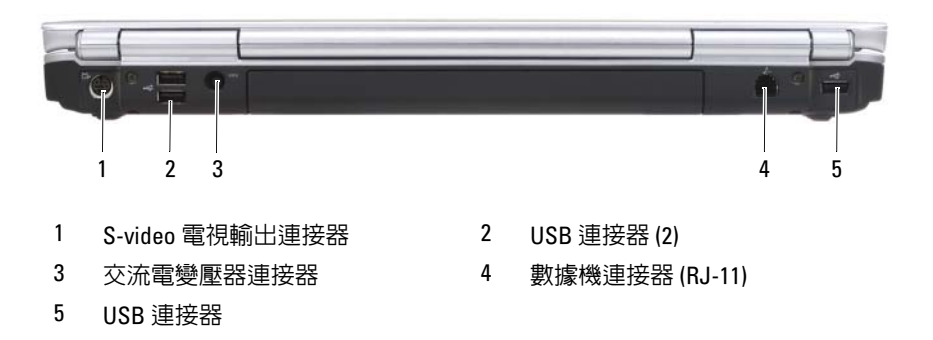

#### <span id="page-28-1"></span>S-VIDEO 電視輸出連接器

用於將電腦連接至電視。還可使用電視 / 數位音效配接器 纜線連接具有數位音效功能的裝置。

### <span id="page-28-2"></span>USB 連接器

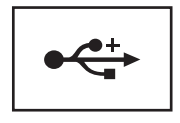

用於連接 USB 裝置,例如滑鼠、鍵盤或印表機。

<span id="page-29-0"></span>交流電變壓器連接器 — 用於將交流電變壓器連接至電腦。交流電變壓器可以 將交流電源轉換為電腦需要的直流電源。不論電腦的電源是開啓還是關閉,您都 可以將它與交流電變壓器連接。

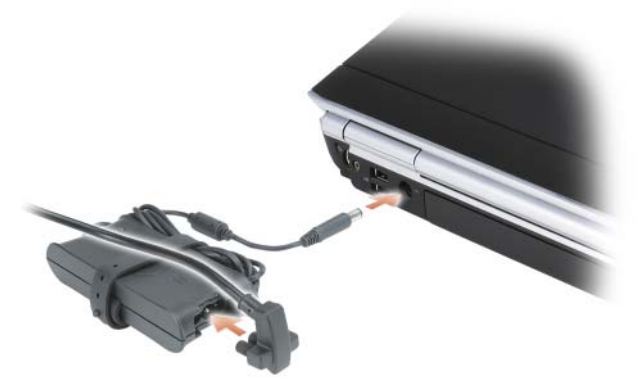

警示:交流電變壓器可配合世界各地的電源插座使用。但是,各個國家 / 地 區的電源連接器和電源板不盡相同。使用不相容的纜線或將纜線不正確地連 接至電源板或電源插座可能會造成火災或設備損壞。

■ 注意事項:將交流電變壓器纜線從電腦上拔下時,請握住連接器,而不要 拉扯纜線,並輕輕將它平穩拔出以防止損壞纜線。

<span id="page-29-1"></span>數據機連接器 (RJ-11)

用於將電話線連接至數據機連接器。

若要獲得有關使用數據機的資訊,請參閱電腦隨附的數 據機線上說明文件。

<span id="page-30-0"></span>底視圖

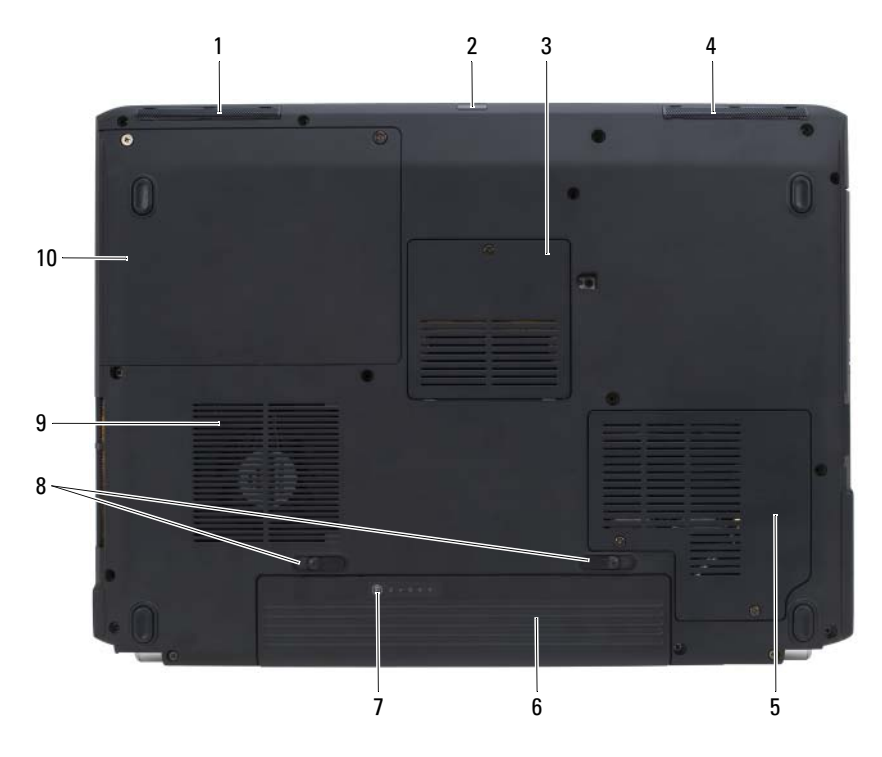

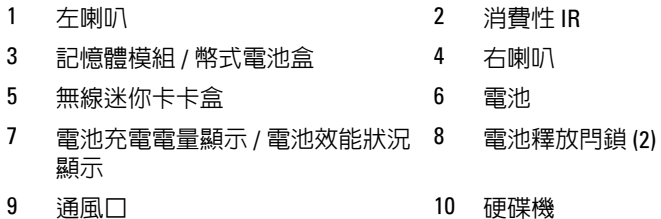

<span id="page-31-1"></span>左喇叭 — 若要調節內建喇叭的音量,請按音量控制按鈕或靜音按鈕。

<span id="page-31-0"></span>消費性 IR — 電腦正面的連接埠可讓您透過 Dell 旅行用遙控器控制某些軟體應 用程式。

<span id="page-31-2"></span>記憶體模組 / 幣式電池盒 — 裝有 DIMM B 記憶體模組和幣式電池的盒。若要 獲得其他資訊,請參閱第 129 [頁的 「](#page-128-4)添加與更換零件」。

<span id="page-31-3"></span>右喇叭 — 若要調節內建喇叭的音量,請按音量控制按鈕或靜音按鈕。

<span id="page-31-4"></span>**無線迷你卡卡盒 —** 用於裝 WLAN、WWAN 或 WPAN 洣你卡 ( 請參閱第 146 [頁的 「無線](#page-145-1)迷你卡」 ) 的卡盒。

<span id="page-31-5"></span>**電池 —** 安裝電池後,無需將電腦連接至電源插座即可使用電腦 (請參閱第 45 [頁的 「使用電池」](#page-44-2) )。

<span id="page-31-6"></span>電池充電電量顯示 / 電池效能狀況顯示 — 提供有關電池電量的資訊 ( 請參閱 第 46 百的 「檢杳雷池雷量」)。

<span id="page-31-7"></span>軍池釋放閂鎖 — 釋放電池 (請參閱第50頁的「更換電池」,以獲得相關說明)。

#### /1/ 警示:請勿將物品推入或阳寒通風口,或使灰塵積聚在通風口處,請勿將 執行中的電腦存放於空氣流通不暢的環境 ( 例如合上的公事包 ) 中。限制空 氣流通可能會損壞電腦或造成火災。

通風□ — 雷腦使用內部風扇使空氣透過通風□流涌,以防止雷腦渦熱。雷腦在 變熱時會開啟風扇。風扇會發出噪音,這是正常現象,不表示風扇或電腦有問題。

硬碟機 — 儲存軟體和資料。

## <span id="page-32-0"></span>設定您的電腦

## <span id="page-32-1"></span>連接至網際網路

 $\mathscr{U}$  註:ISP 和 ISP 提供的服務因國家 / 地區而異。

若要連接至網際網路,您需要數據機或網路連線,以及網際網路服務供應 商 (ISP)。您的 ISP 將提供下列一個或多個網際網路連線選項:

- DSL 連線,可诱過現有的電話線或蜂巢式電話服務提供高速網際網路 存取。使用 DSL 連線,您可以在同一條線路上同時存取網際網路和使 用電話。
- 纜線數據機連線,可透過您本地的有線電視線路提供高速網際網路 存取。
- 衛星數據機連線,可透過衛星電視系統提供高速網際網路存取。
- 撥號連線,可透過電話線提供網際網路存取。撥號連線比 DSL 連線、 纜線數據機連線及衛星數據機連線慢得多。
- 無線廣域網路 (WWAN) 或行動寬頻技術使用蜂巢式技術以寬頻速率提 供網際網路連線。
- 無線區域網路 (WLAN) 連線,使用高頻率的無線電波進行通訊。通 常,可將無線路由器連接至將網際網路訊號廣播到雷腦的實頻續線數 據機或 DSL 數據機。

如果您使用的是撥號連線,請先將電話線連接至電腦上的數據機連接器和 牆上的電話插孔,然後再設定網際網路連線。如果您使用的是 DSL 連 線、纜線數據機連線或衛星數據機連線,請與您的 ISP 或蜂巢式電話服務 部門聯絡以獲得設定說明。

### <span id="page-32-2"></span>設定網際網路連線

若要使用提供的 ISP 桌面捷徑設定網際網路連線,請:

- 1 儲存並關閉所有開啓的檔案,結束所有開啓的程式。
- 2 連按兩下 Microsoft® Windows® 桌面上的 ISP 圖示。
- 3 按昭螢墓上的指示完成設定。

■ 註:如果您在連接至網際網路時遇到問題,請參閱第 103 頁[的 「電](#page-102-2)子郵件、 **[數據機與網際網路問題」](#page-102-2)。如果您過去曾成功連接至網際網路,但現在卻無** 法連接,則 ISP 服務可能已中斷。請與您的 ISP 腦絡以檢查服務狀態,或稍 後再次嘗試連接。

**么 註:**請準備好您的 ISP 資訊。如果您沒有 ISP, 則**連線到網際網路**精靈可協 助您獲得 ISP。

如果您的桌面上沒有 ISP 圖示,或者您想要設定具有不同 ISP 的網際網路 連線,請:

- 1 儲存並關閉所有開啟的檔案,結束所有開啟的程式。
- 2 按一下開始 第,然後按一下控制台。
- 3 在網路和網際網路下,按一下連線到網際網路。 螢幕上將出現連線到網際網路視窗。
- 4 依據您要連接的方式,按一下寬賴 (PPPoE)、無線或撥號:
	- 如果您將要使用 DSL 數據機、有線電視數據機或衛星數據機,請 選擇寬頻。
	- 如果您將要透過 WLAN 卡使用無線連線,請選擇**無線**。
	- 加果您將要使用撥號數據機或 ISDN,請選擇**撥號**。
	- 名 註: 如果您不知道要選擇何種連線類型,請按一下協助我選擇或與您 的 ISP 聯絡。
- 5 按照螢幕上的指示操作,使用 ISP 提供的設定資訊完成設定。

### <span id="page-33-0"></span>將資訊傳輸至新電腦

您可以將以下類型的資料從一台電腦傳輸至另一台電腦:

- 電子郵件
- 工具列設定
- 視窗大小
- 網際網路書籤

使用以下方式之一傳輸資料:

- Windows 輕鬆傳輸精靈、一條輕鬆傳輸纜線和一個 USB 連接埠
- 透過網路
- 抽取式媒體 ( 例如可寫 CD)
- 34 | 設定您的雷腦

### <span id="page-34-0"></span>Windows 輕鬆傳輸

- 1 按一下開始 → 所有程式 → 附屬應用程式 → 系統工具 → Windows 輕鬆傳輸。
- 2 在使用者帳戶控制對話方塊中,按一下繼續。
- 3 按一下下一步。
- 4 按一下開始新的傳輸或繼續進行中的傳輸。
- 5 請按照 Windows 輕鬆傳輸精靈中的指示操作。

### <span id="page-34-1"></span>設定印表機

■ 注意事項: 在將印表機連接至電腦之前,請完成作業系統設定程式。 請參閱印表機隨附的說明文件以獲得有關設定的資訊,其中包括如何:

- 獲得並安裝更新的驅動程式。
- 將印表機連接至電腦。
- 裝好紙張並安裝碳粉或墨匣。

若要獲得技術援助,請參閱印表機 《擁有者手冊》或與印表機製造廠商 聯絡。

### <span id="page-34-2"></span>印表機纜線

USB 纜線用於將印表機連接至電腦。您的印表機可能未隨附印表機纜線, 如果您要單獨購買纜線,請確定其與您的印表機和電腦相容。如果您在購 買電腦的同時購買了印表機纜線,則此纜線可能在電腦包裝箱中。

### <span id="page-34-3"></span>連接 USB 印表機

- 註:您可以在電腦處於開啓狀態時連接 USB 裝置。
	- 1 如果您尚未完成作業系統設定程式,請完成。
	- 2 將 USB 印表機纜線連接至電腦和印表機的 USB 連接器。 USB 連接器僅 可以進行單向連接。

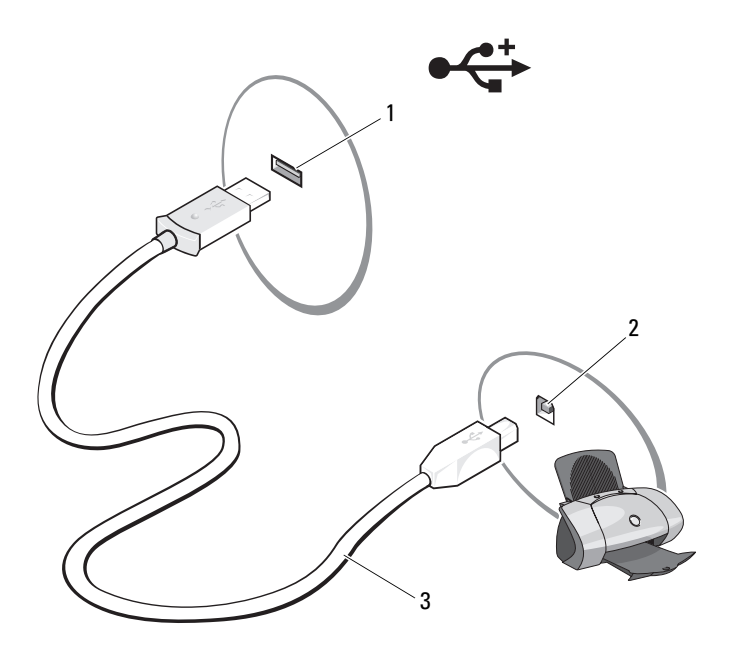

1 電腦的 USB 連接器 2 印表機的 USB 連接器

- 3 USB 印表機續線
- 3 開啓印表機,然後開啓電腦。 如果螢幕上出現新增硬體精靈視窗,請按一下取消。
- 4 按一下開始 7,然後按一下網路。
- 5 按一下新增印表機以啓動新增印表機精靈。
- 註:若要安裝印表機驅動程式,請參閱第 122 頁[的 「重新安裝驅動程式和](#page-121-2) [公用程式」](#page-121-2)和印表機隨附的說明文件。
	- 6 按一下新增本機印表機或新增網路、無線或 Bluetooth 印表機。
	- 7 請按照新增印表機精靈中的指示操作。
### 電源保護裝置

有多種裝置可用來保護電腦免受電壓波動與電源故障的損壞:

- 突波保護器
- 線路調節器
- 不間斷電源 (UPS)

#### 突波保護器

突波保護器與配有突波保護的電源板可協助電腦免受電壓突變的損壞,這 種電壓突變發生在打雷閃電期間或電源岔斷之後。有些突波保護器製造廠 商將某些類型的損壞也包括在保固範圍之內。在選擇突波保護器時,請仔 細閱讀該裝置的保固說明。具有較高額定功率的裝置可提供更多的保護。 比較額定功率以確定不同裝置的相對效力。

■ 注意事項: 大多數突波保護器無法保護電腦免受由雷擊引起的電壓波動或 電源岔斷的損壞。當您所在地區打閃時,請從牆上的電話插孔中拔下電話線 並從電源插座上拔下電腦的電源線。

許多突波保護器均具有保護數據機的電話插孔。請參閱突波保護器說明文 件,以獲得有關數據機連線的說明。

● 注意事項:並非所有的突波保護器均可提供網路配接器保護。在打雷閃電 時,請從牆上的網路插孔中拔下網路續線。

#### 線路調節器

● 注意事項:線路調節器無法保護電腦免受電源岔斷的損壞。

線路調節器可將交流電壓維持在相對固定的等級上。

#### 不間斷電源

■ 注意事項: 若將資料儲存至硬碟機時電源中斷,可能會導致資料遺失或檔 案損壞。

註:若要確保最長的電池的使用時間,請僅將電腦連接至 UPS,將其他裝置 ( 例如印表機 ) 連接至提供突波保護的獨立電源板。

UPS 可以保護電腦免受電壓波動與電源岔斷的損壞。 UPS 裝置包括一個 電池,可以在交流電源岔斷時為連接的裝置提供臨時電源。使用交流電源 期間,此電池會充電。請參閱 UPS 製造廠商說明文件,以獲得有關電池的 使用時間的資訊,並確定該裝置已獲得 Underwriters 實驗室 (UL) 的認可。

# 使用鍵盤和觸控墊

### 數字鍵台

數字鍵台的功能類似於外接式鍵盤上的數字鍵台。

- 若要啓用鍵台,請按<Num Lk>鍵。 俞 指示燈亮起表示鍵台處於作 用中。
- 若要停用鍵台,請再按一下 <Num Lk> 鍵。

### 按鍵組合

### 系統功能

<Ctrl><Shift><Esc> 開啟工作管理員視窗。

#### 顯示功能

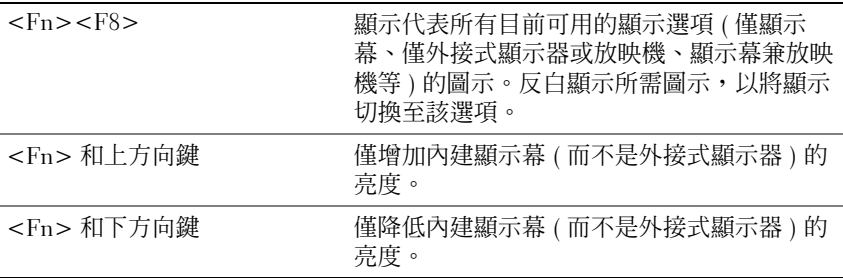

#### 電池

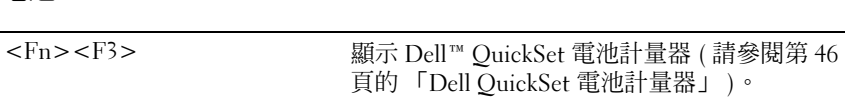

### 電源管理

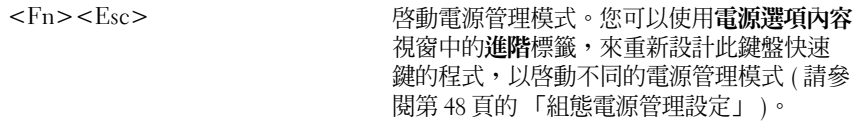

### Microsoft® Windows® 徽標鍵功能

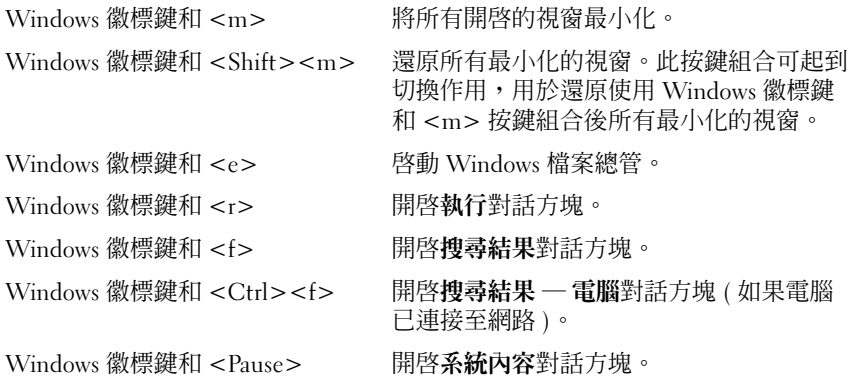

### Dell™ QuickSet 按鍵組合

如果已安裝 Dell OuickSet,您可以使用其他功能快速鍵,例如控制電池 計量器或啟動電源管理模式。若要獲得有關 Dell QuickSet 按鍵組合的更 ...<br>多資訊,請在通知區域中的 QuickSet 圖示上按一下滑鼠右鍵,然後按一 下 Help (說明)。

### 調整鍵盤設定

若要調整鍵盤作業 (例如字元重複率),請:

- 1 按一下開始 第,然後按一下控制台。
- 2 按一下硬體和音效。
- 3 按一下鍵盤。

### 觸控墊

觸控墊會偵測手指的壓力及其移動,進而讓您移動顯示幕上的游標。使用 觸控墊和觸控墊按鈕的方式與使用滑鼠的方式一樣。

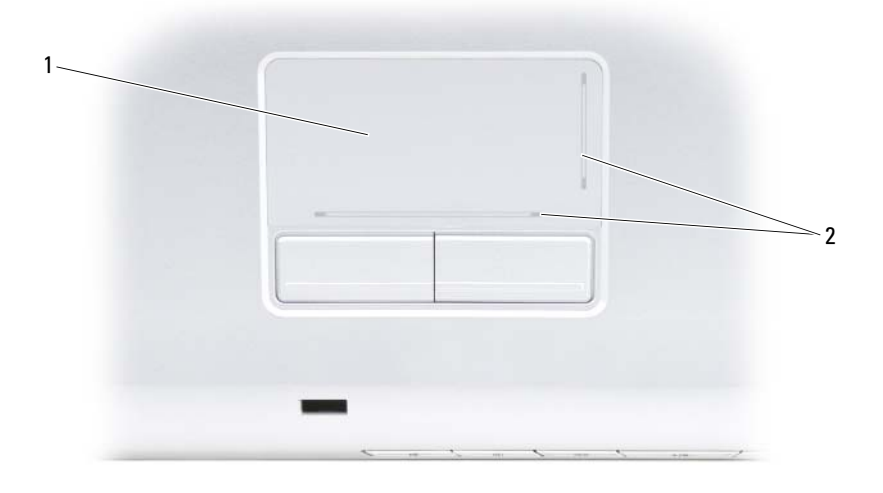

- 1 觸控墊 2 絲網電路印花,描述捲動功能
- 若要移動游標,請在觸控墊上輕輕地滑動手指。
- 若要選擇物件,請在觸控墊表面上輕叩一下,或用拇指按觸控墊的左 按鈕。
- 若要選擇並移動 ( 或拖曳 ) 物件,請將游標置於該物件上,並在觸控墊 上輕叩兩下。在您第二下輕叩時,請將手指放在觸控墊上並在其表面 滑動手指以移動選定的物件。
- 若要連按兩下物件,請將游標置於物件上,並在觸控墊上輕叩兩下或 用拇指按兩次觸控墊的左按鈕。

### 自訂觸控墊

您可以使用滑鼠內容視窗停用觸控墊或調整觸控墊設定。

- 1 按一下開始(4),然後按一下控制台。
- 2 按一下硬體和音效。
- 3 按一下滑鼠。
- 4 在滑鼠內容視窗中:
	- 按一下裝置選擇標籤以停用觸控墊。
	- 按一下觸控板標籤以調整觸控墊的設定。
- 5 按一下確定以儲存該設定並關閉視窗。

# 使用顯示幕

## 調節亮度

當 Dell™ 雷腦使用雷池雷能執行時,您可以將顯示幕亮度設定為可舒適 觀看的最低設定來節省電能。

- 按 <Fn> 和上方向鍵僅增加內建顯示幕 ( 而非外接式顯示器 ) 的亮度。
- 按 <Fn> 和下方向鍵僅降低內建顯示幕 ( 而非外接式顯示器 ) 的亮度。

 $\mathscr{U}$  註:亮度按鍵組合僅控制便攜式電腦的顯示幕,並不控制連接至便攜式電 腦或連線裝置的顯示器或放映機。如果您在電腦連接至外接式顯示器時嘗試 變更亮度級別,螢幕上可能會出現亮度計量器,但外接式裝置上的亮度級別 不會變更。

# 將視訊影像從您的電腦顯示幕切換到放映機

當您啟動連接有外接式裝置 ( 例如外接式顯示器或放映機 ) 的電腦並開啟 裝置時,影像可能會出現在電腦顯示幕或外接式裝置上。

按 <Fn><F8> 可以將視訊影像僅切換至顯示幕、僅切換至外接式裝置、 或同時切換至顯示幕和外接式裝置。

## 設定顯示解析度和更新頻率

■ 註:當您變更顯示解析度的目前設定時,如果您將解析度變更為您的電腦 和顯示幕不支援的設定,則影像可能會變得模糊,或者文字可能會難以辨 認。在變更任何顯示設定之前,請記下目前設定以便您可在需要時將其變回 先前的設定。

透過調節顯示解析度,您可以提高文字的易讀性並變更螢幕上影像的顯 示。加果提高解析度,螢幕上顯示的項目將會變得更小。反之,解析度越 低,顯示的文字和影像會越大,有助於保護視力。若要以特定解析度顯示 某程式,影像卡和顯示幕均必須支援該程式,並且必須安裝必要的影像驅 動程式。

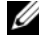

■ 註:請僅使用 Dell 安裝的影像驅動程式,這些驅動程式專用於與 Dell 安裝的 作業系統配合使用,以提供最佳效能。

如果您選擇高於顯示幕所支援的解析度或色板,系統會將設定自動調整為 最接近的設定。

若要設定顯示幕的顯示解析度和更新頻率,請:

- 1 按一下開始 → 控制台。
- 2 在外觀及個人化下,按一下調整螢幕解析度。
- 3 在顯示設定視窗中的解析度下,向左或向右滑動滑塊以降低/提高螢幕 解析度。
- 么 註:若要獲得其他說明,請按一下如何得到最佳的顯示效果?

# 使用電池

### 電池效能

**么 註:若要獲得有關 Dell 電腦的保固資訊,請參閱電腦隨附的《產品資訊指** 南》或單獨的紙製保固文件。

若要獲得最佳電腦效能並保留 BIOS 設定,請務必在安裝有主電池時使用 您的 Dell™ 便攜式電腦。標準配備為電池凹槽中安裝有一塊電池。

 $\mathscr{U}$  註:由於雷池可能未充滿雷,因此,在第一次使用新雷腦時,請使用交流 電變壓器將該電腦連接至電源插座。若要獲得最佳效果,請使用交流電變壓 器操作電腦,直至電池充滿電。若要檢視電池電量狀態,請將滑鼠游標放置 在 Windows 通知區域中的電池圖示上。

■ 註:電池的使用時間 ( 電池可以繼續充電的時間 ) 隨時間推移而縮短。依據 使用電池的頻率和條件,您可能需要在電腦的使用壽命內購買新電池。

■ 註:向媒體寫入資料時,建議您將電腦連接至電源插座。

電池的使用時間依作業條件而有所差異。當您執行以下作業 ( 包括但不僅 限於這些作業 ) 時,電池的使用時間會明顯縮短:

- 使用光碟機。
- 使用無線通訊裝置、ExpressCard、記憶體插卡或 USB 裝置。
- 使用高亮度顯示設定、3D 螢幕保護程式或其他耗電量大的程式,例如 複雜的 3D 圖形應用程式。
- 在最大效能模式下執行電腦 ( 請參閱第 48 [頁的 「組態電源管理設](#page-47-1) [定」](#page-47-1),以獲得有關存取 Windows 電源選項內容或 Dell QuickSet 的資 訊,您可用其組態電源管理設定 )。

將電池裝入電腦之前,您可以先檢查電池電量,也可以設定電源管理選 項,以便在電池電量不足時向您發出警報。

- 警示:使用不相容的電池可能會增加發生火災或爆炸的危險。更換電池時, 請僅使用從 Dell 購買的相容電池。該電池專用於您的 Dell 電腦。請勿將其他 電腦上的電池用在您的電腦上。
- ∕个 警示:請勿將電池與一般家居廢棄物一起處理。當您的電池無法再繼續充 電時,請聯絡當地的廢棄物處理部門或環保部門,詢問如何處理鋰離子電池 ( 請參閱 《產品資訊指南》中的 「電池處理」 )。
- 警示:電池使用不當可能會增加發生火災或化學燒傷的危險。請勿鑿穿、 焚燒或拆開電池,或將電池暴露在超過 65°C (149°F) 的溫度下。請將電池置於 兒童接觸不到的地方。請特別小心處理已損壞或洩漏的電池。損壞的電池可 能會洩漏,進而導致人身傷害或設備損壞。

# 檢查電池電量

您可以使用以下任何一種方法來檢查電腦上的電池電量:

- Dell QuickSet 電池計量器
- Microsoft Windows® 電池計量器圖示 D 位於通知區域
- 電池上的電池充電電量顯示 / 電池效能狀況顯示
- 電池電能不足警告快顯式視窗

### <span id="page-45-0"></span>Dell QuickSet 電池計量器

若要檢視 Dell QuickSet 電池計量器,請:

連按兩下工作列中的 Dell OuickSet 圖示,然後按一下 Battery Meter ( 電池計量器 )

或

• 按 <Fn><F3>

電池計量器將顯示電腦中電池的狀態、電池效能狀況、電量高低和充電完 成時間。

若要獲得有關 QuickSet 的更多資訊,請在 QuickSet 圖示上按一下滑鼠右 鍵,然後按一下 Help (說明)。

### Microsoft® Windows® 電池計量器

電池計量器指示電池的剩餘電量。若要檢查電池計量器,請連按兩下通知 區域中的 7 圖示。

#### 充電電量顯示

透過按一次或按住電池充電電量顯示上的狀態按鈕,您可以檢查:

- 雷池雷量 ( 透過按下並釋放狀態按鈕檢查 )
- 電池效能狀況 ( 透過**按住**狀態按鈕檢查 )

電池的使用時間主要取決於其充電次數。數百次充放電週期之後,電池會 失去一定的充電容量,或者電池效能狀況會下降。因此,電池可能顯示已 充電狀態,但是卻維持降低了的充電容量 ( 電池效能狀況 )。

#### 檢查電池電量

若要檢查電池電量,請按下並釋放電池充電電量顯示上的狀態按鈕,以使 電量指示燈亮起。每個指示燈表示大約電池總電量的 20%。例如,如果電 池的剩餘電量為 80%,則有四個指示燈亮起。如果沒有指示燈亮起,則表 示電池已經沒有電了。

#### 檢查電池效能狀況

註:您可以使用以下兩種方式之一檢查電池效能狀況:使用電池上的充電 電量顯示 ( 如下所述 ) 和使用 Dell QuickSet 中的電池計量器。要獲得有關 QuickSet 的資訊,請在通知區域的 QuickSet 圖示上按一下滑鼠右鍵,然後按  $-\overline{\wedge}$  Help ( 說明 )。

若要使用充電電量顯示檢查電池效能狀況,請按住電池充電電量顯示上的 狀能按鈕至少 3 秒種,以開啟雷池效能狀況指示燈。每亮起一個指示燈表 示雷池充電容量降低一個級別。如果沒有指示燈亮起,則表示雷池狀況良 好,並且其充電容量是原始充電容量的 80% 以上。如果五個指示燈均亮 起,則表示電池的充電容量只剩下不到其原始充電容量的 60%,此時應該 更換電池 ( 請參閱第 174 頁的 「[電池](#page-173-0)」,以獲得有關電池的使用時間的更 多資訊 )。

### 電池電能不足警告

注意事項:為避免遺失或損壞資料,請在電池電能不足警告出現後立即儲 存您的工作,然後將電腦連接至電源插座。如果電池電能完全耗盡,電腦將 自動啟動睡眠狀態。

當消耗大約 90% 的電池電量時,系統會顯示快顯式視窗向您發出警告。 如果電池電量達到嚴重不足的狀態時,電腦將進入睡眠狀態。

您可以在 Dell QuickSet 或電源選項視窗中變更電池警報的設定 ( 請參閱[第](#page-47-1) 48 頁的 「[組態電源](#page-47-1)管理設定」 )。

### 節省電池電能

若要節省便攜式電腦的電池電能,請執行以下任何一項作業:

- 如果可能,請將電腦連接至電源插座,因為電池的使用壽命主要取決於 電池的使用和充電次數。
- 使用 Dell QuickSet 或 Microsoft Windows 電源選項組態電源管理設定, 以最佳化電腦的電源使用 ( 請參閱第 48 [頁的「組態電源管理設定」](#page-47-1))。
- 如果電腦長時間無人看管,請使用睡眠電源狀態 ( 請參閱第 49 [頁的](#page-48-0) [「使用](#page-48-0)睡眠電源狀態」 )。

#### <span id="page-47-1"></span><span id="page-47-0"></span>組態電源管理設定

您可以使用 Dell QuickSet 或 Windows 電源選項來組態電腦的電源管理設定。

- 若要獲得有關如何使用 Dell QuickSet 電源管理精靈的資訊,請在通知區 域中的 QuickSet 圖示上按一下滑鼠右鍵,然後按一下 Help (說明),並 選擇 Power Management ( 電源管理 )。
- 若要使用 Windows 電源選項,請執行以下作業之一:
	- ─ 按一下開始 → 控制台 → 硬體和音效 → 電源選項,然後在選取 電源計劃視窗中選擇電源計劃。 或
	- ─ 依次按一下通知區域中的 7 圖示、電源選項,然後在選取電源 計劃視窗中選擇計劃。

### <span id="page-48-0"></span>使用睡眠電源狀態

不是關閉您的便攜式電腦,而是使用睡眠電源狀態來節省電能。睡眠狀態 會自動將您的工作儲存至硬碟機,然後返回至先前的作業階段,而無需重 新啟動電腦。

△ 注意事項: 如果交流電源和電池電能在電腦處於睡眠狀態時中斷, 可能會 遺失資料。

若要淮入睡眠狀能,請:

- 依次按一下開始 第、 ,然後按一下睡眠。 或
- 根據您在 Windows 電源選項或 Dell QuickSet 中設定的電源管理選項, 可以使用以下其中一種方法:
	- ─ 按電源按鈕。
	- ─ 合上顯示幕。
	- ─ 按 <Fn><Esc>。

若要結束睡眠狀態,請按電源按鈕。

### <span id="page-48-1"></span>為電池充電

註:電腦開啟時,充電時間會延長。電池可以在電腦內放置任意長的時間。 電池的內部電路會防止電池充電過量。

每次將電腦連接至電源插座,或將電池裝入已連接至電源插座的電腦時, 電腦均會檢查電池的電量和溫度。如有必要,交流電變壓器會為電池充電 並維持電池的電量。

如果電池因在電腦中使用或處於高溫環境下而溫度過高,將電腦連接至電 源插座時電池可能無法進行充電。

如果電池指示燈 C 呈藍色和琥珀色交替閃爍,表示電池太熱而無法開 始充電。請從電源插座上拔下電腦的電源線,並讓電腦和電池冷卻至室 溫,然後將電腦連接至電源插座以繼續為電池充電。

若要獲得有關解決電池問題的更多資訊,請參閱第 116 [頁的 「電源](#page-115-0)問題」。

### 更換電池

- 警示:使用不相容的電池可能會增加發生火災或爆炸的危險。更換電池時, 請僅使用從 Dell 購買的相容電池。該電池專用於您的 Dell 電腦。請勿將其他 電腦上的電池用在您的電腦上。
- 警示:在執行這些程序之前,請關閉電腦,從電源插座和電腦上拔下交流 電變壓器的纜線,從牆上的連接器和電腦上拔下數據機纜線,並從電腦上拔 下所有其他外部纜線。
- 注意事項:您必須從雷腦上拔下所有外部纜線,以避免可能損壞連接器。
- 注意事項: 如果您選擇在電腦處於睡眠狀態時更換電池,則您最多有1分 鐘的時間來完成電池更換,因為1分鐘之後電腦將關閉,未儲存的資料將會 遺失。

若要取出雷洲,請:

- 1 如果電腦已連接至連線裝置 ( 已連線 ),請切斷連線。請參閱連線裝置 隨附的說明文件,以獲得相關說明。
- 2 確定電腦已關閉。
- 3 翻轉電腦。
- 4 滑動並使電池釋放閂鎖發出卡嗒聲,以使其處於打開狀態。
- 5 將電池滑出凹槽。

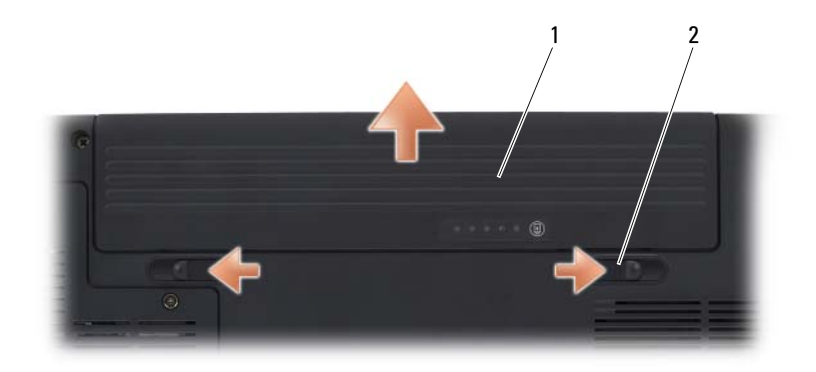

1 電池 2 電池釋放閂鎖 (2)

若要裝回電池,請依相反順序執行取出程序。

### 存放電池

若要長時間存放電腦,請取出電池。電池經過長期存放後,電量將會流 失。電池長期存放後,請在使用前重新為電池充滿電 ( 請參閱第 [49](#page-48-1) 頁的 「[為電池充電](#page-48-1)」 )。

### 52 | 使用電池

# 使用多媒體

## 播放媒體

- 注意事項: 在開啓或關閉光碟機承載器時,請勿按壓承載器。不使用光碟 機時,請關閉承載器。
- □ 注意事項:在播放媒體時,請勿移動電腦。
	- 1 按光碟機正面的退出按鈕。
	- 2 將光碟有標籤的一面朝上放入承載器的中央,並將光碟卡在轉軸上。

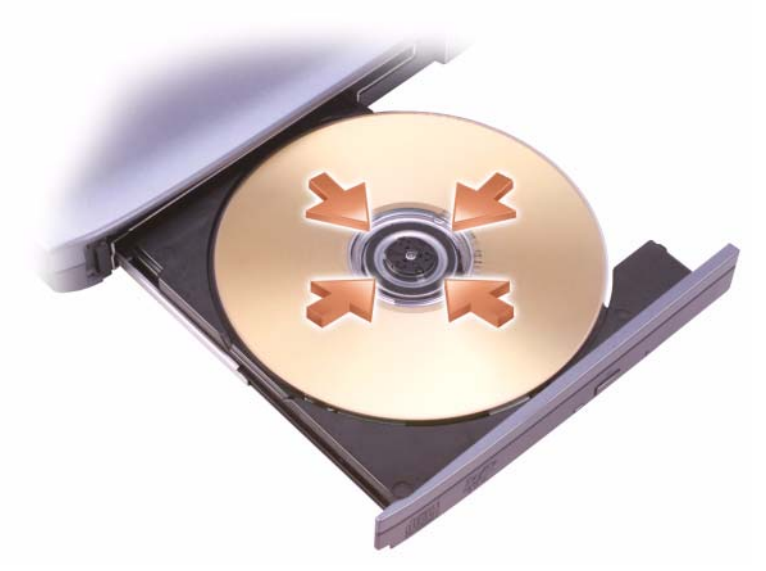

3 將承載器推回光碟機。

若要為媒體製作格式以儲存或複製資料,請參閱您電腦隨附的媒體軟體。 ■ 註:在複製媒體時,請確定遵循所有版權法規定。

CD 播放機包括以下基本按鈕:

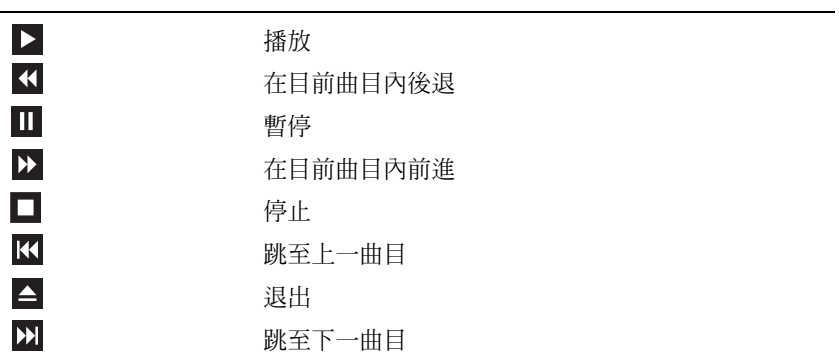

DVD 播放機包括以下基本按鈕:

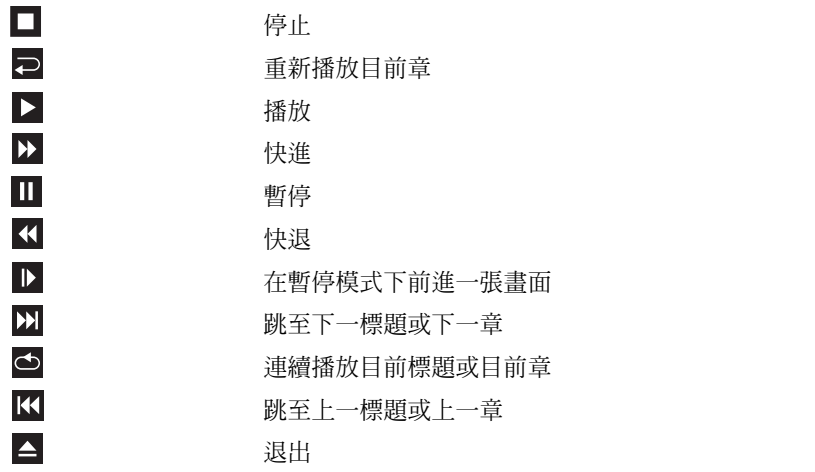

若要獲得有關播放媒體的更多資訊,請按一下媒體播放機 (如果提供)上 的 Help (說明)。

# 使用 Dell 旅行用遙控器播放媒體

Dell 旅行用遙控器專用於控制 Dell Media Direct 和 Windows Vista™ Media Center。它僅可用於特定的電腦。若要獲得更多詳細資料,請訪問 Dell 支援 Web 站台 (support.dell.com)。 若要使用 Dell 旅行用遙控器播放媒體,請:

- 將 CR2106 幣式電池安裝到遙控器中。
- 2 啓動 Windows Vista Media Center,然後按一下開始 → 程式集。
- 使用遙控器按鈕播放媒體。

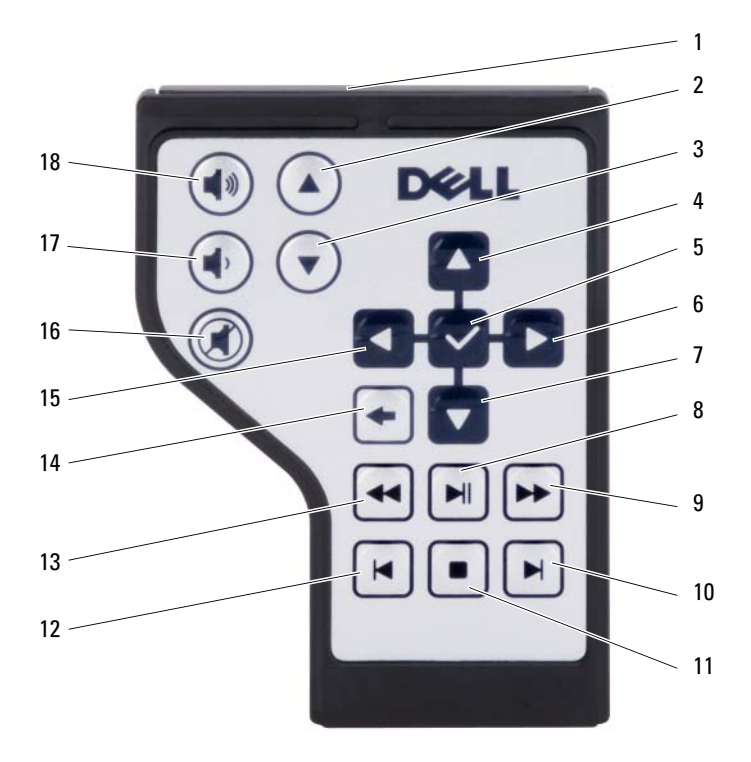

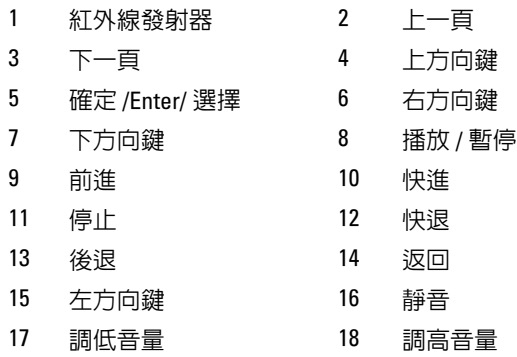

### 複製 CD、DVD 和 Blu-ray Disc™ (BD) 媒體

本章節僅適用於配有 DVD+/-RW 磁碟機或 BD-RE 磁碟機的電腦。

4 註:在複製媒體時,請確定遵守所有版權法規定。

**么 註: Dell** 提供的光碟機類型可能會因國家 / 地區而異。

以下說明將介紹如何使用 Roxio Creator 準確複製 CD、DVD 或 BD。您還 可以將 Roxio Creator 用於其他用涂,句括將雷腦上儲存的音效檔案燒製 成音樂 CD 或備份重要資料。若要獲得說明,請開啓 Roxio Creator,然後 按 <F1> 鍵。

安裝在 Dell 電腦中的 DVD 磁碟機和 BD 磁碟機不支援 HD-DVD 媒體。 若要獲得受支援的媒體格式的清單,請參閱第 57 頁的 「[使用](#page-56-0)空白 CD、 [DVD](#page-56-0) 和 BD 媒體」。

#### 如何複製 CD、DVD 或 BD

■ 註:僅可在同類 BD 媒體之間進行複製。

- 註:將 BD-R 複製到 BD-RE 不會產生準確複製的結果。
- $\mathbb{Z}$  註:大多數從市面上購買的 DVD 和 BD 都有版權保護,無法使用 Roxio Creator 複製。
	- 1 按一下開始 → 所有程式 → Roxio Creator → Projects ( 專案) → Copy ( 複製 )。
	- 2 在 Copy (複製)標籤下,按一下 Copy Disc (複製光碟)。
- 3 若要複製 CD、DVD 或 BD,請:
	- 如果您的電腦配有一個光碟機,請將源光碟插入光碟機,並確定設 定正確,然後按一下 Copy Disc ( 複製光碟 ) 按鈕以繼續。電腦會 讀取源光碟,並將資料複製到電腦硬碟機上的暫存資料夾。 當系統提示您時,請將空白光碟插入光碟機,然後按一下 OK ( 確定 )。
	- 如果您的電腦配有兩個光碟機,請選擇已插入源光碟的光碟機,然 後按一下 Copy Disc ( 複製光碟 ) 按鈕以繼續。電腦會將源光碟中 的資料複製到空白光碟中。

一旦完成複製源光碟,您已燒製的光碟會自動退出。

#### <span id="page-56-0"></span>使用空白 CD、DVD 和 BD 媒體

可寫 DVD 磁碟機可向 CD 和 DVD 錄製媒體寫入資料。可寫 BD 磁碟機 可向 CD、DVD 和 BD 錄製媒體寫入資料。

請使用空白 CD-R 來錄製音樂或永久儲存資料檔案。燒製 CD-R 後,您無 法再向此 CD-R 寫入資料 ( 請參閱 Sonic 說明文件以獲得更多資訊 )。如 果您希望以後可以清除、重寫或更新該光碟上的資訊,請使用空白 CD-RW。

空白 DVD+/-R 或 BD-R 媒體可用於永久儲存大量資訊。如果光碟在光碟 燒製過程的最後階段處於完成或關閉狀態,則在燒製 DVD+/-R or BD-R 後,您可能無法再次向此光碟寫入資料。如果您希望以後可以清除、重寫 或更新該光碟上的資訊,請使用空白 DVD+/-RW 或 BD-RE 媒體。

可寫 CD 磁碟機

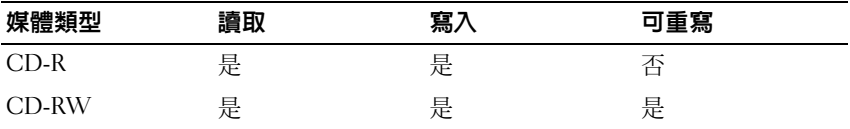

#### 可寫 DVD 磁碟機

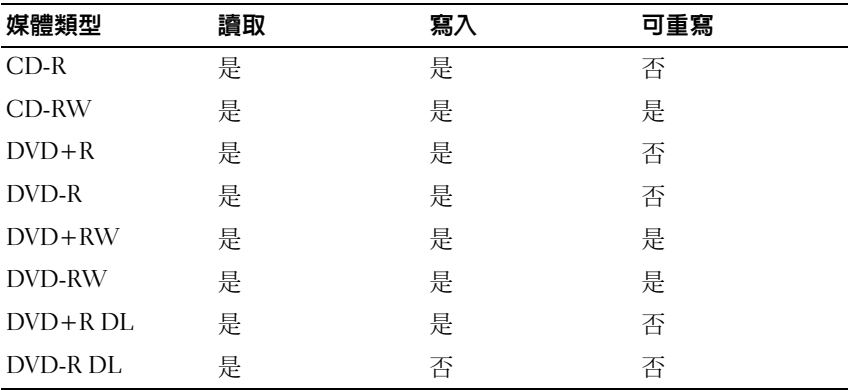

#### 可寫 BD 磁碟機

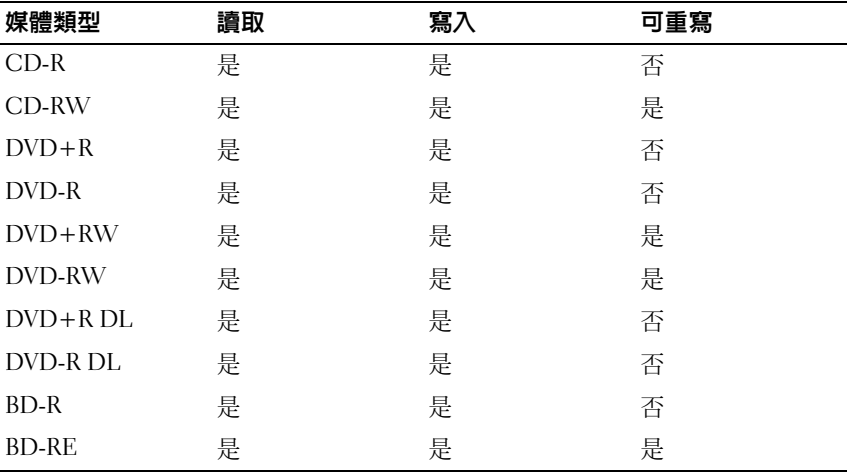

### 有用秘訣

- 僅當您啟動 Roxio Creator 並開啟 Creator 專案後,才可使用 Microsoft® Windows® 檔案總管將檔案拖放至 CD-R 或 CD-RW 中。
- 請勿將空白 CD-R 或 CD-RW 上可用的最大容量全部佔滿,例如,請 勿將 650 MB 的檔案複製到容量為 650 MB 的空白 CD 中。 CD-RW 磁 碟機需要 1 至 2 MB 的空白空間來完成錄製。
- 使用 CD-R 來燒製要在一般立體音響裝置中播放的音樂 CD。大多數家 庭或汽車立體音響裝置不能播放 CD-RW。
- 音樂 MP3 檔案僅能在 MP3 播放機或安裝有 MP3 軟體的電腦上播放。
- 請使用空白 CD-RW 練習錄製 CD,直至您完全熟悉 CD 錄製技術。如 果出現錄製錯誤,您可以清除 CD-RW 上的資料並再試一次。在您將 音樂檔專案永久錄製到空白 CD-R 之前,也可以使用空白 CD-RW 測 試此專案。
- 您無法使用 Roxio Creator 燒製音效 DVD。
- 從市面上購買的用於家庭影院系統的 DVD 播放機可能並不支援所有現 有 DVD 格式。若要獲得您的 DVD 播放機支援的格式清單,請參閱 DVD 播放機隨附的說明文件,或與製造廠商聯絡。
- 從市面上購買的用於家庭影院系統的 BD 播放機可能並不支援所有現 有 BD 格式。若要獲得您的 BD 播放機支援的格式清單,請參閱 BD 播 放機隨附的說明文件,或與製造廠商聯絡。
- 請參閱 Roxio Web 站台 (www.sonic.com) 或 Blu-ray Disc™ 協會 Web 站 台 (blu-raydisc.com),以獲得其他資訊。

### 調節音量

■ 註:當喇叭為靜音時,您將無法聽到媒體播放的聲音。

- 1 在通知區域中的音量圖示上按一下滑鼠右鍵。
- 2 按一下開啟音量混音程式。
- 3 按一下並拖曳滑塊,使其上下滑動,以增大或減小音量。

若要獲得有關音量控制選項的更多資訊,請按一下音量混音程式視窗中的 說明。

音量計量器將顯示您電腦上的目前音量級別,包括靜音。按一下通知區域 中的 QuickSet 圖示和選擇或取消選擇 Disable On Screen Volume Meter (停用螢幕音量計量器),或按音量控制按鈕以啓用或停用螢幕上的音量 計量器。

### 調整圖像

如果螢幕上出現一則錯誤訊息,通知您目前的解析度和顏色深度已佔用太 多的記憶體,並妨礙媒體播放,請調整顯示內容:

- 1 按一下開始 → 控制台 → 外觀及個人化。
- 2 在個人化下,按一下調整螢幕解析度。
- 3 在顯示設定下,按一下並拖曳滑塊以降低解析度設定值。
- 4 在色彩品質下的下拉式選單中,按一下中(16位元)。
- 5 按一下確定。

## 使用 Dell MediaDirect™

Dell MediaDirect 是一種適用於數位媒體的即時多媒體播放模式。按位於 鉸接護蓋上的 Dell MediaDirect 按鈕,以啟動 Dell MediaDirect。電腦處 於關閉狀態或睡眠狀態時,您可以按 Dell MediaDirect 按鈕,以啟動電腦 並自動啟動 Dell MediaDirect 應用程式。

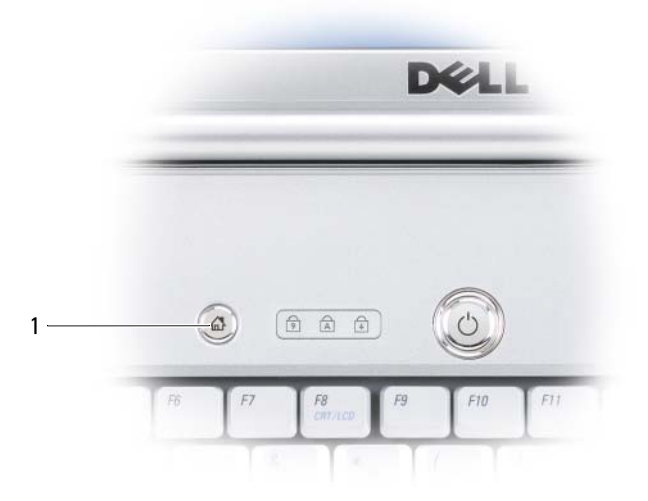

1 Dell MediaDirect 按鈕

 $\bullet$  註: 如果您已為硬碟機重新製作格式,則無法重新安裝 Dell MediaDirect。您 需要安裝軟體才能重新安裝 Dell MediaDirect。請與 Dell 公司聯絡以尋求援助 ( 請參閱第 168 頁[的 「與](#page-167-0) Dell 公司聯絡」 )。

若要獲得有關使用 Dell MediaDirect 的更多資訊,請使用 Dell MediaDirect 應用程式中的 Help ( 說明 ) 選單。

### 將電腦連接至電視或音效裝置

24 註:您的電腦可能並未隨附用於將其連接至電視或其他音效裝置的影像纜 線和音效纜線。纜線和電視 / 數位音效配接器纜線可從 Dell 公司購買。

將電腦的 S-video 電視輸出連接器與標準 S-video 纜線、合成式影像配接 卡纜線或分量影像配接卡纜線 ( 可從 Dell 購買 ) 配合使用,可讓您將電腦 連接至電視。

您的電視配有 S-video 輸入連接器、合成式影像輸入連接器或分量影像輸 入連接器。根據電視上可用連接器的類型,您可以使用從市面上購買的 S-video 纜線、合成式影像纜線或分量影像纜線將電腦連接至電視。

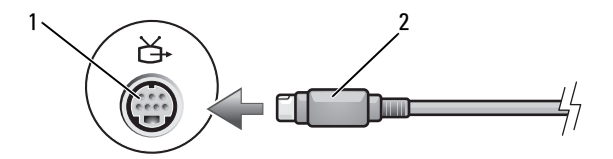

1 S-video 雷視輸出連接器 2 S-video 纜線

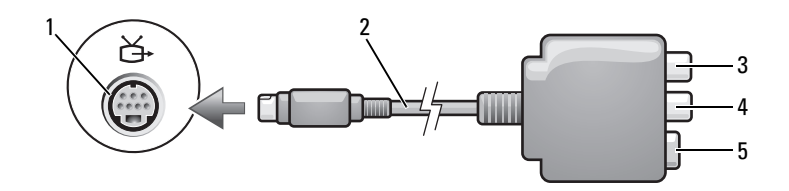

- 1 S-video 電視輸出連接器 2 合成式影像配接卡
- 3 S/PDIF 數位音效連接器 4 合成式影像輸出連接器
- 5 S-video 連接器

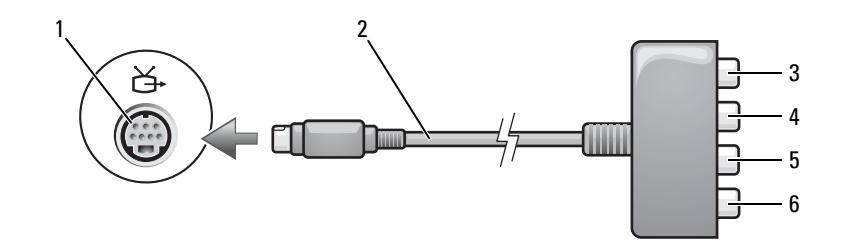

1 S-video 電視輸出連接器 2 合成式影像配接卡

- -
- 

3 S/PDIF 數位音效連接器 4 Pr ( 紅色 ) 分量影像輸出連接器

5 Pb ( 藍色 ) 分量影像輸出連接器 6 Y ( 綠色 ) 分量影像輸出連接器

如果要將電腦連接至電視或音效裝置,建議您採用以下組合方式之一將影 像纜線與音效纜線連接至電腦:

- [S-video](#page-62-0) 與標準音效
- 合成式[影像與](#page-65-0)標準音效
- 分量輸出影像與標準音效

■ 註:請參閱每小節開頭的圖解,以協助您決定使用哪種連接方法。

當您完成電腦和電視之間的影像纜線和音效纜線連接時, 您必須讓電腦與 電視配合工作。請參閱第 74 頁的 「啟[用電視的](#page-73-0)顯示設定」,以確定電腦 可識別電視,並可與之正常配合工作。另外,如果您使用的是 S/PDIF 數 位音效,請參閱第 74 頁的 「啟用 [S/PDIF](#page-73-1) 數位音效」。

### <span id="page-62-0"></span>S-video 與標準音效

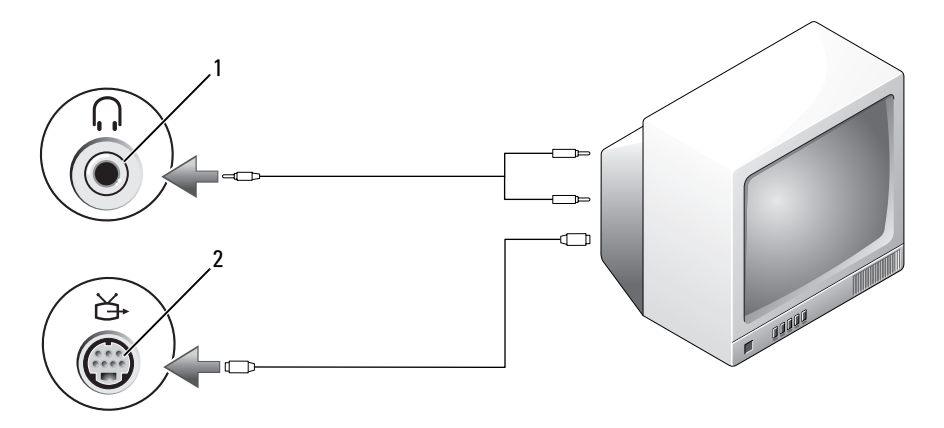

- 
- 1 音效連接器 2 S-video 電視輸出連接器

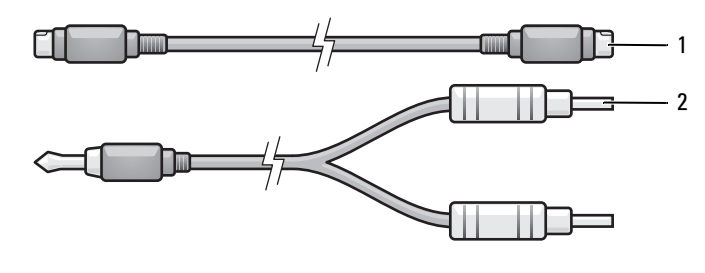

1 標準 S-video 纜線 2 標準音效纜線

- 
- 1 關閉電腦以及您想要連接的電視和 / 或音效裝置。
- $\mathbb{Z}$  註:如果您的電視或音效裝置支援 S-video,但不支援 S/PDIF 數位音效,則 可以將 S-video 纜線直接連接至電腦的 S-video 電視輸出連接器 ( 無需電視 / 數位音效配接器纜線 )。
	- 2 將 S-video 纜線的一端插入電腦的 S-video 輸出連接器。
	- 3 將 S-video 纜線的另一端插入電視上的 S-video 輸入連接器。
	- 4 將音效纜線的單連接器一端插入電腦的耳機連接器。
	- 5 將音效纜線另一端的兩個 RCA 連接器插入電視或其他音效裝置的音效 輸入連接器。
- 6 開啓連接的電視和所有音效裝置 (如果有),然後開啓電腦。
- 7 請參閱第 74 [頁的 「啟用電視的顯示設定」,](#page-73-0)以確定電腦可識別電視, 並可與之正常配合工作。

### S-video 與 S/PDIF 數位音效

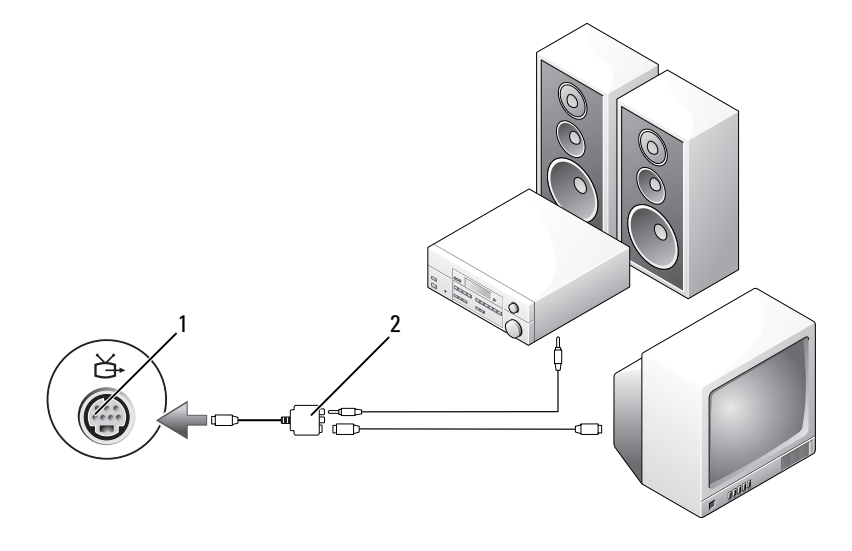

1 S-video 電視輸出連接器 2 合成式影像配接卡

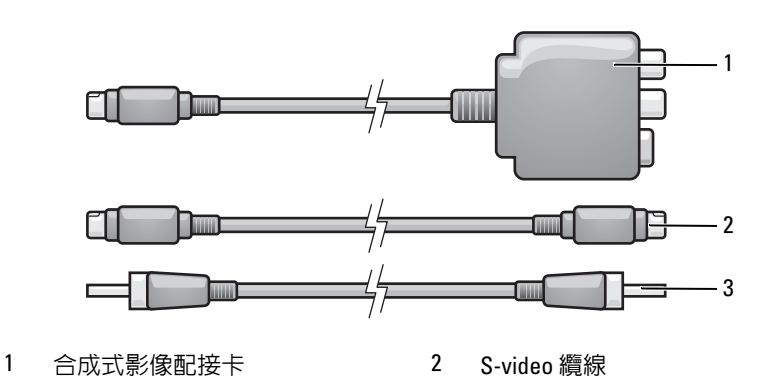

3 S/PDIF 數位音效纜線

- 1 關閉電腦以及您想要連接的電視和 / 或音效裝置。
- 2 將合成式影像配接卡連接至電腦的 S-video 電視輸出連接器。
- 3 將 S-video 纜線的一端插入合成式影像配接卡上的 S-video 輸出連接器。

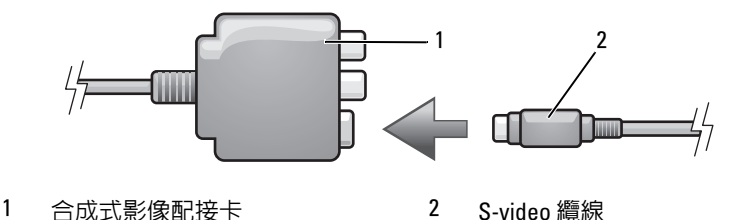

- 4 將 S-video 纜線的另一端插入電視上的 S-video 輸入連接器。
- 5 將 S/PDIF 數位音效纜線的一端插入合成式影像配接卡纜線上的數位音 效連接器。

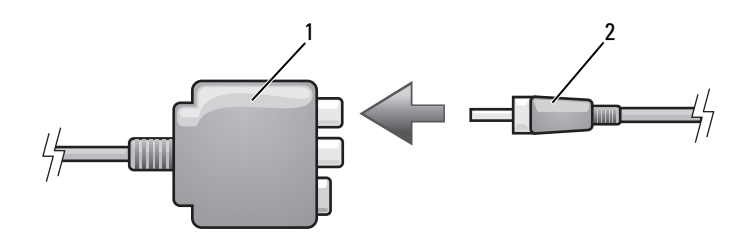

- 1 合成式影像配接卡 2 S/PDIF 數位音效繪線
- 6 將 S/PDIF 數位音效纜線的另一端插入電視或音效裝置的音效輸入連 接器。
- 7 開啓連接的電視和所有音效裝置 (如果有),然後開啓電腦。
- 8 請參閱第 74 頁的 「啓用電視的顯示設定」,以確定電腦可識別電視, 並可與之正常配合工作。

### <span id="page-65-0"></span>合成式影像與標準音效

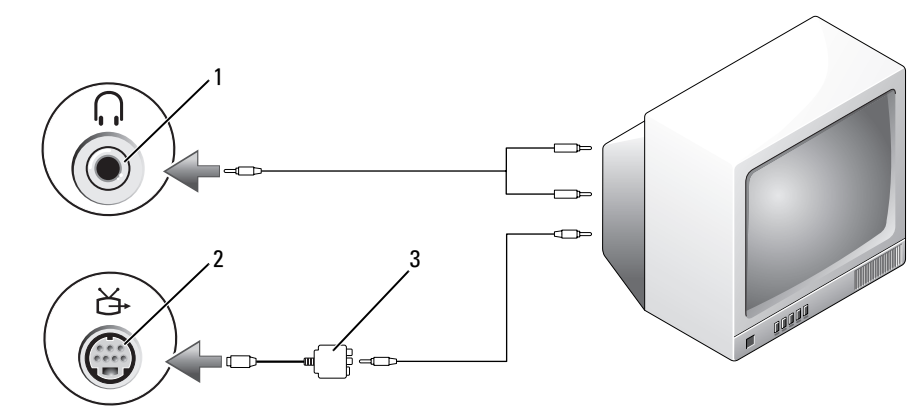

- 
- 1 音效輸入連接器 2 S-video 電視輸出連接器
- 合成式影像配接卡

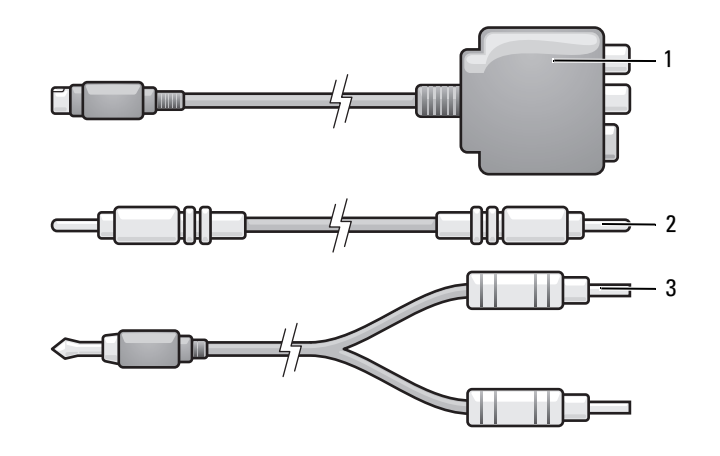

合成式影像配接卡 2 合成式影像纜線

標準音效纜線

- 1 關閉電腦以及您想要連接的電視和 / 或音效裝置。
- 2 將合成式影像配接卡連接至電腦的 S-video 電視輸出連接器。
- 3 將合成式影像纜線的一端插入合成式影像配接卡上的合成式影像輸出 連接器。

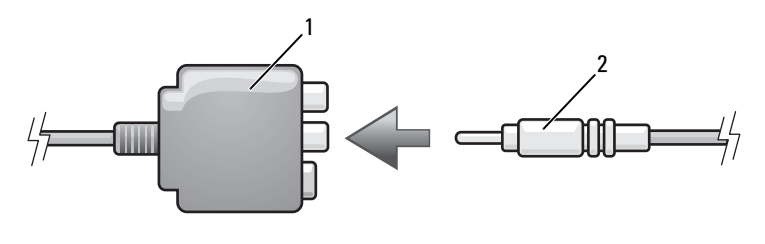

- 1 合成式影像配接卡 2 合成式影像纜線
- 4 將合成式影像纜線的另一端插入電視上的合成式影像輸入連接器。
- 5 將音效纜線的單連接器一端插入電腦的耳機連接器。
- 6 將音效纜線另一端的兩個 RCA 連接器插入電視或其他音效裝置的音效 輸入連接器。
- 7 開啓連接的電視和所有音效裝置 (如果有),然後開啓電腦。
- 8 請參閱第 74 [頁的 「啟用電視的顯示設定」,](#page-73-0)以確定電腦可識別電視, 並可與之正常配合工作。

合成式影像與 S/PDIF 數位音效

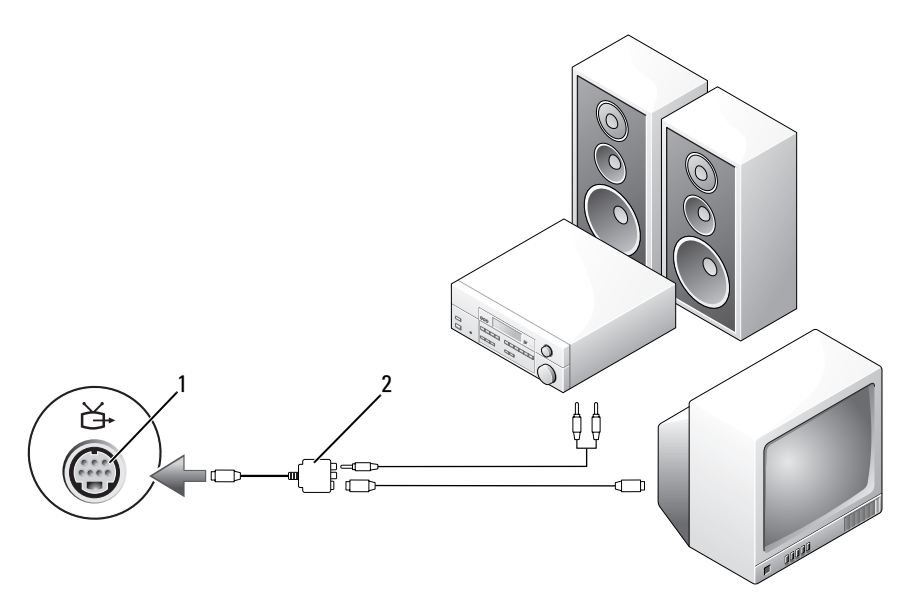

1 S-video 電視輸出連接器 2 合成式影像纜線

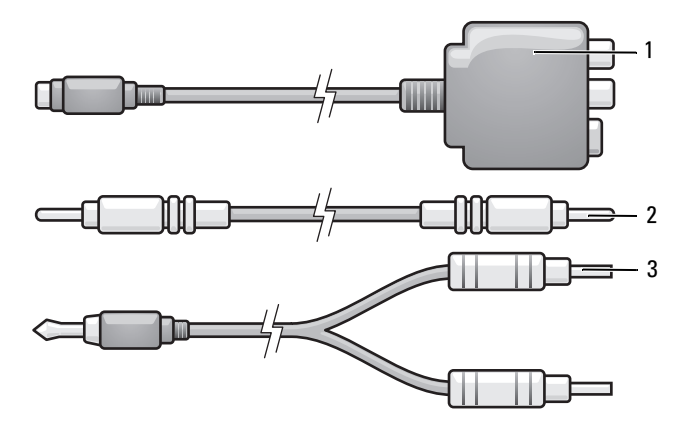

合成式影像配接卡 2 合成式影像纜線

標準音效纜線

68 | 使用多媒體

- 1 關閉電腦以及您想要連接的電視和 / 或音效裝置。
- 2 將合成式影像配接卡連接至電腦的 S-video 電視輸出連接器。
- 3 將合成式影像續線的一端插入合成式影像配接卡上的合成式影像輸入 連接器。

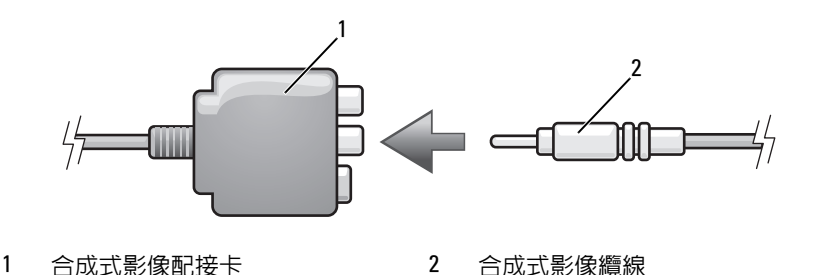

- 
- 4 將合成式影像纜線的另一端插入電視上的合成式影像輸入連接器。 5 將 S/PDIF 數位音效纜線的一端插入合成式影像配接卡上的 S/PDIF 音
- 效連接器。

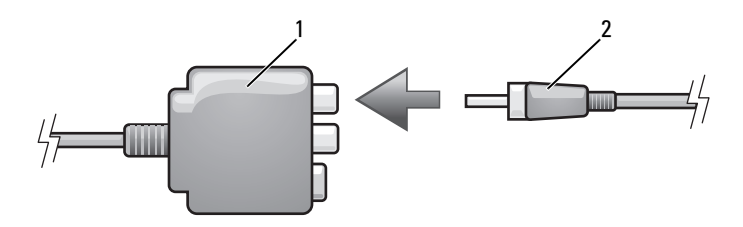

- 1 合成式影像配接卡 2 S/PDIF 數位音效纜線
- 6 將數位音效纜線的另一端插入電視或其他音效裝置的 S/PDIF 輸入連 接器。
- 7 開啓連接的電視和所有音效裝置 (如果有),然後開啓電腦。
- 8 請參閱第 74 頁的 「啓用電視的顯示設定」,以確定雷腦可識別雷視, 並可與之正常配合工作。

### 分量影像與標準音效

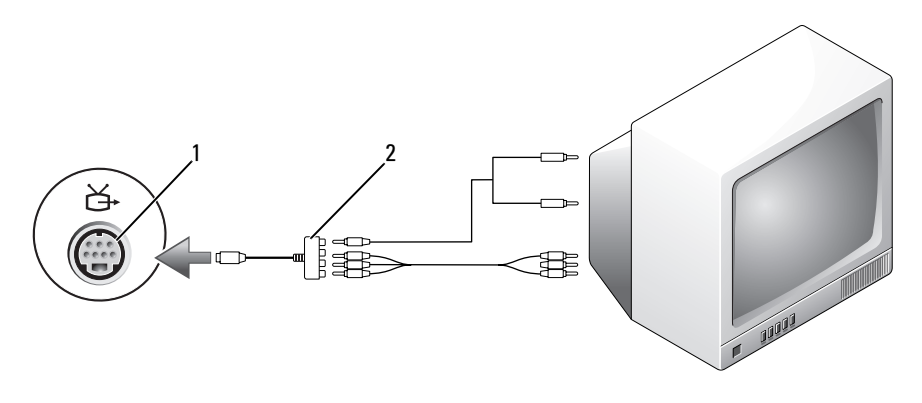

1 S-video 電視輸出連接器 2 分量影像配接卡

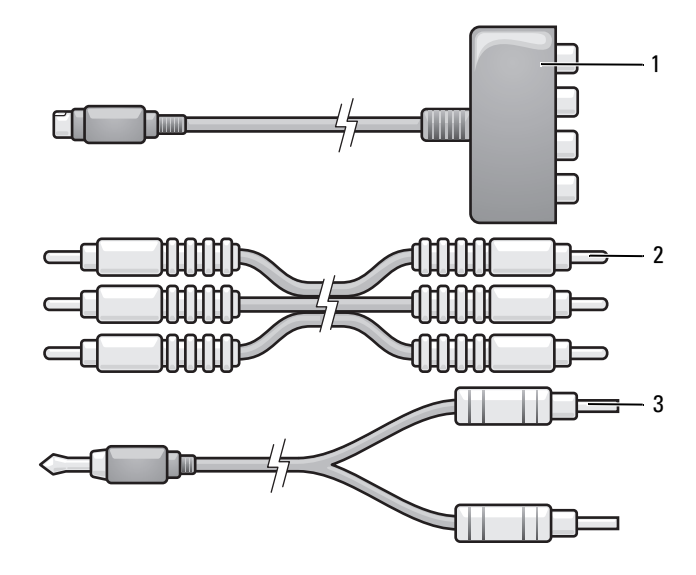

分量影像配接卡 2 分量影像配接卡

標準音效纜線

- 1 關閉電腦以及您想要連接的電視和 / 或音效裝置。
- 2 將分量影像配接卡連接至電腦的 S-video 電視輸出連接器。
- 3 將分量影像纜線的三端全部插入分量影像配接卡上的分量影像輸出連 接器。請確保紅色、綠色和藍色的纜線插入相應顏色的配接卡連接埠。

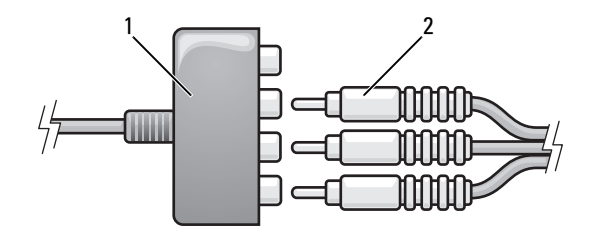

1 分量影像配接卡 2 分量影像配接卡

- 4 將分量影像纜線另一端的三個連接器全部插入電視的分量影像輸入連接 器。請確保紅色、綠色和藍色的纜線插入相應顏色的電視輸入連接器。
- 5 將音效纜線的單連接器一端插入電腦的耳機連接器。
- 6 將音效纜線另一端的兩個 RCA 連接器插入電視或音效裝置的音效輸入 連接器。
- 7 開啓連接的電視和所有音效裝置 (如果有),然後開啓電腦。
- 8 請參閱第 74 [頁的 「啟用電視的顯示設定」,](#page-73-0)以確定電腦可識別電視, 並可與之正常配合工作。

分量影像與 S/PDIF 數位音效

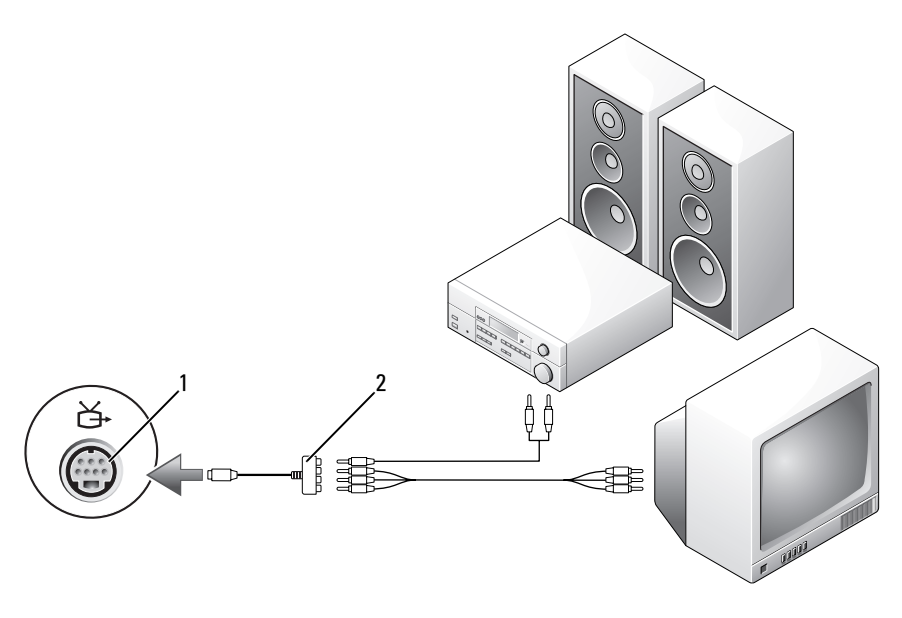

1 S-video 電視輸出連接器 2 合成式影像纜線
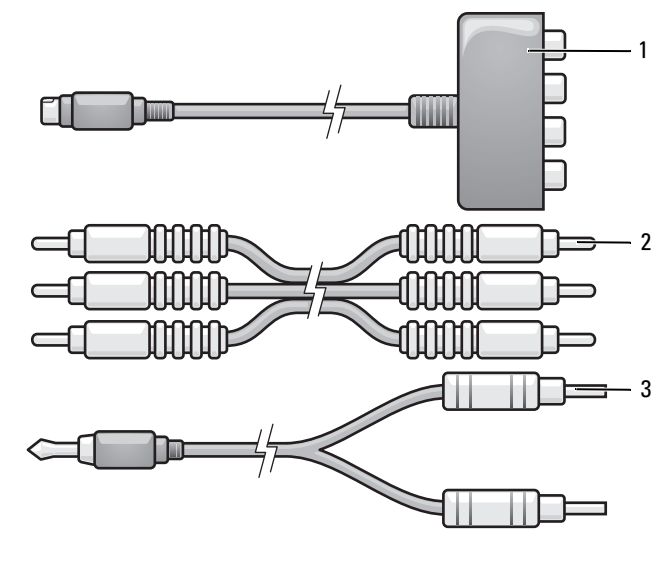

分量影像配接卡 2 合成式影像纜線

- 標準音效纜線
- 關閉電腦以及您想要連接的電視和 / 或音效裝置。
- 將分量影像配接卡連接至電腦的 S-video 電視輸出連接器。
- 3 將分量影像纜線的三端全部插入分量影像配接卡上的分量影像輸出連 接器。請確保紅色、綠色和藍色的纜線插入相應顏色的配接卡連接埠。

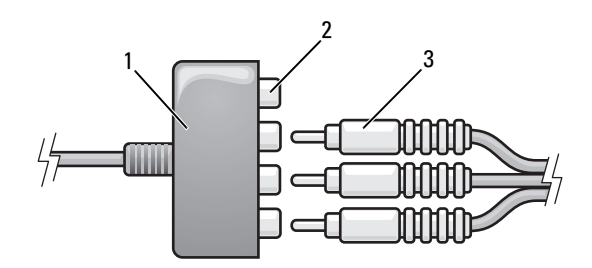

分量影像配接卡 2 分量影像輸出連接器

分量影像纜線

- 4 將分量影像纜線另一端的三個連接器全部插入電視的分量影像輸入連接 器。請確保紅色、綠色和藍色的纜線插入相應顏色的電視輸入連接器。
- 5 將 S/PDIF 數位音效纜線的一端插入分量影像配接卡上的 S/PDIF 音效 連接器。

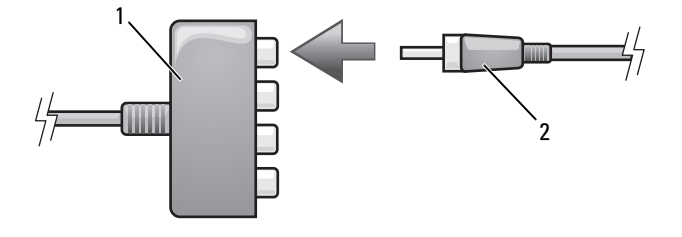

1 分量影像配接卡 2 S/PDIF 數位音效纜線

- 6 將數位音效纜線的另一端插入電視或其他音效裝置的 S/PDIF 輸入連 接器。
- 7 開啟連接的電視和所有音效裝置 ( 如果有 ),然後開啟電腦。
- 8 請參閱第 74 [頁的 「啟用電視的顯示設定」,](#page-73-0)以確定電腦可識別電視, 並可與之正常配合工作。

#### 啟用 S/PDIF 數位音效

- 1 連按兩下 Windows 通知區域中的喇叭圖示。
- 2 按一下選項選單,然後按一下進階控制。
- 3 按一下進階。
- 4 按一下 S/PDIF 介面。
- 5 按一下關閉。
- 6 按一下確定。

#### <span id="page-73-0"></span>啟用電視的顯示設定

- 註:為確保顯示選項可正確顯示,請先將電視連接至電腦,然後再啓用顯 示設定。
	- 1 依次按一下開始 2 · 控制台,然後按一下外觀及個人化。
	- 2 在個人化下,按一下調整螢幕解析度。 螢幕上將出現顯示設定視窗。
- 74 | 使用多媒體
- 3 按一下進階。
- 4 按一下影像卡的標籤。
- **么 註**: 若要確定電腦中安裝的影像卡類型,請參閱 Windows 說明及支援。若 要存取說明及支援,請按一下開始 → 說明及支援。在選擇一項工作下, 按一下使用 [ 工具 ] 來檢視您的電腦資訊及診斷問題。然後, 在我的電腦資 訊下,選擇硬體。
	- 5 在顯示裝置區段中,選擇相應的選項以使用單一顯示器或多台顯示器, 請確定顯示設定對於您的選擇是正確的。

# <span id="page-76-0"></span>使用 ExpressCard

ExpressCard 提供了附加記憶體、有線和無線通訊、多媒體以及安全保護 功能。例如,您可以新增 ExpressCard,以使您的電腦可以進行無線廣域 網路 (WWAN) 連線。

ExpressCard 支援兩種尺寸規格:

- ExpressCard/34 (34 mm 寬 )
- ExpressCard/54 (54 mm 寬,L形,附 34 mm 連接器)

34 mm 插卡可卡入 34 mm 和 54 mm 的插卡插槽中。 54 mm 插卡僅可卡入 54 mm 的插卡插槽中。

請參閱第 169 頁的 [「規格」](#page-168-0),以獲得有關受支援的 ExpressCard 的資訊。

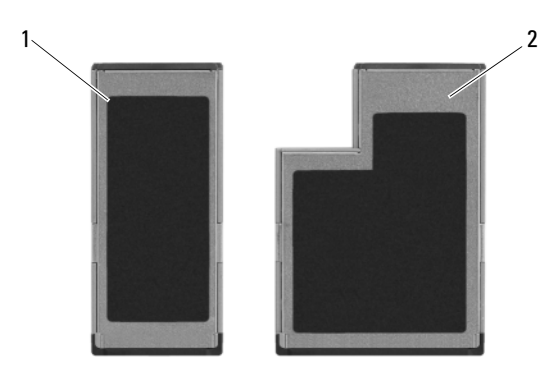

 $\mathbb{Z}$  註:ExpressCard 不是可啓動裝置。

1 ExpressCard/34 2 ExpressCard/54

## ExpressCard 空插卡

您的電腦出廠時,ExpressCard 插槽中裝有一個塑膠空插卡。空插卡可防 止未使用的插槽中進入灰塵和其他微粒。請保留空插卡,以備插槽中未安 裝 ExpressCard 時使用;其他電腦的空插卡可能不適用於您的電腦。

在安裝 ExpressCard 前取出空插卡。若要取出空插卡,請參閱第 [79](#page-78-0) 頁的 「取出 [ExpressCard](#page-78-0) 或空插卡」。

## 安裝 ExpressCard

您可以在電腦執行時安裝 ExpressCard。電腦會自動偵測到該插卡。

ExpressCard 上通常都有一個符號標誌 (例如三角形或箭頭) 或標籤,以 指明應將哪一端插入插槽。插卡採用鎖定式設計,以防止插接錯誤。如果 插卡方向不明確,請參閱插卡隨附的說明文件。

## 警示:開始執行本章節中的任何程序之前,請遵循 《產品資訊指南》中的 安全說明。

若要安裝 ExpressCard,請:

- 1 手持插卡,使其正面朝上。
- 2 將插卡滑入插槽,直至其完全卡入插卡連接器中。 如果在插入插卡時遇到很大阻力,請不要強行插入。請檢查插卡方向 並再試一次。

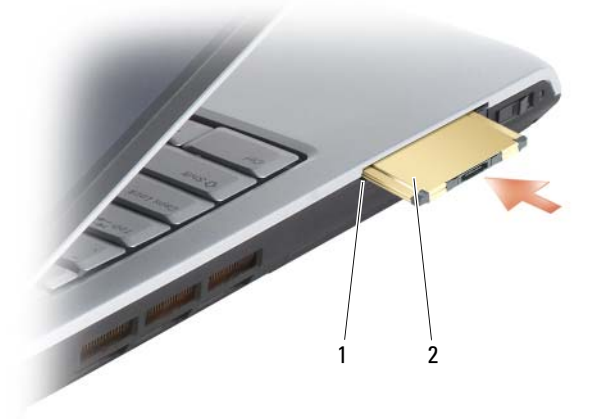

1 插槽 2 ExpressCard

電腦會識別 ExpressCard,並自動載入相應的裝置驅動程式。如果組態程式 提示您載入製造廠商提供的驅動程式,請使用 ExpressCard 隨附的媒體。

## <span id="page-78-0"></span>取出 ExpressCard 或空插卡

## 警示:開始執行本章節中的任何程序之前,請遵循 《產品資訊指南》中的 安全說明。

按下閂鎖並取出插卡或空插卡。對於一些閂鎖,您必須按兩次,按第一次 以使閂鎖彈出,然後按第二次使插卡彈出。

請保留空插卡,以備插槽中未安裝 ExpressCard 時使用。空插卡可防止未 使用的插槽中進入灰塵和其他微粒。

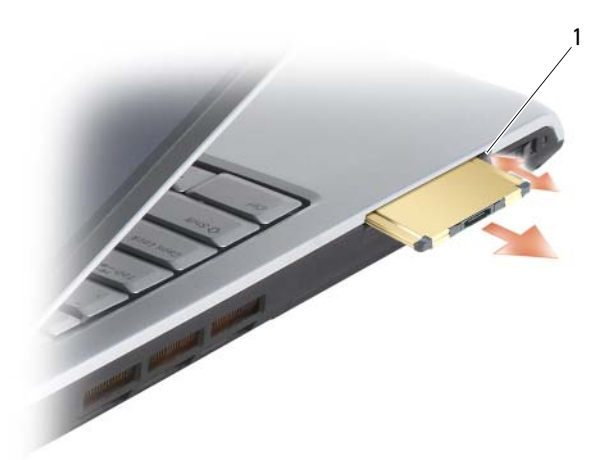

1 釋放按鈕

## 使用記憶體讀卡器

記憶體讀卡器可讓您快速方便地檢視和共用儲存在記憶體插卡上的數位相 片、音樂和影像。

■ 註:記憶體插卡不是可啓動裝置。

8-in-1 記憶體讀卡器可讀取以下記憶體插卡:

- 安全數位 (SD)
- 安全數位輸入 / 輸出 (SDIO)
- MultiMediaCard (MMC)
- 記憶棒
- 記憶棒 PRO
- xD-Picture 卡
- 高速 SD
- 高密度 SD

## 記憶體插卡空插卡

您的電腦出廠時,8-in-1 記憶體讀卡器中裝有一個塑膠空插卡。空插卡可 防止未使用的插槽中進入灰塵和其他微粒。請保留空插卡,以備插槽中未 安裝記憶體插卡時使用;其他電腦的空插卡可能不適用於您的電腦。

在安裝記憶體插卡前取出空插卡。若要取出空插卡,請參閱第 [82](#page-81-0) 頁的 「取[出記憶](#page-81-0)體插卡或空插卡」。

## 安裝記憶體插卡

您可以在電腦執行時安裝記憶體插卡。電腦會自動偵測到該插卡。

記憶體插卡上通常都有一個符號標誌 ( 例如三角形或箭頭 ) 或標籤,以指 明應將哪一端插入插槽。插卡採用鎖定式設計,以防止插接錯誤。如果插 卡方向不明確,請參閱插卡隨附的說明文件。

## 警示:開始執行本章節中的任何程序之前,請遵循 《產品資訊指南》中的 安全說明。

若要安裝記憶體插卡,請:

- 1 手持插卡,使其正面朝上。
- 2 將插卡滑入插槽,直至其完全卡入插卡連接器中。 如果在插入插卡時遇到很大阻力,請不要強行插入。請檢查插卡方向 並再試一次。

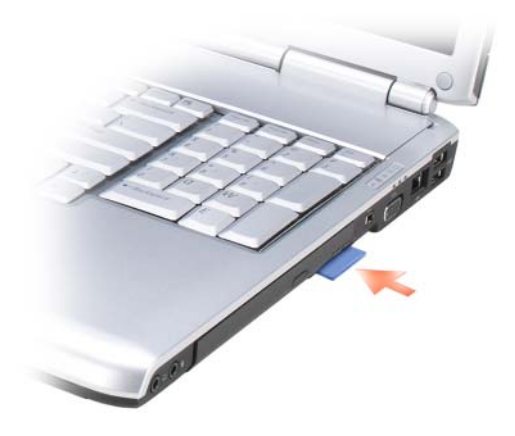

電腦會識別記憶體插卡,並自動載入相應的裝置驅動程式。如果組態程式 提示您載入製造廠商提供的驅動程式,請使用記憶體插卡隨附的媒體 (如 果有 )。

## <span id="page-81-0"></span>取出記憶體插卡或空插卡

警示:開始執行本章節中的任何程序之前,請遵循 《產品資訊指南》中的 安全說明。

● 注意事項: 在從電腦中取出插卡之前,請使用記憶體插卡組態公用程式(按 一下通知區域的 【3】圖示 ) 以選擇並停用該插卡。如果沒有在組態公用程式 中停用插卡,則可能會遺失資料。

將插卡按入插槽以從讀卡器中釋放它。當插卡部分退出時,取出插卡。

# 設定和使用網路

設定電腦網路將為電腦和網際網路、其他電腦或網路之間提供連線。例如, 透過在家庭或小型辦公室中設定網路,您可以列印至共用印表機、存取其他 電腦上的磁碟機和檔案、瀏覽其他網路或存取網際網路。您可以使用網路或 寬頻數據機纜線設定區域網路 (LAN),或設定無線 LAN (WLAN)。

Microsoft® Windows Vista™ 作業系統提供了一個精靈,可指引您完成電腦 網路連線的程序。若要獲得有關網路連線的更多資訊,請存取 Windows 說明及支援 ( 按一下開始 第,然後按一下說明及支援 )。

## <span id="page-82-0"></span>連接網路或寬頻數據機續線

將電腦連接至網路之前,您必須先為電腦安裝網路配接器並連接網路纜線。

- 1 將網路纜線連接至電腦背面的網路配接器連接器。
	- 註:插入纜線連接器直至其卡入到位,然後輕輕拉動纜線以確定其已 連接牢固。
- 2 將網路纜線的另一端連接至網路連線裝置或牆上的網路連接器。
	- 4 註:請勿將網路繪線連接至牆上的雷話插座。

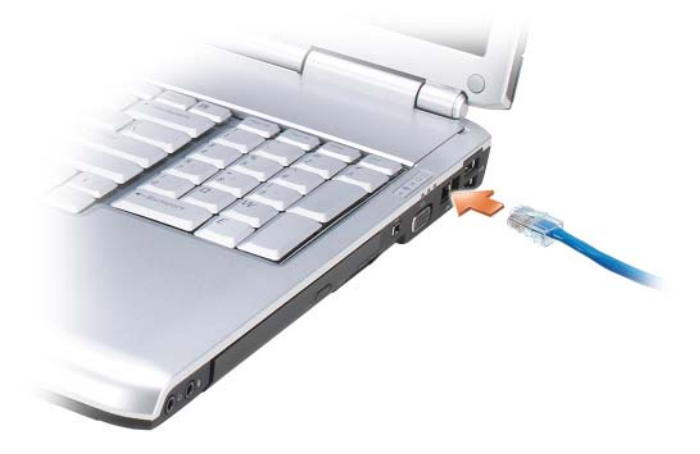

## 設定網路

- 1 按一下開始(5),然後按一下連線到。
- 2 按一下設定連線或網路。
- 3 在選擇連線選項下選擇一個選項。
- 4 按一下下一步,然後按照精靈中的指示操作。

## <span id="page-83-0"></span>無線區域網路

無線區域網路 (WLAN) 是一組相互連接的電腦,這些電腦透過無線電波 (而非透過連接至每台電腦的網路纜線)進行相互通訊。在 WLAN 中,無 線電通訊裝置 ( 稱為存取點或無線路由器 ) 連接網路電腦, 並可讓您存取 網際網路或網路。存取點或無線路由器和電腦中的無線網路卡使用天線透 過無線電波廣播資料來進行通訊。

## 建立 WLAN 連線所需的項目

在能夠設定 WLAN 之前,您需要:

- 高速 ( 寬頻 ) 網際網路存取 ( 例如纜線或 DSL)
- 已連接的且可以工作的寬頻數據機
- 無線路由器或存取點
- 用於要連接至 WLAN 的每台電腦的無線網路卡
- 帶有網路 (RJ-45) 連接器的網路纜線

## <span id="page-83-1"></span>檢查您的無線網路卡

根據您購買電腦時所做的選擇,電腦會有不同的組態。若要確認您的電腦 具有無線網路卡並確定插卡的類型,請:

- 使用裝置管理員
- 檢查您的電腦的訂購確認

#### 裝置管理員

- 1 按一下開始 ,然後按一下控制台。
- 2 按一下控制台左側選單上的傳統檢視。
- 3 連按兩下裝置管理員。
- 註:螢幕可能開啓**使用者帳戶控制**視窗。

4 如果使用者帳戶控制視窗開啟,請按一下上面的繼續。

5 按一下網路介面卡旁邊的 + 以列出管理您的無線網路卡的公用程式。 如果未列出網路配接器,則您可能不具有無線網路卡。

如果列出網路配接器,則您具有無線網路卡。若要檢視有關無線網路卡的 詳細資訊,請:

- 1 在網路配接器名稱上按一下滑鼠右鍵。
- 2 按一下內容。

#### 您的電腦的訂購確認

訂購電腦後收到的訂購確認中列出了您電腦隨附的硬體和軟體。

#### 使用無線路由器和寬頻數據機設定新的 WLAN

- 1 與您的網際網路服務提供者 (ISP) 聯絡,以獲得有關寬頻數據機的連線 要求之特定資訊。
- 2 在嘗試設定無線網際網路連線之前,請確定您可以透過寬頻數據機 進行有線網際網路存取 ( 請參閱第 83 頁的 「[連接網路或](#page-82-0)寬頻數據機 [纜線](#page-82-0)」 )。
- 3 安裝無線路由器所需的所有軟體。無線路由器可能隨附於安裝媒體。 安裝媒體通常包含安裝和故障排除資訊。按照路由器製造廠商提供的 說明,安裝所需的軟體。
- 4 透過 Windows Vista 開始按鈕 <sup>(2)</sup>關閉您的電腦和附近的任何其他啓用 無線網路的電腦。
- 5 從電源插座中拔下寬頻數據機電源線。
- 6 從電腦和數據機上拔下網路纜線。
- 7 從無線路由器上拔下交流電變壓器纜線,以確保路由器未接通電源。
- 註:拔下寬頻數據機纜線後,請至少等待 5 分鐘,再繼續網路設定。
	- 8 將網路纜線插入未接通電源的寬頻數據機上的網路 (RJ-45) 連接器。
- 9 將網路纜線的另一端連接至未接通電源的無線路由器上的網際網路 (RJ-45) 連接器。
- 10 確定除了連接數據機和無線路由器的網路纜線之外,寬頻數據機未連 接其他任何網路或 USB 纜線。
- 註:請按照下述順序重新啓動無線設備,以防止潛在的連線故障。
- 11 僅開啟您的寬頻數據機,並等待至少 2 分鐘以使寬頻數據機穩定。 2 分 鐘之後,繼續執行[步驟](#page-85-0) 12。
- <span id="page-85-0"></span>12 開啟無線路由器,並等待至少 2 分鐘以使無線路由器穩定。 2 分鐘之 後,繼續執行[步驟](#page-85-1) 13。
- <span id="page-85-1"></span>13 啓動電腦並等待直至啓動程序完成。
- 14 請參閱您的無線路由器隨附的說明文件,按順序執行以下作業來設定 無線路由器:
	- 在電腦與無線路由器之間建立通訊。
	- 組態無線路由器以與寬頻路由器進行通訊。
	- 找到無線路由器的廣播名稱。路由器廣播名稱的技術術語名稱為服 務組識別元 (SSID) 或網路名稱。
- 15 如有必要,請組態無線網路卡以連接至無線網路 (請參閱第 86 [頁的](#page-85-2) [「連接至](#page-85-2) WLAN」 )。

## <span id="page-85-2"></span>連接至 WLAN

■ 註:連接至 WLAN 之前,請務必按照第 84 頁[的 「無線](#page-83-0)區域網路」中的指示 操作。

■ 註: 以下網路連線說明不適用於採用藍芽®無線技術的内建插卡或蜂巢式產 品。

本章節提供了使用無線技術連接至網路的一般程序。具體的網路名稱和組 態詳細資料會有所不同。請參閱第 84 頁的 [「無](#page-83-0)線區域網路」,以獲得有 關如何準備將電腦連接至 WLAN 的更多資訊。

您的無線網路卡需要特定軟體和驅動程式才能連接至網路。該軟體已經 安裝。

註:如果軟體被移除或損壞,請按照無線網路卡使用者說明文件中的說明 進行操作。確認您電腦中安裝的無線網路卡類型,然後在 Dell™ 支援 Web 站 台 (support.dell.com) 上搜尋該名稱。若要獲得有關電腦中安裝的無線網路卡 類型的資訊,請參閱第 84 頁[的 「檢查您的無線網路卡」](#page-83-1)。

當您開啓電腦且在區域中偵測到某網路 ( 您的電腦未針對該網路進行組態 ) 時,Windows 通知區域中的網路圖示附近會顯示快顯式視窗。

若要連接至網路,請:

- 1 按一下開始(4),然後按一下網路。
- 2 在網路資料夾頂部的導航列上按一下網路和共用。
- 3 在工作下,按一下連線到網路。
- 86 | 設定和使用網路

4 從清單中選擇網路並按一下連線。

您的雷腦組態為通用於無線網路後,另一個快顯式視窗會通知您雷腦已連 接至該網路。

因此,當您在該所選無線網路區域中登入電腦時,系統會顯示相同的快顯 式視窗,通知您無線網路連線狀況。

 $\mathscr{U}$  註:如果您選擇安全網路,則必須在出現提示時輸入 WEP 金鑰或 WPA 金 鑰。網路安全性設定對於您的網路是唯一的。 Dell 無法提供此資訊。

■ ま:您的雷腦可能最多需要 1 分鐘即可連接至網路。

#### <span id="page-86-0"></span>透過 Dell QuickSet 監控無線網路卡的狀態

無線活動指示燈可讓您輕鬆監控電腦的無線裝置狀態。若要開啟或關閉無 線活動指示燈,請按一下工作列上的 OuickSet 圖示,然後選擇 Hotkev Popups ( 熱鍵快顯 )。如果未核取 Wireless Activity Indicator Off ( 無線活 動指示燈熄滅 ),則指示燈開啓。如果核取了 Wireless Activity Indicator Off ( 無線活動指示燈熄滅 ),則指示燈關閉。

無線活動指示燈會顯示電腦的內建無線裝置處於啓用狀態環是停用狀態。 當您開啓或關閉無線網路連線功能時,無線活動指示燈就會變更以顯示該 狀態。

若要獲得有關 Dell QuickSet 無線活動指示燈的更多資訊,請在工作列上 的 OuickSet 圖示上按一下滑鼠右鍵,然後選擇 Help (說明)。

## 行動寬頻 ( 或無線廣域網路 )

行動寬頻網路 ( 也稱為無線廣域網路 [WWAN]) 是一種高速數位蜂巢式網 路,與一般僅覆蓋 100 至 1000 呎的 WLAN 相比,它可以讓您存取覆蓋範 圍更加廣闊的網際網路。只要電腦處於蜂巢式資料覆蓋區之內,電腦就可 以保持行動寬頻網路存取。請與您的服務提供者聯絡,以瞭解高速數位蜂 巢式網路的覆蓋範圍。

24 註:即使您在特定的地理位置可以用蜂巢式電話撥打電話,該位置也不必 一定在蜂巢式資料覆蓋區域內。

## <span id="page-87-0"></span>建立行動寬頻網路連線所需的項目

4 註:根據您電腦的不同,您可以使用行動寬頻 ExpressCard 或迷你卡 ( 但不 能同時使用二者 ),以建立行動寬頻網路連線。

若要設定行動寬頻網路連線, 您需要:

• 行動寬頻 ExpressCard 或迷你卡 ( 取決於您電腦的組態 )

 $\mathbb{Z}$  註:若要獲得使用 ExpressCard 的相關說明,請參閱第 77 頁[的 「使用](#page-76-0) [ExpressCard](#page-76-0)」。

- 為服務提供者啟動的行動寬頻 ExpressCard 或用戶身份模組 (SIM)
- Dell 行動寬頻插卡公用程式 ( 如果您在購買電腦時已購買該插卡,則其 已安裝在電腦上,或者,如果您單獨購買了該插卡,則其在插卡隨附 的媒體中 )

如果公用程式已損毀或已從電腦中刪除,請參閱 Windows 說明及支援 ( 按一下開始 第, 然後按一下說明及支援 ) 中的 《Dell 行動寬頻插卡 公用程式使用者指南》,或者如果您單獨購買了該插卡,則可從插卡隨 附的媒體上獲得。

## 檢查 Dell 行動寬頻插卡

根據您購買電腦時所做的選擇,電腦會有不同的組熊。若要確定您電腦的 組態,請參閱以下項目之一:

- 您的訂購確認
- Microsoft Windows 說明及支援

若要在 Windows 說明及支援中檢查您的行動寬頻插卡,請:

- 1 按一下開始 → 說明及支援 → 使用 [ 工具 ] 來檢視您的電腦資訊及 診斷問題。
- 2 在工具下,按一下我的雷腦資訊→尋找這台雷腦的硬體安裝資訊。

在我的電腦資訊 一硬體螢幕上,您可以檢視電腦中安裝的行動寬頻插卡 的類型以及其他硬體元件。

4 註:行動寬頻插卡在數據機下列出。

## 連接至行動寬頻網路

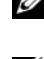

 $\mathbb{Z}$  註:這些指示僅適用於行動寬頻 ExpressCard 或迷你卡。它們不適用於採用 無線技術的內建插卡。

註:連接至網際網路之前,您必須透過蜂巢式服務提供者啟動行動寬頻服 務。若要獲得使用 Dell 行動寬頻插卡公用程式的相關說明以及其他資訊,請 參閱使用者指南,該使用者指南可從 Windows 說明及支援 ( 按一下**開始 69**, 然後按一下**說明及支援** ) 獲得。該使用者指南也可從 Dell 支援 Web 站台 (support.dell.com) 上獲得; 如果您單獨購買了行動寬頻插卡, 則可從該插卡 隨附的媒體中獲得。

使用 Dell 行動寬頻插卡公用程式建立並管理至網際網路的行動寬頻網路 連線:

- 1 按一下 Windows 通知區域中的 Dell 行動寬頻插卡公用程式圖示 i.h 以執行該公用程式。
- 2 按一下 Connect ( 連接 )。

**《注:Connect ( 連接 )** 按鈕會變更為 Disconnect ( 斷開 ) 按鈕。

- 3 按照螢幕上的指示操作,以使用公用程式管理網路連線。 或
- 1 按一下開始 → 所有程式 → Dell Wireless (Dell 無線)。
- 2 按一下 Dell Wireless Broadband (Dell 無線寬頻 ) 並按照螢幕上的指示 操作。

## 啟用 / 停用 Dell 行動寬頻插卡

註:如果您無法連接至行動寬頻網路,請確定您具有建立行動寬頻連線的 所有元件 ( 請參閱第 88 頁的 「建立行動寬頻網路連線所需的頂目」 ), 然後 透過驗證無線切換開關的設定確認已啟用行動寬頻插卡。

您可以使用電腦上的無線切換開關來開啟和關閉行動寬頻插卡。

您可以使用電腦左側的無線切換開關來開啟和關閉電腦的無線裝置 ( 請參 閱第 25 頁的 「左[側視圖](#page-24-0)」 )。

如果切換開關處於**開啓**位置,將其移至**關閉**位置會停用切換開關和行動寬 頻插卡。如果切換開關處於**關閉**位置,將其移至**開啓**位置會啓用切換開關 和 Dell 行動寬頻插卡。若要獲得有關無線切換開關位置的資訊,請參閱 第 25 頁的 「無線[切換開](#page-24-1)關」。

若要監控無線裝置的狀態,請參閱第 87 頁的 「透過 [Dell QuickSet](#page-86-0) 監控 無[線網路](#page-86-0)卡的狀態」。

## Dell Wi-Fi Catcher™ 網路定位器

Dell 電腦上的無線切換開關使用 Dell Wi-Fi Catcher 網路定位器掃描附近 的無線網路。

若要掃描無線網路,滑動此切換開關並在瞬間位置 ( 請參閱第 [25](#page-24-1) 頁的 「無線[切換開](#page-24-1)關」 ) 將其按住幾秒鐘。無論您的電腦開啟還是關閉或處於 睡眠狀態,只要透過 Dell QuickSet 或 BIOS ( 系統設定程式 ) 將切換開關 組態為控制 WiFi 網路連線,Wi-Fi Catcher 網路定位器就會起作用。

 $\mathbb{Z}$  註: Wi-Fi Catcher 網路定位器指示燈僅在系統已關閉且 Wi-Fi 已在 BIOS 中啓 動時亮起。

由於電腦出廠時 Wi-Fi Catcher 網路定位器處於停用狀態且未組態使用, 因此您必須首先使用 Dell QuickSet 來啟用此切換開關並將其組態為控制 WiFi 網路連線。若要獲得有關 Wi-Fi Catcher 網路定位器以及透過 Dell QuickSet 啟用該功能的更多資訊,請在通知區域的 QuickSet 圖示上按一 下滑鼠右鍵,然後選擇 Help (說明)。

# 10

## 保護您的電腦

## 安全纜線鎖

■ 註:您的電腦未隨附安全纜線鎖。

安全纜線鎖是可從市面上購買的防盜裝置。若要使用該鎖,請將其連接 至 Dell 電腦上的安全纜線插槽。若要獲得更多資訊,請參閱該裝置隨附 的說明。

 $\bigodot$  注意事項:購買防盜裝置之前,請確定它適用於您電腦上的安全纜線插槽。

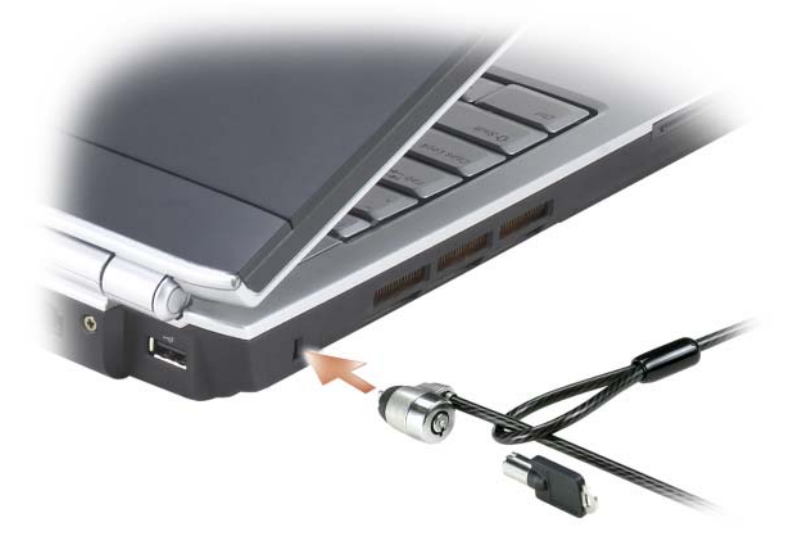

密碼

密碼可防止未經授權者存取您的電腦。首次啟動電腦時,您必須在系統提 示時指定主密碼。如果您在 2 分鐘內未輸入密碼,電腦會恢復至先前的作 業狀態。

使用密碼時,請遵守以下規範:

- 選擇您可以記住的密碼,但不要選擇容易猜到的密碼。例如,請勿使 用家庭成員或寵物的名字作為密碼。
- 建議您不要寫下密碼。但是,如果寫下密碼,請務必將其存放在安全 的位置。
- 請勿將密碼告知他人。
- 確定當您鍵入密碼時無人旁觀。
- 注意事項:密碼雖然可以高度安全地保護電腦或硬碟機上的資料,但並非 萬無一失。如果您需要更多的保護措施,請採用其他保護形式,例如資料加 密程式。

在 Microsoft<sup>®</sup> Windows<sup>®</sup> 作業系統中,請使用控制台中的**使用者帳戶**選項 來建立使用者帳戶或變更密碼。一旦您建立使用者密碼,則在每次開啟或 解除銷定您的電腦時必須輸入該密碼。如果您在 2 分鐘內未輸入密碼,雷 腦會恢復至先前的作業狀態。若要獲得更多資訊,請參閱您的 Windows 說明文件。

如果您忘記了自己的任何密碼,請與 Dell 公司聯絡 ( 請參閱第 [168](#page-167-0) 頁的 「與 [Dell](#page-167-0) 公司聯絡」 )。為保護您的電腦,Dell 公司的技術支援人員會要 求您提供有關您身份的證明,以確保只有經授權的人才能使用您的電腦。

## 如果您的電腦遺失或遭竊

- 請與警察局聯絡,報告您的雷腦遺失或遭竊。描述您的雷腦時,請說出 服務標籤。要求警察局指定一個案件代號,並將其與警察局的名稱、地 址以及電話號碼一起記下。如有可能,請將調查人員的姓名一併記下。
- 註:如果您知道電腦在何處遺失或遭竊,請與當地的警察局聯絡。如果不 知道,請與您轄區内的警察局聯絡。
- 如果電腦屬於公司所有,請通知公司的安全部門。
- 請與 Dell 客戶服務部門聯絡,報告電腦遺失一事。提供電腦的服務標 籤、案件代號及您向其報告電腦遺失的警察局的名稱、地址和電話號 碼。如有可能,請提供調查人員的姓名。

Dell 客戶服務代理商將在電腦服務標籤下記錄您的報告,並將該電腦記錄 為遺失或遭竊。如果有人聯絡 Dell 尋求技術援助並提供您的服務標籤, 該電腦會被自動識別為遺失或遭竊。客戶服務代理商將盡力追蹤來電者的 電話號碼與地址。之後,Dell 將與您向其報告電腦遺失的警察局聯絡。

# 故障排除

## Dell 技術更新服務

Dell 技術更新服務透過電子郵件預先通知電腦軟體與硬體更新。該服務是 免費的,您可對其內容、格式以及接收通知的頻率進行自訂。

若要註冊 Dell 技術更新服務,請訪問 support.dell.com/technicalupdate。

## <span id="page-94-0"></span>Dell Diagnostics

警示:開始執行本章節中的任何程序之前,請遵循 《產品資訊指南》中的 安全說明。

## 何時使用 Dell Diagnostics

如果您在使用電腦時遇到問題,請在與 Dell 公司聯絡以尋求技術援助之 前,先執行第 112 頁的 「鎖[定和](#page-111-0)軟體問題」中的檢查程序,並執行 Dell Diagnostics<sup>。</sup>

建議您在開始操作之前,先列印這些程序。

 $\mathscr{U}$  註: Dell Diagnostics 僅能在 Dell 電腦上使用。

進入系統設定程式,查看電腦的組態資訊,並確定您要測試的裝置顯示在系 統設定程式中,並處於作用中 ( 請參閱第 177 [頁的 「使用系統設定程式」](#page-176-0) )。

從硬碟機或 Drivers and Utilities 媒體 ( 請參閱第 13 頁的 「[Drivers and](#page-12-0)  [Utilities](#page-12-0) 媒體」) 啓動 Dell Diagnostics。

## 從硬碟機啟動 Dell Diagnostics

Dell Diagnostics 位於硬碟機上的隱藏診斷公用程式分割區中。

■ 註: 如果您的電腦無法顯示螢幕影像,請與 Dell 公司聯絡 (請參閱第 [168](#page-167-0) 頁 [的 「與](#page-167-0) Dell 公司聯絡」 )。

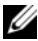

註:如果電腦已連接至連線裝置 ( 已連線 ),請切斷連線。請參閱連線裝置 隨附的說明文件,以獲得相關說明。

- 1 確定電腦已連接至已知可正常工作的電源插座。
- 2 開啓 (或重新啓動) 電腦。
- 3 使用以下兩種方式之一啓動 Dell Diagnostics:
	- a 當螢幕上出現 DELL™ 徽標時,請立即按 <F12> 鍵。從啓動選單 選擇 Diagnostics (診斷程式),然後按 <Enter> 鍵。
	- **註**: 如果您等候過久,並且螢幕上已出現作業系統徽標,請繼續等候, 直至看到 Microsoft® Windows® 桌面,然後關閉電腦並再試一次。

註:在嘗試選項 B 之前,必須完全關閉電腦電源。

b 啟動電腦時按住 <Fn> 鍵。

4 註:如果您看到一則表明未找到診斷公用程式分割區的訊息,請從您 的 Drivers and Utilities 媒體執行 Dell Diagnostics。

電腦會執行預啟動系統評估,它可對主機板、鍵盤、硬碟機和顯示幕 執行一系列初步測試。

- 評估期間,請回答螢幕上出現的所有問題。
- 如果偵測到故障,電腦將停止並發出嗶聲。若要停止評估並重新啓 動電腦,請按 <n>鍵;若要繼續到下一個測試,請按 <v>鍵; 若要重測出現故障的元件,請按 <r> 鍵。
- 如果在預啓動系統評估期間偵測到故障,請記下錯誤代碼,然後與 Dell 公司聯絡。

如果預啟動系統評估成功完成,您將收到訊息 Booting Dell Diagnostic Utility Partition. Press any key to continue ( 正在啟動 Dell 診斷公用程式分割區。按任一按鍵繼續 )。

4 按任一按鍵以從硬碟機上的診斷公用程式分割區啓動 Dell Diagnostics。

## 從 Drivers and Utilities 媒體啟動 Dell Diagnostics

- 1 插入 Drivers and Utilities 媒體。
- 2 關機並重新啓動雷腦。
- 3 當螢幕上出現 DELL 徽標時,請立即按 <F12> 鍵。

■ 註:長時間按下鍵盤上的某個按鍵可能會導致鍵盤出現故障。為避免 可能的鍵盤故障,請以平穩速率按下並釋放 <F12> 鍵直至出現啟動裝置 選單。

4 在啓動裝置選單中,使用上方向鍵和下方向鍵反白顯示 CD/DVD/CD-RW,然後按 <Enter> 鍵。

 $\mathbb{Z}$  註:Quickboot 功能僅變更目前啓動的啓動順序。重新啓動後,電腦會 按照系統設定程式中指定的啟動順序啟動。

- 5 從出現的選單中選擇 Boot from CD-ROM (從 CD-ROM 啓動),然後 按 <Enter> 鍵。
- 6 鍵入 1 以啓動 Drivers and Utilities 選單,然後按 <Enter> 鍵。
- 7 從編號清單中選擇 Run the 32 Bit Dell Diagnostics ( 執行 32 位元 Dell Diagnostics)。如果列出多個版本,請選擇適用於您電腦的版本。
- 8 在 Dell Diagnostics Main Menu (主選單)中,請選擇您要執行的測試。

■ 註:當出現錯誤代碼和問題說明時,請準確地記下它們,並按照螢幕 上的指示操作。

- 9 完成所有測試後,請關閉測試視窗以返回至 Dell Diagnostics Main Menu ( 主選單 )。
- 10 取出您的 Drivers and Utilities 媒體,然後關閉 Main Menu ( 主選單 ) 視 窗以結束 Dell Diagnostics 並重新啟動電腦。

#### Dell Diagnostics 主選單

系統載入 Dell Diagnostics 並出現 Main Menu (主選單) 螢幕後,請按一 下所需選項的按鈕。

■ 註:建議您選擇 Test System (測試系統)以對電腦執行完整的測試。

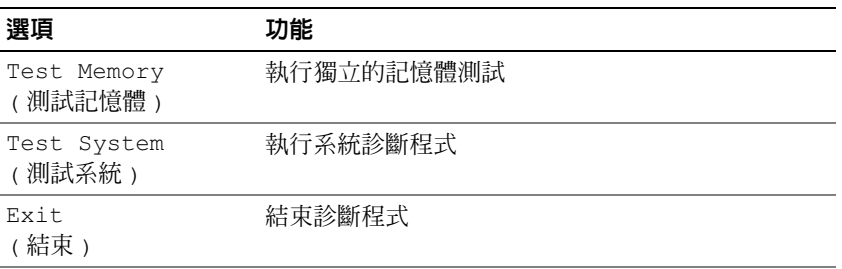

從主選單中選擇了 Test System (測試系統) 選項後,螢幕上將出現 以下選單。

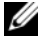

■ 註:建議您從下面的選單中選擇 Extended Test (廣泛測試),以對 電腦中的裝置執行更全面的檢查。

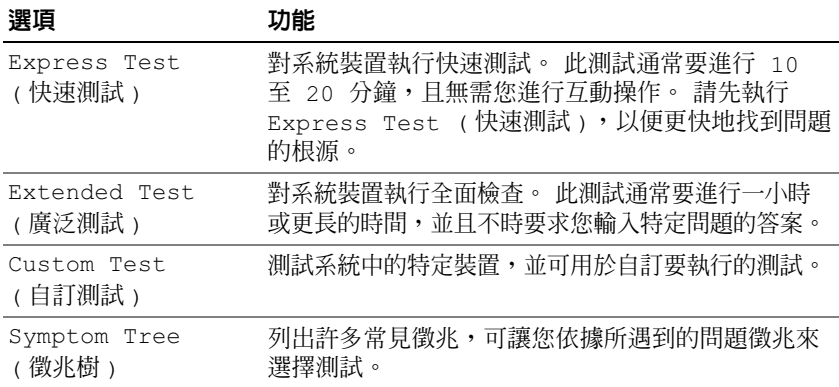

如果在測試期間遇到任何問題,螢幕上會出現訊息,顯示錯誤代碼及問題 說明。當顯示錯誤代碼和問題說明時,請準確地將其記下,並按照螢幕指 示操作。如果您無法解決此問題,請與 Dell 公司聯絡 ( 請參閱第 [168](#page-167-0) 頁的 「與 [Dell](#page-167-0) 公司聯絡」 )。

**么 註**:您電腦的服務標籤位於每個測試螢幕的頂端。當聯絡 Dell 支援部門時, 請準備好服務標籤。

下列標籤提供了從 Custom Test ( 自訂測試 ) 或 Symptom Tree ( 徵兆樹 ) 選項執行測試的其他資訊:

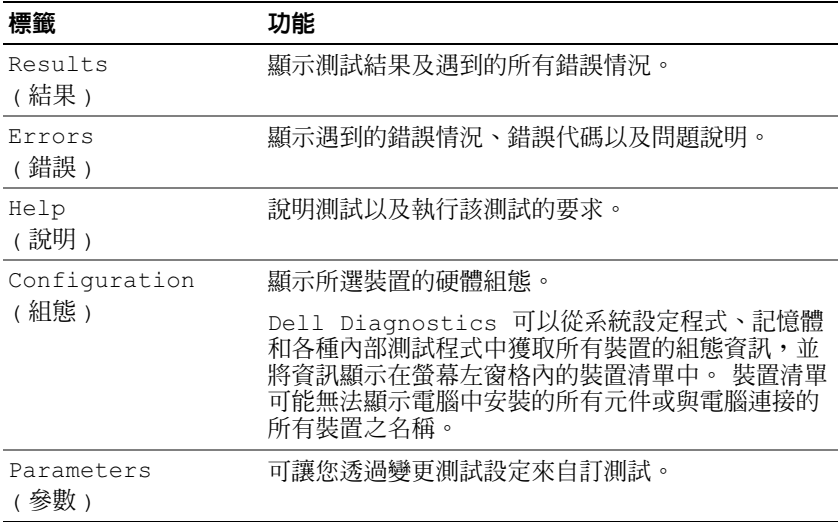

## Dell Support Center

Dell Support Center 提供服務、支援和系統特定資訊。 若要獲取有關 Dell Support Center 和可用支援工具的詳細資訊,請訪問消費者服務首頁 www.dell.com/services。

於 2007 年 6 月 26 日和之後購買的系統已預先安裝了 Dell Support Center。 於 2007 年 6 月 26 日之前購買的系統可以從

www.support.dell.com/dellsupportcenter 下載 Dell Support Center 程式。 按一下桌面圖示 , 來執行該應用程式並存取:

- 自助工具 (例如, Dell Support、PC CheckUp 以及 Network Assistant)
- Dell 支援聯絡資訊 (例如,電子郵件、聊天和電話號碼)
- 您系統的專用資源 ( 驅動程式及下載、升級和系統資訊 )
- 其他支援和服務資源 ( 例如 DellConnect)

在 Dell Support Center 首頁的頂端將顯示您系統的型號及其服務標籤、快 速服務代碼和保固期詳細資料。授權 Dell 使用您的服務標籤的權限後,會 提供有關您的系統的其他詳細資料,例如,可用記憶體、磁碟空間、安裝 的硬體、網路位址和數據機、安裝的安全保護軟體等。此外,透過您的服 務標籤,我們可將您連結至最相關的 Dell.com Web 網頁以獲得有關您的保 固的資訊、訂購配件以及安裝建議的驅動程式及下載的程式的詳細資料。

## Dell Support 3

可以將 Dell Support 3 訂製為適用於您的計算環境。此公用程式提供了自 我支援資訊、軟體更新及電腦效能狀況的掃描。使用此公用程式可以執行 以下作業:

- 檢查您的計算環境
- 檢視 Dell Support 3 設定
- 存取 Dell Support 3 說明檔
- 檢視常見問題
- 瞭解有關 Dell Support 3 的更多資訊
- 關閉 Dell Support 3

若要獲得有關 Dell Support 3 的更多資訊,請按一下 Dell Support 3 視窗頂 部的問號 (?)。

若要存取 Dell Support 3, 請:

按一下通知區域中的 Dell Support 3 圖示 ■ 註:按一下、連按兩下 全 圖示或在此圖示上按一下滑鼠右鍵, 功能 會有所不同。

或

• 按一下開始 → 所有程式 <sup>→</sup> Dell Support 3 <sup>→</sup> Dell Support Settings (Dell Support 設定 )。確保已核取 Show icon on the taskbar ( 在工作列 上顯示圖示 ) 選項。

註:如果開始選單中沒有 Dell Support 3,請訪問 support.dell.com 並下 載該軟體。

## DellConnect

DellConnect 是一種簡單的線上存取工具,可讓 Dell 服務和支援人員透過 網際網路連線存取您的電腦、診斷問題並對其進行修復。服務和支援人員 將在您的完全監督下作業。您可以指導我們的服務和支援人員來解決您的 問題。

若要使用此服務,您必須連線網際網路,並且您的 Dell PC 必須仍在保固 期之內。還可以透過 「Dell 即時在線支援服務」獲得收費的 DellConnect。

若要使用 DellConnect,您需要 Dell 技術人員的指導。若要與 Dell 技術人 員進行即時通話,請:

從桌面上打開 Dell Support Center 首頁, 從中選擇 Assistance From Dell (Dell 援助 ) → Technical Support ( 技術支援 ) → DellConnect → Phone ( 電話 ) 並按照指示進行操作。

## Network Assistant

Dell Network Assistant 是專為 Dell 系統使用者設計的,有助於簡化網路的 設定、監控、故障排除及修復。

Dell Network Assistant 提供:

- 集中式的設定、警報和裝置狀態
- 透過可視化顯示網路狀態,簡化對已連接網路之裝置的追蹤
- 主動識別、故障排除以及協助修復網路問題
- 提供教學程式、設定精靈及常見問題,以加深對網路連線原理的理解

若要存取 Dell Network Assistant,請按一下 Dell Support Center → Self Help ( 自助 ) → Network/Internet ( 網路 / 網際網路 ) → Network Management ( 網路管理 )。

## PC TuneUp

自動化版本或每月版本的 Dell PC Tune-Up 可讓您選擇每月中要調整 PC 的日期和時間。典型的調整包括硬碟機片段重組、移除不需要的檔案和暫 存檔案、更新安全設定、確認 「良好」的還原點以及其他用於提高 PC 效 能和安全性的維護活動。每月版本可以按年訂閱,並且是 Dell Support 3 的一項功能,該免費應用程式可以提供即時效能狀況掃描以及有關如何維 護 PC 的資訊。

PC Tune-Up 的兩種版本均已向美國和加拿大的客戶提供。若要瞭解有關 每月版本及其輕鬆使您的 PC 在最高效能狀態下執行的更多資訊,請訪問 PC TuneUp 首頁 (www.dell.com/services/pc tuneup)。

## PC CheckUp

PC Checkup 是為 Dell 系統提供專用掃描和測試功能的故障排除和診斷工 具。 PC Checkup 將驗證您的硬體是否作業正常,並為常見組態問題提供 自動化修復。 Dell 建議您定期執行 PC Checkup,在聯絡 Dell 尋求援助之 前也請執行 PC Checkup。該應用程式將建立一份詳細報告,Dell 技術人 員可以使用此報告快速解決您的問題。

## <span id="page-100-0"></span>磁碟機問題

#### $\bigwedge$  警示:開始執行本章節中的任何程序之前,請遵循 《產品資訊指南》中的 安全說明。

在您完成以下檢查時,請填寫第 [167](#page-166-0) 頁的 「診斷核對清單」。

## 確定 Microsoft® Windows® 能夠識別磁碟機 —

• 按一下開始 $\bigoplus$  → 雷腦。

如果其中未列出磁碟機,請使用防毒軟體執行徹底掃描,以檢查並移除病 毒。病毒有時會導致 Windows 無法識別磁碟機。

#### 測試磁碟機 —

- 插入另一張軟碟、CD、DVD 或 BD,以排除原來的媒體有故障的可 能性。
- 插入啟動磁片,然後重新啟動電腦。

清潔磁碟機或磁碟 — 請參閱第 179 頁的 「清潔[您的電腦](#page-178-0)」。

確定 CD、DVD 或 BD 媒體已卡在轉軸上

檢查纜線連接狀況

檢查硬體不相容問題 — 請參閱第 124 頁的 「[Windows Vista™](#page-123-0) 作業系統 中的軟[體及硬體](#page-123-0)問題疑難排解」。

執行 DELL DIAGNOSTICS — 請參閱第 95 頁的 「[Dell Diagnostics](#page-94-0)」。

#### 光碟機問題

註:高速光碟機的震動是正常現象,而且可能會產生噪音,這並不表示磁 碟機或媒體有故障。

■ 註:由於世界各地區的差異以及光碟格式的不同,並非任何 DVD 磁碟機均 可識別所有的 DVD 標題。

#### 寫入 CD-RW 磁碟機、DVD+/-RW 磁碟機或 BD-RE 磁碟機時發生問題

關閉其他程式 — CD-RW 磁碟機、DVD+/-RW 磁碟機和 BD-RE 磁碟機 在寫入過程中必須接收穩定的資料流。如果資料流岔斷,則會發生錯誤。 將資料寫入磁碟機之前,請嘗試關閉所有程式。

將資料寫入 CD/DVD/BD 光碟之前,請關閉 Winnows 中的睡眠狀態 — 請 參閱第 49 頁的 「使用睡眠[電源](#page-48-0)狀態」,以獲得有關睡眠狀態的資訊。

降低寫入速率 — 請參閱 CD、DVD 或 BD 燒製軟體的說明檔。

#### 磁碟機承載器無法退出

- 1 確定電腦已關閉。
- 2 將一個迴形針拉直,然後將其中的一端插入磁碟機正面的退出孔;平 穩地推進迴形針,直至承載器部分退出。
- 3 輕輕將承載器完全拉出。

#### 磁碟機發出不熟悉的刮擦聲或摩擦聲

- 確定聲音不是由正在執行的程式引起的。
- 確定光碟已正確插入。

#### 硬碟機問題

在開啟電腦之前先讓其冷卻 — 溫度較高的硬碟機可能會導致作業系統無 法啟動。請先讓電腦恢復至室溫後再將其開啟。

執行磁碟檢查程式 —

- 1 按一下開始 → 電腦。
- <sup>2</sup> <sup>在</sup>本機磁碟機 (C:) 上按一下滑鼠右鍵。
- 3 按一下內容 → 工具 → 立即檢查。
	- 4 註:螢幕可能出現使用者帳戶控制視窗。如果您在電腦上使用的是管理 員帳戶,請按一下繼續;否則,請與您的管理員聯絡以繼續所需的操作。
- 4 按一下以核取掃瞄和嘗試恢復損毀的磁區,然後按一下開始。

## 電子郵件、數據機與網際網路問題

警示:開始執行本章節中的任何程序之前,請遵循 《產品資訊指南》中的 安全說明。

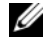

註:僅可將數據機連接至類比電話插孔。如果將數據機連接至數位電話網 路,則數據機將無法作業。

檢查 MICROSOFT OUTLOOK® EXPRESS 安全設定 — 如果您無法開啟電子郵 件附件,請:

- 1 在 Outlook Express 中,依次按一下工具、選項,然後按一下安全性。
- 2 按一下不允許有附件以移除核取標記。

檢查電話線連接狀況 檢查電話插孔 將數據機直接連接至牆上的電話插孔

#### 使用另一條電話線

- 確認電話線已連接至數據機上的插孔 ( 該插孔旁邊會有一個綠色標籤或 連接器形狀的圖示 )。
- 確定將電話線連接器插入數據機時聽到卡嗒聲。
- 從數據機上拔下電話線,並將其連接至電話,然後傾聽是否有撥號音。
- 如果您在此線路中連接有其他電話裝置 ( 例如答錄機、傳真機、突波保 護器或線路分離器),則請暫時不要使用這些裝置,並將數據機直接連 接至牆上的電話插孔。如果您使用的電話線長度為 3 m (10 ft) 或更長, 請嘗試使用較短的電話線。

執行數據機輔助程式診斷程式 — 按一下開始 → 程式集 → 數據機診斷 工具 → 數據機診斷工具。按照螢幕上的指示操作,以識別並解決數據機 問題 ( 某些電腦未提供數據機輔助程式 )。

確認數據機正在與 WINDOWS 通訊 —

- 1 按一下開始 7,然後按一下控制台。
- 2 按一下硬體和音效。
- 3 按一下電話和數據機選項。
- 4 按一下數據機標籤。
- 5 按一下數據機的 COM 連接埠。
- 6 依次按一下內容、診斷標籤,然後按一下杳詢數據機以確認數據機正 在與 Windows 通訊。

如果所有命令均收到回應,則證明數據機作業正常。

確定電腦已連接至網際網路 — 確定您已成為網際網路服務提供者的使用 者。開啓 Outlook Express 電子郵件程式,按一下檔案。如果離線工作旁 邊有核取標記,請按一下以移除該核取標記,然後連接至網際網路。若要 獲得幫助,請與網際網路服務提供者聯絡。

掃描電腦以尋找間諜軟體 — 如果電腦效能降低、您不斷接收到快顯式廣 告,或者您在連接至網際網路時遇到問題,則您的電腦可能已感染間諜軟 體。請使用包含間諜軟體防護功能的防毒程式 ( 您的程式可能需要升級 ) 對電腦進行掃描並移除間諜軟體。若要獲得更多資訊,請訪問 support.dell.com 並搜尋關鍵字 spyware。

## 錯誤訊息

在您完成以下檢查時,請填寫第 [167](#page-166-0) 頁的 「診斷核對清單」。

警示:開始執行本章節中的任何程序之前,請遵循 《產品資訊指南》中的 安全說明。

如果未列出訊息,請參閱作業系統說明文件,或訊息出現時所執行程式的 說明文件。

AUXILIARY DEVICE FAILURE (輔助裝置故障)— 可能是觸控墊或外接式滑鼠 發生故障。請檢查外接式滑鼠的纜線連接狀況。在系統設定程式中啟用 Pointing Device ( 游標控制裝置 ) 選項 ( 請參閱第 177 頁的 「[使用](#page-176-0)系統設 定[程](#page-176-0)式」)。如果問題仍然存在,請與 Dell 公司聯絡 (請參閱第 [168](#page-167-0) 頁的 「與 [Dell](#page-167-0) 公司聯絡」 )。

BAD COMMAND OR FILE NAME (錯誤的命令或檔名 ) — 確定您已輸入拼寫正 確的命令,在適當的地方留有空格,並使用正確的路徑名。

CACHE DISABLED DUE TO FAILURE ( 故障導致快取記憶體停用 ) — 微處理器 的內建主快取記憶體發生故障。請與 Dell 公司聯絡 ( 請參閱第 [168](#page-167-0) 頁的 「與 [Dell](#page-167-0) 公司聯絡」 )。

CD DRIVE CONTROLLER FAILURE (CD 磁碟機控制器發生故障 ) — CD 磁碟機 未回應電腦發出的命令 ( 請參閱第 101 頁的 [「磁碟](#page-100-0)機問題」 )。

DATA ERROR ( 資料錯誤 ) — 硬碟機無法讀取資料 ( 請參閱第 [101](#page-100-0) 頁的 「磁 碟機[問](#page-100-0)題」 )。

DECREASING AVAILABLE MEMORY ( 可用記憶體減少 ) — 可能是一個或多個 記憶體模組發生故障,或者插接不正確。請重新安裝記憶體模組,如有必 要,請更換記憶體模組 ( 請參閱第 139 頁的 [「記憶](#page-138-0)體」 )。

DISK C: FAILED INITIALIZATION ( 磁碟 C: 起始作業失敗 ) — 硬碟機起始作業 失敗。請執行 Dell Diagnostics 中的硬碟機測試程式 ( 請參閱第 [95](#page-94-0) 頁的 「[Dell Diagnostics](#page-94-0)」 )。

DRIVE NOT READY (磁碟機未就緒) — 需要在支架中安裝硬碟機才能繼續 作業。請在硬碟機支架中安裝硬碟機 (請參閱第 [131](#page-130-0) 頁的 「硬碟機」)。

ERROR READING PCMCIA CARD ( 讀取 PCMCIA 卡時發生錯誤 ) — 電腦無法 識別 ExpressCard。請重新插入插卡或嘗試使用另一插卡 ( 請參閱第 [77](#page-76-0) 頁 的 「使用 [ExpressCard](#page-76-0)」 )。

EXTENDED MEMORY SIZE HAS CHANGED ( 延伸記憶體大小已變更 ) — NVRAM 中記錄的記憶體容量與電腦中安裝的記憶體容量不相符。重新啟動電腦。 如果再次出現此錯誤訊息,請與 Dell 公司聯絡 ( 請參閱第 [168](#page-167-0) 頁的 「與 Dell [公司](#page-167-0)聯絡」 )。

THE FILE BEING COPIED IS TOO LARGE FOR THE DESTINATION DRIVE ( 複製的檔案 太大,目的地磁碟機無法容納 ) — 您嘗試複製的檔案太大,超出磁碟容量, 或磁碟已滿。請嘗試將檔案複製到其他磁碟,或者使用容量更大的磁碟。

A FILENAME CANNOT CONTAIN ANY OF THE FOLLOWING CHARACTERS:  $\sqrt{2}$   $\pm$  ?  $\pm$   $\le$ > | ( 檔名中不可以包含下列字元:\ / : \* ? " < > |) — 請勿在檔名中使用 這些字元。

GATE A20 FAILURE (A20 閘故障 ) — 記憶體模組可能鬆動。請重新安裝記憶 體模組,如有必要,請更換記憶體模組 ( 請參閱第 139 [頁的 「記憶體」](#page-138-0) )。

GENERAL FAILURE ( 一般故障 ) — 作業系統無法執行命令。此訊息之後通常 會有特定的資訊,例如,Printer out of paper ( 印表機缺紙 )。請 採取相應措施。

HARD-DISK DRIVE CONFIGURATION ERROR ( 硬碟機組態錯誤 ) — 電腦無法識別 磁[碟機](#page-130-0)類型。請關閉雷腦,卸下硬碟機 (請參閱第 131 百的 「硬碟機」), 並從 CD 啟動電腦。然後,關閉電腦,重新安裝硬碟機,並重新啟動電腦。 執行 Dell Diagnostics 中的 Hard Disk Drive ( 硬碟機 ) 測試程式 ( 請參閱[第](#page-94-0) 95 頁的 「[Dell Diagnostics](#page-94-0)」 )。

HARD-DISK DRIVE CONTROLLER FAILURE 0 ( 硬碟機控制器故障 0) — 硬碟機未 回應電腦發出的命令。請關閉電腦,卸下硬碟機 ( 請參閱第 [131](#page-130-0) 頁的 「硬 碟機[」](#page-130-0)),並從 CD 啓動電腦。然後,關閉電腦,重新安裝硬碟機,並重 新啓動電腦。如果問題仍然存在,請嘗試使用另一磁碟機。執行 Dell Diagnostics 中的 Hard Disk Drive ( 硬碟機 ) 測試程式 ( 請參閱第 [95](#page-94-0) 頁的 「[Dell Diagnostics](#page-94-0)」 )。

HARD-DISK DRIVE FAILURE (硬碟機故障)— 硬碟機未回應電腦發出的命 令。請關閉電腦,卸下硬碟機 (請參閱第 [131](#page-130-0) 頁的 「硬碟機」),並從 CD 啟動電腦。然後,關閉電腦,重新安裝硬碟機,並重新啟動電腦。如 果問題仍然存在,請嘗試使用另一磁碟機。執行 Dell Diagnostics 中的 Hard Disk Drive ( 硬碟機 ) 測試程式 ( 請參閱第 95 頁的 「[Dell](#page-94-0)  [Diagnostics](#page-94-0)」 )。

HARD-DISK DRIVE READ FAILURE (硬碟機讀取故障)— 可能是硬碟機有故 障。請關閉電腦,卸下硬碟機 (請參閱第 [131](#page-130-0) 頁的 「硬碟機」),並從 CD 啓動電腦。然後,關閉電腦,重新安裝硬碟機,並重新啓動電腦。如 果問題仍然存在,請嘗試使用另一磁碟機。執行 Dell Diagnostics 中的 Hard-Disk Drive ( 硬碟機 ) 測試程式 ( 請參閱第 95 頁的 「[Dell](#page-94-0)  [Diagnostics](#page-94-0)」 )。

INSERT BOOTABLE MEDIA ( 插入啟動媒體 ) — 作業系統嘗試從非啟動媒體 ( 例如軟碟或 CD) 啟動。插入啟動媒體。

INVALID CONFIGURATION INFORMATION-PLEASE RUN SYSTEM SETUP PROGRAM ( 無效的組態資訊 — 請執行系統設定程式 ) — 系統組態資訊與硬體組態 不相符。此訊息最有可能在安裝記憶體模組之後出現。請更正系統設定程 式中的相應選項 ( 請參閱第 177 頁的 「[使用](#page-176-0)系統設定程式」 )。

KEYBOARD CLOCK LINE FAILURE ( 鍵盤時鐘線故障 ) — 請檢查外接式鍵盤的 纜線連接狀況。執行 Dell Diagnostics 中的 Keyboard Controller ( 鍵盤控制 器 ) 測試程式 ( 請參閱第 95 頁的 「[Dell Diagnostics](#page-94-0)」 )。

KEYBOARD CONTROLLER FAILURE ( 鍵盤控制器故障 ) — 請檢查外接式鍵盤的 纜線連接狀況。重新啟動電腦,避免在啟動程序期間碰觸鍵盤或滑鼠。執 行 Dell Diagnostics 中的 Keyboard Controller ( 鍵盤控制器 ) 測試程式 ( 請 參閱第 95 頁的 「[Dell Diagnostics](#page-94-0)」 )。

106 | 故障排除

KEYBOARD DATA LINE FAILURE ( 鍵盤資料線故障 ) — 請檢查外接式鍵盤的纜 線連接狀況。執行 Dell Diagnostics 中的 Keyboard Controller ( 鍵盤控制器 ) 測試程式 ( 請參閱第 95 頁的 「[Dell Diagnostics](#page-94-0)」 )。

KEYBOARD STUCK KEY FAILURE ( 鍵盤卡鍵故障 ) — 請檢查外接式鍵盤或鍵 台的纜線連接狀況。重新啟動電腦,避免在啟動程序期間碰觸鍵盤或按 鍵。執行 Dell Diagnostics 中的 Stuck Key ( 卡鍵 ) 測試程式 ( 請參閱第 [95](#page-94-0)  頁的 「[Dell Diagnostics](#page-94-0)」 )。

LICENSED CONTENT IS NOT ACCESSIBLE IN MEDIADIRECT (在 MEDIADIRECT 中無 法存取經過授權的內容 ) — Dell MediaDirect™ 無法驗證對檔案的數位版 權管理 (DRM) 限制,因此無法播放該檔案 ( 請參閱第 113 頁的 「[Dell](#page-112-0)  [MediaDirect](#page-112-0) 問題」 )。

MEMORY ADDRESS LINE FAILURE AT ADDRESS, READ VALUE EXPECTING VALUE (記 憶體位址線故障,位於位址,讀取值,預期值 ) — 可能是記憶體模組發 生故障或者插接不正確。請重新安裝記憶體模組,如有必要,請更換記憶 體模組 ( 請參閱第 139 頁的 [「記憶](#page-138-0)體」 )。

MEMORY ALLOCATION ERROR ( 記憶體配置錯誤 ) — 您嘗試執行的軟體與作 業系統、其他程式或公用程式衝突。請關閉雷腦並等待 30 秒鐘,然後重 新啟動。嘗試再次執行此程式。如果仍然出現此錯誤訊息,請參閱軟體說 明文件。

MEMORY DATA LINE FAILURE AT ADDRESS, READ VALUE EXPECTING VALUE ( 記憶 體資料線故障,位於位址,讀取值,預期值 ) — 可能是記憶體模組發生 故障或者插接不正確。請重新安裝記憶體模組,如有必要,請更換記憶體 模組 ( 請參閱第 139 頁的 [「記憶](#page-138-0)體」 )。

MEMORY DOUBLE WORD LOGIC FAILURE AT ADDRESS, READ VALUE EXPECTING value (記憶體雙字邏輯故障,位於位址,讀取值,預期值 ) — 可能是記 憶體模組發生故障或者插接不正確。請重新安裝記憶體模組,如有必要, 請更換記憶體模組 ( 請參閱第 139 頁的 [「記憶](#page-138-0)體」 )。

MEMORY ODD/EVEN LOGIC FAILURE AT ADDRESS, READ VALUE EXPECTING VALUE (記憶體奇 / 偶邏輯故障,位於位址,讀取值,預期值 ) — 可能是記憶體 模組發生故障或者插接不正確。請重新安裝記憶體模組,如有必要,請更 換記憶體模組 ( 請參閱第 139 頁的 [「記憶](#page-138-0)體」 )。

MEMORY WRITE/READ FAILURE AT ADDRESS, READ VALUE EXPECTING VALUE (記 憶體寫入 / 讀取故障,位於位址,讀取值,預期值 ) — 可能是記憶體模組 發生故障或者插接不正確。請重新安裝記憶體模組,如有必要,請更換記 憶體模組 ( 請參閱第 139 頁的 [「記憶](#page-138-0)體」 )。

NO BOOT DEVICE AVAILABLE ( 無可用的啟動裝置 ) — 電腦無法找到硬碟機。 如果啟動裝置是硬碟機,請確定您已將硬碟機裝好、插接正確,並已作為 啟動裝置進行分區。

NO BOOT SECTOR ON HARD DRIVE ( 硬碟機上無啟動磁區 ) — 作業系統可能 已損壞。請與 Dell 公司聯絡 ( 請參閱第 168 頁的 「與 [Dell](#page-167-0) 公司聯絡」 )。

NO TIMER TICK INTERRUPT ( 無計時器計時訊號岔斷 ) — 可能是主機板上的 晶片發生故障。執行 Dell Diagnostics 中的 System Set ( 系統設定 ) 測試程 式 (請參閱第 95 頁的 「[Dell Diagnostics](#page-94-0)」)。

NOT ENOUGH MEMORY OR RESOURCES. EXIT SOME PROGRAMS AND TRY AGAIN (記憶體或資源不足。請結束某些程式並再試一次)— 開啓的程式過多。 請關閉所有視窗,然後開啟您要使用的程式。

OPERATING SYSTEM NOT FOUND (找不到作業系統)— 重新安裝硬碟機 (請 參閱第 [131](#page-130-0) 頁的 「硬碟機」)。如果問題仍然存在,請與 Dell 公司聯絡 ( 請參閱第 168 頁的 「與 [Dell](#page-167-0) 公司聯絡」 )。

OPTIONAL ROM BAD CHECKSUM ( 可選的 ROM 總和檢查錯誤 ) — 可選的 ROM 發生故障。請與 Dell 公司聯絡 ( 請參閱第 168 頁的 「與 [Dell](#page-167-0) 公司 [聯絡](#page-167-0)」 )。

A REQUIRED .DLL FILE WAS NOT FOUND ( 找不到需要的 .DLL 檔 ) — 您嘗試開 啟的程式缺少必要的檔案。請移除然後重新安裝該程式。

- 1 按一下開始 → 控制台。
- 2 在程式集下,按一下解除安裝程式。
- 3 選擇要移除的程式。
- 4 按一下解除安裝,並按照螢幕上的提示操作。
- 5 請參閱程式說明文件,以獲得安裝說明。

SECTOR NOT FOUND ( 找不到磁區 ) — 作業系統無法找到硬碟機上的磁區。 您的硬碟機上可能有損毀的磁區或損壞的 FAT。請執行 Windows 錯誤偵 查公用程式,以檢查硬碟機上的檔案結構。請參閱 Windows 說明及支援 以獲得相關說明 ( 按一下開始 → 說明及支援 )。如果大面積的磁區有 故障,請備份資料 (如有可能),然後為硬碟機重新製作格式。

SEEK ERROR ( 搜尋錯誤 ) — 作業系統無法找到該硬碟機上的特定磁軌。

SHUTDOWN FAILURE (關機故障) — 可能是主機板上的晶片發生故障。執行 Dell Diagnostics 中的 System Set ( 系統設定 ) 測試程式 ( 請參閱第 [95](#page-94-0) 頁的 「[Dell Diagnostics](#page-94-0)」 )。
TIME-OF-DAY CLOCK LOST POWER (日期時鐘斷電)— 系統組態設定已損壞。 請將電腦連接至電源插座為電池充電。如果問題仍然存在,請進入系統設 定程式嘗試恢復資料,然後立即結束程式 ( 請參閱第 177 頁的 「[使用](#page-176-0)系 統[設定](#page-176-0)程式」 )。如果再次出現此訊息,請與 Dell 公司聯絡 (請參閱[第](#page-167-0) 168 頁的 「與 [Dell](#page-167-0) 公司聯絡」 )。

TIME-OF-DAY CLOCK STOPPED (日期時鐘已經停止)— 支援系統組態設定的 儲備電池可能需要充電。請將電腦連接至電源插座為電池充電。如果問題仍 然存在,請與 Dell 公司聯絡 ( 請參閱第 168 頁的 「與 [Dell](#page-167-0) 公司聯絡」 )。

TIME-OF-DAY NOT SET-PLEASE RUN THE SYSTEM SETUP PROGRAM ( 未設定日期 — 請執行系統設定程式 ) — 儲存在系統設定程式中的時間或日期與系統時 鐘不相符。請更正 Date (日期) 與 Time (時間) 選項的設定 (請參閱[第](#page-176-0) 177 頁的 「使用[系統](#page-176-0)設定程式」 )。

TIMER CHIP COUNTER 2 FAILED ( 計時器晶片計數器 2 發生故障 ) — 可能是 主機板上的晶片發生故障。執行 Dell Diagnostics 中的 System Set ( 系統設 定 ) 測試程式 ( 請參閱第 95 頁的 「[Dell Diagnostics](#page-94-0)」 )。

UNEXPECTED INTERRUPT IN PROTECTED MODE ( 在保護模式下發生未預期的岔 斷 ) — 可能是鍵盤控制器發生故障或者某個記憶體模組鬆動。執行 Dell Diagnostics 中的 System Memory ( 系統記憶體 ) 測試程式和 Keyboard Controller ( 鍵盤控制器 ) 測試程式 ( 請參閱第 95 頁的 「[Dell](#page-94-0)  [Diagnostics](#page-94-0)」 )。

X:\ IS NOT ACCESSIBLE. THE DEVICE IS NOT READY (X:\ 無法存取。裝置未就緒 ) — 將磁碟插入磁碟機並再試一次。

WARNING: BATTERY IS CRITICALLY LOW ( 警告:雷池雷能嚴重不足 ) — 雷池 雷能即將耗盡。請更換雷池或將雷腦連接至雷源插座;否則,請啓動休眠 模式或關閉電腦。

## ExpressCard 問題

警示:開始執行本章節中的任何程序之前,請遵循 《產品資訊指南》中的 安全說明。

檢查 EXPRESSCARD — 確定 ExpressCard 已正確插入連接器。

檢查 WINDOWS 是否已識別插卡 — 連按兩下 Windows 工作列上的安全地 移除硬體圖示。某些插卡不支援此功能。如果某插卡支援此 Windows 功 能,則會列出該插卡。

如果您在使用 DELL 提供的 EXPRESSCARD 時遇到問題 — 請與 Dell 公司聯 絡 ( 請參閱第 168 頁的 「與 [Dell](#page-167-0) 公司聯絡」 )。此外,有關行動寬頻 (WWAN) ExpressCard 的資訊,請參閱第 115 頁的 [「行](#page-114-0)動寬頻 (無線廣域 網路 [\[WWAN\]\)](#page-114-0)」。

如果您在使用非 DELL 提供的 EXPRESSCARD 時遇到問題 — 請與 ExpressCard 製造廠商聯絡。

## IEEE 1394 裝置問題

警示:開始執行本章節中的任何程序之前,請遵循 《產品資訊指南》中的 安全說明。

確定 WINDOWS 已識別 IEEE 1394 裝置 —

1 按一下開始 → 控制台 → 系統及維護 → 裝置管理員。

24 註:螢幕可能出現使用者帳戶控制視窗。如果您在電腦上使用的是管 理員帳戶,請按一下繼續;否則,請與您的管理員聯絡以繼續所需的 操作。

如果列出了 IEEE 1394 裝置,則表明 Windows 能夠識別此裝置。

如果您在使用 DELL 提供的 IEEE 1394 裝置時遇到問題 — 請與 Dell 公司聯 絡,或與 IEEE 1394 裝置製造廠商聯絡 ( 請參閱第 168 頁的 「與 Dell [公司聯絡」](#page-167-0) )。 如果您在使用非 DELL 提供的 IEEE 1394 裝置時遇到問題 — 請與 Dell 公司 聯絡,或與 IEEE 1394 裝置製造廠商聯絡 ( 請參閱第 168 頁的「與 Dell [公司聯絡」](#page-167-0))。 確定 IEEE 1394 裝置已正確插入連接器。

## 鍵盤問題

警示:開始執行本章節中的任何程序之前,請遵循 《產品資訊指南》中的 安全說明。

在執行以下各項檢查時,請填寫第 [167](#page-166-0) 頁的 「診斷核對清單」。

 $\mathscr{L}$  註:在執行 Dell Diagnostics 或系統設定程式時,請使用内建鍵盤。在您連接 外接式鍵盤時,內建鍵盤仍然可以正常工作。

#### 外接式鍵盤問題

■ 註:在您連接外接式鍵盤時,内建鍵盤仍然可以正常工作。

檢查鍵盤纜線 — 關閉電腦,拔下鍵盤纜線,檢查其是否有損壞,然後重 新穩固地連接纜線。

如果使用鍵盤延長線,請將其拔下,並將鍵盤直接連接至電腦。

#### 檢查外接式鍵盤 —

- 1 關閉電腦,等待 1 分鐘,然後重新將其開啓。
- 2 確認鍵盤上的數字鎖定、大寫鎖定和捲動鎖定指示燈在啟動程序期間 閃爍。
- 3 在 Windows 桌面上,按一下開始 → 所有程式 → 附屬應用程式 → 記事本。
- 4 使用外接式鍵盤鍵入一些字元,並確認它們出現在顯示幕上。 如果您無法確認這些步驟,則可能是外接式鍵盤有故障。

#### 若要確認外接式鍵盤是否有問題,請檢查内建鍵盤 —

- 1 關閉電腦。
- 2 拔下外接式鍵盤的纜線。
- 3 開啟電腦。
- 4 在 Windows 桌面上,按一下開始 → 所有程式 → 附屬應用程式 → 記事本。
- 5 使用內建鍵盤鍵入一些字元,並確認它們出現在顯示幕上。 如果此時顯示幕上出現字元,而使用外接式鍵盤時沒有出現,則可能 是外接式鍵盤有故障。請與 Dell 公司聯絡 ( 請參閱第 [168](#page-167-0) 頁的 「與 Dell [公司](#page-167-0)聯絡」 )。

執行鍵盤 DIAGNOSTICS TEST — 執行 Dell Diagnostics 中的 PC-AT Compatible Keyboard (PC-AT 相容鍵盤 ) 測試程式 ( 請參閱第 [95](#page-94-0) 頁的 「[Dell Diagnostics](#page-94-0)」)。如果測試程式指示外接式鍵盤有故障,請與 Dell 公司聯絡 ( 請參閱第 168 頁的 「與 [Dell](#page-167-0) 公司聯絡」 )。

#### 未預期的字元

停用數字鍵台 — 如果螢幕上顯示的是數字而不是字母,請按<Num Lk> 鍵以停用數字鍵台。確認數字鎖定指示燈未亮起。

## 鎖定和軟體問題

警示:開始執行本章節中的任何程序之前,請遵循 《產品資訊指南》中的 安全說明。

電腦無法啟動

檢查交流電變壓器 — 確定交流電變壓器已穩固連接至電腦和電源插座。

電腦停止回應

■ 注意事項: 如果您無法執行作業系統關機程序, 則可能會遺失資料。 關閉電腦 — 如果無法透過按鍵盤上的按鍵或移動滑鼠來取得回應,請按

住電源按鈕至少 8 到 10 秒鐘,直至電腦關閉,然後重新啓動電腦。

#### 程式停止回應或反覆當機

結束程式 —

- 1 同時按 <Ctrl><Shift><Esc>。
- 2 按一下龐用程式標籤,然後選擇不再同確的程式。
- 3 按一下工作結束。
- ■ 主義 :重新啓動電腦時,系統可能會執行 chkdsk 程式。按照螢幕上的指示操作。

查看軟體說明文件 — 如有必要,請先解除安裝程式,然後再重新安裝。 通常,軟體的說明文件中或軟碟或 CD 上會包括軟體的安裝說明。

### 專用於舊版 Microsoft® Windows® 作業系統的程式

執行程式相容性精靈 — 程式相容性是 Windows 中的一種模式,可讓您 執行根據舊版 Windows 編寫的程式。若要獲得更多資訊,請在 Windows 說明及支援中搜尋關鍵字程式相容性精靈。

#### 出現全藍螢幕

關閉雷腦 — 如果無法添過按鍵般上的按鍵或移動滑鼠來取得同應,請按 住雷源按鈕至少 8 到 10 秒鐘,直至雷腦關閉,然後重新啟動雷腦。

#### Dell MediaDirect 問題

查看 DELL MEDIADIRECT 說明檔以獲得相關資訊 — 使用 Help ( 說明 ) 選 單以存取 Dell MediaDirect 說明。

若要使用 DELL MEDIADIRECT 播放電影,您必須配有 DVD 磁碟機和 DELL DVD 播放機 — 如果您在購買電腦時購買了 DVD 磁碟機,則應已安裝此 軟體。

影像品質問題 — 請關閉 Use Hardware Acceleration ( 使用硬體加速 ) 選 項 此功能利用某些圖形卡中的特定進程來降低處理器在播放 DVD 或某些 類型的影像檔案時的要求。

無法播放某些媒體檔案 — 由於 Dell MediaDirect 提供的是 Windows 作業 系統環境以外的媒體檔案,因此存取經過授權的內容會受到限制。經過授 權的內容為數位內容,受數位版權管理 (DRM) 保護。 Dell MediaDirect 環境無法驗證 DRM 限制,因此無法播放經過授權的檔案。經過授權的音 樂和影像檔案旁具有鎖圖示。您可以在 Windows 作業系統環境中存取經 過授權的檔案。

調節場景太暗或太亮的電影的顏色設定。 — 按一下 EagleVision 以使用影 像增強技術,該技術可偵測影像內容並動態調節亮度 / 對比度 / 餉和度。

**□ 注意事項**: 如果您已為硬碟機重新製作格式,則無法重新安裝 Dell MediaDirect 功能。請與 Dell 公司聯絡以尋求援助 ( 請參閱第 168 頁的 「與 Dell 公司聯絡 」 )。

#### 其他軟體問題

#### 請查看軟體說明文件或與軟體製造廠商聯絡,以獲得有關故障排除的資 訊 —

- 確定程式與電腦中安裝的作業系統相容。
- 確定電腦滿足執行軟體所需的最低硬體要求。請參閱軟體說明文件, 以獲得相關資訊。
- 確定已正確安裝並組態程式。
- 確認裝置驅動程式未與程式發生衝突。
- 如有必要,請先解除安裝程式,然後再重新安裝。

立即備份您的檔案

使用病毒掃描程式檢查硬碟機、軟碟或 CD

儲存並關閉所有開啓的檔案或程式,然後透過開始選單關閉電腦

掃描電腦以尋找間諜軟體 — 如果電腦效能降低、您不斷接收到快顯式廣 告,或者您在連接至網際網路時遇到問題,則您的電腦可能已感染間諜軟 體。請使用包含間諜軟體防護功能的防毒程式 ( 您的程式可能需要升級 ) 對電腦進行掃描並移除間諜軟體。若要獲得更多資訊,請訪問 support.dell.com 並搜尋關鍵字 spyware。

執行 DELL DIAGNOSTICS — 如果所有測試程式均順利執行,則錯誤情況與 軟體問題有關 ( 請參閱第 95 頁的 「[Dell Diagnostics](#page-94-0)」 )。

## 記憶體問題

在您完成以下檢查時,請填寫第 [167](#page-166-0) 頁的 「診斷核對清單」。

#### 警示:開始執行本章節中的任何程序之前,請遵循 《產品資訊指南》中的 安全說明。

如果您收到記憶體不足的訊息 —

- 儲存並關閉所有開啓的檔案,結束所有開啓但目前未使用的程式,以 查看是否可以解決問題。
- 請參閱軟體說明文件,以瞭解最低記憶體要求。如有必要,請安裝附 加記憶體 ( 請參閱第 139 頁的 [「記憶](#page-138-0)體」 )。
- 重新接插記憶體模組,以確保電腦可與記憶體順利通訊 ( 請參閱第 [139](#page-138-0)  頁的 [「記憶](#page-138-0)體」 )。
- 執行 Dell Diagnostics ( 請參閱第 95 頁的 「[Dell Diagnostics](#page-94-0)」 )。

#### 如果您遇到其他記憶體問題 —

- 重新接插記憶體模組,以確保電腦可與記憶體順利通訊 ( 請參閱第 [139](#page-138-0)  頁的 [「記憶](#page-138-0)體」 )。
- 請確定您遵循記憶體安裝規範執行操作 ( 請參閱第 139 頁的「記[憶體」](#page-138-0))。
- 執行 Dell Diagnostics ( 請參閱第 95 頁的 「[Dell Diagnostics](#page-94-0)」 )。

## 網路問題

在您完成以下檢查時,請填寫第 [167](#page-166-0) 頁的 「診斷核對清單」。

警示:開始執行本章節中的任何程序之前,請遵循 《產品資訊指南》中的 安全說明。

檢查網路續線連接器 — 確定網路纜線已穩固地插入電腦背面的網路連接 器和網路插孔中。

檢查網路連接器上的網路指示燈 — 無指示燈亮起表示沒有網路通訊。請 更換網路纜線。

重新啟動電腦,並再次登入網路

检查網路設定 — 與您的網路管理員或為您設定網路的人員聯絡,以確認 網路設定正確,並且網路作業正常。

#### <span id="page-114-0"></span>行動寬頻 ( 無線廣域網路 [WWAN])

 $\mathbb{Z}$  註: 《Dell 行動寬頻插卡公用程式使用者指南》和 《行動寬頻 ExpressCard —<br>使用者指南》可诱渦 Windows 說明及支援 ( 按一下**開始 → 說明及支援** ) 獲得。您也可以從 support.dell.com 下載 《Dell 行動寬頻插卡公用程式使用者 指南》。

3 註:如果電腦中已安裝 Dell WWAN 裝置,則通知區域中會出現 1.1 圖示。 連按兩下該圖示可啟動該公用程式。

啓動行動寬頻 ExPRESSCARD — 您必須啓動行動寬頻 ExpressCard,才能連 一一:二----<br>接至網路。將滑鼠放在通知區域的 <mark>1.</sup>m</mark> 圖示上,以驗證連線狀態。如果 插卡無法啟動,請按照 Dell 行動寬頻插卡公用程式中的插卡啟動說明操 作。若要存取該公用程式,請連按兩下工作列 ( 位於螢幕的右下角 ) 上的 1. 圖示。如果您的 ExpressCard 並非 Dell 品牌插卡,請參閱製造廠商提 。<br>供的有關插卡的說明。

檢查 DELL 行動寬頻插卡公用程式中的網路連線狀態 — 連按兩下 2<mark>:1</mark> 圖 示,以啟動 Dell 行動寬頻插卡公用程式。檢查主視窗中的狀態:

- No card detected ( 未偵測到插卡 ) 請重新啓動電腦,然後再次啓動 Dell 行動寬頻插卡公用程式。
- Check your WWAN service (請檢查 WWAN 服務) ─ 請與蜂巢式服務提 供者聯絡,以確認計劃範圍和支援的服務。

## 電源問題

在您完成以下檢查時,請填寫第 [167](#page-166-0) 頁的 「診斷核對清單」。

警示:開始執行本章節中的任何程序之前,請遵循 《產品資訊指南》中的 安全說明。

檢查電源指示燈 — 電源指示燈亮起或閃爍,表示電腦已接通電源。如果 電源指示燈閃爍,則表示電腦處於睡眠狀態,按電源按鈕可以結束睡眠狀 態。如果指示燈未亮起,按電源按鈕可以開啟電腦。

■ 註:若要獲得有關睡眠電源狀態的資訊,請參閱第 49 頁[的 「使用睡眠電源](#page-48-0) [狀態」](#page-48-0)。

為電池充電 — 電池的電量可能已經耗盡。

1 重新安裝電池。

2 使用交流電變壓器將電腦連接至電源插座。

3 開啟電腦。

註:電池的使用時間 ( 電池可以繼續充電的時間 ) 隨時間推移而縮短。依據 使用電池的頻率和條件,您可能需要在電腦的使用壽命內購買新電池。

檢查電池狀態指示燈 — 如果電池狀態指示燈呈琥珀色閃爍或琥珀色穩 定,表示電池電量不足或已經耗盡。將電腦連接至電源插座。

如果電池狀態指示燈呈藍色和琥珀色交替閃爍,表示電池太熱而無法充 電。請關閉電腦,從電源插座上拔下電腦的電源線,並讓電池與電腦冷卻 至室溫。

如果電池狀態指示燈呈琥珀色快速閃爍,表示電池可能有故障。請與 Dell 公司聯絡 ( 請參閱第 168 頁的 「與 [Dell](#page-167-0) 公司聯絡」 )。

檢查電池溫度 — 如果電池溫度在 0°C (32°F) 以下, 電腦將不會啓動。

測試電源插座 — 使用其他裝置 (如檯燈)測試電源插座,以確定其工作 正常。

檢查交流電變壓器 — 檢查交流電變壓器纜線的連接狀況。如果交流電變 壓器有指示燈,請確定該指示燈已亮起。

將電腦直接連接至電源插座 — 暫時不要使用電源保護裝置、電源板及延 長線,以確認電腦可以開啟。

排除可能的干擾 — 關閉附近的風扇、熒光燈、鹵素燈或其他設備。

調整電源內容 — 請參閱第 48 頁的 「[組態電源](#page-47-0)管理設定」。

重新接插記憶體模組 — 如果電腦的電源指示燈已亮起,但顯示幕仍為空 白,請重新安裝記憶體模組 ( 請參閱第 139 頁的 [「記憶](#page-138-0)體」 )。

116 | 故障排除

## 印表機問題

在您完成以下檢查時,請填寫第 [167](#page-166-0) 頁的 「診斷核對清單」。

警示:開始執行本章節中的任何程序之前,請遵循 《產品資訊指南》中的 安全說明。

■ 註:如果您需要印表機的技術援助,請與印表機製造廠商聯絡。

查看印表機說明文件 — 請參閱印表機說明文件,以獲得安裝與故障排除 資訊。

確定印表機已開啟

#### 檢查印表機纜線的連接狀況 —

- 請參閱印表機說明文件,以獲得纜線連接狀況的資訊。
- 確定印表機纜線已牢固地連接至印表機和電腦。

測試電源插座 — 使用其他裝置 (如檯燈) 測試電源插座,以確定其工作 正常。

#### 確認 WINDOWS 已識別印表機 —

- 1 按一下開始 → 控制台 → 硬體和音效 → 印表機。
- 2 在印表機圖示上按一下滑鼠右鍵。
- 3 按一下內容,然後按一下連接埠標籤。對於並列印表機,請確定列印 到下列連接埠。的設定為 LPT1: 印表機連接埠。對於 USB 印表機,請 確定列印到下列連接埠。的設定為 USB。

重新安裝印表機驅動程式 — 請參閱印表機說明文件,以獲得相關說明。

## 掃描器問題

警示:開始執行本章節中的任何程序之前,請遵循 《產品資訊指南》中的 安全說明。

■ または、無機需要提供器的技術援助,請與掃描器製造廠商聯絡。

查看掃描器說明文件 — 請參閱掃描器說明文件,以獲得有關安裝與故障 排除資訊。

解除鎖定掃描器 - 確定已解除鎖定掃描器。

#### 重新啟動電腦,並再試一次掃描器。

#### 檢查纜線連接狀況 —

- 請參閱掃描器說明文件,以獲得纜線連接狀況的資訊。
- 確定掃描器纜線已牢固地連接至掃描器和電腦。

#### 確認 MICROSOFT WINDOWS 已識別掃描器 —

 $\displaystyle$  按一下開始 ◆ → 控制台 → 硬體和音效 → 掃描器與數位相機。如果列出 了您的掃描器,則表明 Windows 能夠識別該掃描器。

重新安裝掃描器驅動程式 — 請參閱掃描器說明文件,以獲得相關說明。

## 聲音和喇叭問題

在您完成以下檢查時,請填寫第 [167](#page-166-0) 頁的 「診斷核對清單」。

警示:開始執行本章節中的任何程序之前,請遵循 《產品資訊指南》中的 安全說明。

#### 內建喇叭未發出聲音

調節 WINDOWS 音量控制 — 連按兩下螢幕右下角的喇叭圖示。確定音量 已調高並且未開啟靜音功能。調節音量、低音或高音控制,以消除失真。 使用鍵盤快速鍵調節音量 — 按 <Fn><End> 以停用 ( 靜音 ) 或重新啟 用內建喇叭。

重新安裝聲音 ( 音效 ) 驅動程式 — 請參閱第 122 頁的 [「重新](#page-121-0)安裝驅動程 [式和](#page-121-0)公用程式」。

#### 外接式喇叭未發出聲音

確定次低音喇叭和喇叭均已開啓 — 請參閱喇叭隨附的安裝圖解。如果您 的喇叭具有音量控制項,請調節音量、低音或高音以消除失真。

調節 WINDOWS 音量控制 — 按一下或連按兩下螢幕右下角的喇叭圖示。 確定音量已調高並且未開啟靜音功能。

從耳機連接器中拔下耳機 — 如果耳機已連接至耳機連接器,喇叭中的聲 音將會自動關閉。

測試電源插座 — 使用其他裝置(如檯燈)測試電源插座,以確定其工作 正常。

排除可能的干擾 — 關閉附沂的風扇、熒光燈或鹵素燈,以檢查是否有 干擾。

重新安裝音效驅動程式 — 請參閱第 122 頁的 [「重新](#page-121-0)安裝驅動程式和公用 程[式](#page-121-0)」。

執行 DELL DIAGNOSTICS — 請參閱第 95 頁的 「[Dell Diagnostics](#page-94-0)」。

 $\mathscr{U}_i$  註:某些 MP3 播放機的音量控制會置換 Windows 的音量設定。如果您曾經 收聽過 MP3 歌曲,請確定未調小或關閉播放機音量。

#### 耳機未傳出聲音

檢查耳機纜線的連接狀況 — 確定耳機纜線已牢固地插入耳機連接器(請 參閱第 27 頁的 「音[效連接器](#page-26-0)」 )。

調節 Winnows 音量控制 — 按一下或連按兩下螢幕右下角的喇叭圖示。 確定音量已調高並且未開啟靜音功能。

## 觸控墊或滑鼠問題

#### 檢查觸控墊設定 —

- 1 按一下開始 → 控制台 → 硬體和音效 → 滑鼠。
- 2 依需要調整設定值。

檢查滑鼠纜線 — 關閉電腦,拔下滑鼠纜線,檢查其是否有損壞,然後重 新穩固地連接纜線。

如果使用了滑鼠延長線,請將其拔下,然後將滑鼠直接連接至電腦。

#### 若要確認滑鼠是否有問題,請檢查觸控墊 —

- 1 關閉電腦。
- 2 拔下滑鼠纜線。
- 3 開啟電腦。
- 4 在 Windows 卓面上,使用觸控墊移動游標,選擇並開啟一個圖示。 如果觸控墊作業正常,則可能是滑鼠有故障。

檢查系統設定程式設定 — 確認系統設定程式是否列出了游標控制裝置選 項的正確裝置 ( 電腦可在未調整任何設定的情況下自動識別 USB 滑鼠 )。

測試滑鼠控制器 — 若要測試滑鼠控制器 (影響指標的移動能力) 以及觸 控墊或滑鼠按鈕的作業,請執行第 95 頁的 「[Dell Diagnostics](#page-94-0)」中 Pointing Devices ( 游標控制裝置 ) 測試程式群組中的 Mouse ( 滑鼠 ) 測試 程式。

重新安裝觸控墊驅動程式 — 請參閱第 122 頁的 [「重新](#page-121-0)安裝驅動程式和公 用[程](#page-121-0)式」。

## 影像和顯示幕問題

在您完成以下檢查時,請填寫第 [167](#page-166-0) 頁的 「診斷核對清單」。

警示:開始執行本章節中的任何程序之前,請遵循 《產品資訊指南》中的 安全說明。

#### 如果顯示幕為空白

註:如果您使用的程式所要求的解析度高於電腦所支援的解析度,建議您 將外接式顯示器連接至電腦。

檢查電池 — 如果您使用電池為電腦供電,則電池電量可能已經耗盡。請 使用交流電變壓器將電腦連接至電源插座,然後開啟電腦。

測試電源插座 — 使用其他裝置 ( 如檯燈 ) 測試雷源插座, 以確定其工作 正常。

檢查交流電變壓器 — 檢查交流電變壓器纜線的連接狀況。如果交流電變 壓器有指示燈,請確定該指示燈已亮起。

將電腦直接連接至電源插座 — 暫時不要使用電源保護裝置、電源板及延 長線,以確認電腦可以開啟。

調整電源內容 — 在 Windows 說明及支援中搜尋關鍵字睡眠。

切換視訊影像 — 如果您的雷腦連接有外接式顯示器,請按 <Fn><F8>, 將視訊影像切換至顯示幕。

#### 如果顯示幕顯示不清楚

調整亮度 — 按 <Fn> 和上方向鍵或下方向鍵。

將外接式次低音喇叭移至遠離電腦或顯示器的地方 — 如果外接式喇叭系 統包括次低音喇叭,請確定次低音喇叭距離雷腦或外接式顯示器至少 60 cm  $(2 ft)$ 

排除可能的干擾 — 關閉附近的風扇、熒光燈、鹵素燈或其他設備。

旋轉電腦使其朝向不同的方向 — 澼免陽光照射,因爲陽光照射會導致圖 像品質變差。

#### 調整 WINDOWS 顯示設定 —

- 1 按一下開始 → 控制台 → 外觀及個人化 → 個人化 → 顯示設定。
- 2 按一下要變更的區域,或按一下顯示圖示。 嘗試使用不同的解析度和色彩設定值。

執行影像 DIAGNOSTICS TEST — 如果未顯示錯誤訊息而顯示問題仍然存在, 但顯示幕並非完全空白的話,請執行第 95 頁的 「[Dell Diagnostics](#page-94-0)」中的  $\rm{Video}$  (影像) 裝置群組,然後與 Dell 公司聯絡 (請參閱第 [168](#page-167-0) 頁的 「與 Dell [公司](#page-167-0)聯絡」 )。

請參閱 「錯誤訊息」 — 如果螢幕上出現錯誤訊息,請參閱第 [104](#page-103-0) 頁的 [「錯誤](#page-103-0)訊息」。

#### 如果僅部分顯示幕圖像清楚

#### 請連接外接式顯示器 —

- 1 關閉電腦,然後將外接式顯示器連接至電腦。
- 2 開啓雷腦和顯示器,然後調整顯示器的亮度和對比度控制項。

如果外接式顯示器工作正常,則可能是電腦顯示幕或影像控制器有故 障。請與 Dell 公司聯絡 ( 請參閱第 168 頁的 「與 [Dell](#page-167-0) 公司聯絡」 )。

## 驅動程式

#### 何謂驅動程式?

驅動程式是控制裝置 ( 例如印表機、滑鼠或鍵盤 ) 的程式。所有裝置都需 要驅動程式。

驅動程式在裝置與使用該裝置的其他任何程式之間起到轉譯器的作用。每 個裝置均有一組只有它的驅動程式才能識別的專屬命令。

Dell 雷腦在出廠時已安裝所需的驅動程式,無需進一步的安裝或組態。

 $\bigcirc$  注意事項: Drivers and Utilities 媒體可能包含多個作業系統的驅動程式,並 非全部適用於您的電腦。請確定要安裝的軟體適用於您的作業系統。

您的 Microsoft® Windows® 作業系統隨附許多驅動程式 ( 例如鍵盤驅動<sup>程</sup> 式 )。在下列情況下,您可能需要安裝驅動程式:

- 升級作業系統。
- 重新安裝作業系統。
- 連接或安裝新裝置。

#### 識別驅動程式

如果您在使用任何裝置時遇到問題,請確認驅動程式是否是問題的根源, 如有必要,請更新驅動程式。

- 1 按一下開始 + ,然後在電腦上按一下滑鼠右鍵。
- 2 按一下內容 → 裝置管理員。

<span id="page-121-2"></span>■ 註:螢幕可能出現使用者帳戶控制視窗。如果您在電腦上使用的是管 理員帳戶,請按一下繼續;否則,請與您的管理員聯絡以繼續操作。

向下捲動裝置清單,並檢查裝置名稱旁邊是否有驚嘆號 (帶有 [!] 的圓 )。 如果裝置名稱旁邊有驚嘆號,您可能需要重新安裝驅動程式,或安裝新的 驅動程式 ( 請參閱第 122 頁的 [「重新](#page-121-0)安裝驅動程式和公用程式」 )。

#### <span id="page-121-0"></span>重新安裝驅動程式和公用程式

**■ 注意事項**: Dell 支援 Web 站台 (support.dell.com) 與 Drivers and Utilities 媒體 均可提供經驗證適用於 Dell 電腦的驅動程式。如果安裝其他來源的驅動程 式,您的電腦可能會無法正常作業。

#### <span id="page-121-1"></span>使用 Windows 裝置驅動程式回復

在安裝或更新驅動程式之後,如果電腦出現問題,請使用 Windows 裝置 驅動程式回復將驅動程式恢復為先前安裝的版本。

- 1 按一下開始 1 次後在雷腦上按一下滑鼠右鍵。
- 2 按一下內容,然後按一下裝置管理員。

**么 註:**螢幕可能出現**使用者帳戶控制**視窗。如果您在電腦上使用的是管 理員帳戶,請按一下繼續;否則,請與您的管理員聯絡以進入裝置管 理員。

- 3 在已安裝新驅動程式的裝置上按一下滑鼠右鍵,然後按一下內容。
- 4 按一下驅動程式標籤,然後按一下回復驅動程式。

如果裝置驅動程式回復無法解決問題,請使用系統還原 ( 請參閱第 [125](#page-124-0) 頁 的 [「還原作業系統」](#page-124-0) ) 將電腦還原至安裝新驅動程式之前的作業狀態。

#### 使用 Drivers and Utilities 媒體

如果使用裝置驅動程式回復或系統還原 ( 請參閱第 125 頁的 「還[原作業系](#page-124-0) [統](#page-124-0)」 ) 均無法解決問題,請從 Drivers and Utilities 媒體重新安裝驅動程式。

- 1 當螢幕上顯示 Windows 桌面時,插入 Drivers and Utilities 媒體。 如果您是第一次使用 Drivers and Utilities 媒體,請繼[續步驟](#page-122-0) 2。否 則,繼續執行[步驟](#page-122-1) 5。
- <span id="page-122-0"></span>2 當 Drivers and Utilities 安裝程式啓動時,請按照螢幕上的提示操作。
	- **《注:**在大多數情況下,Drivers and Utilities 程式會自動開始執行。如 果沒有自動執行,請啓動 Windows 檔案總管,按一下媒體磁碟機目錄 以顯示媒體的內容,然後連按兩下 autorcd.exe 檔案。
- 3 當螢幕上出現 InstallShield Wizard Complete (InstallShield 精靈完成 ) 視窗時,取出 Drivers and Utilities 光碟,然後按一下 Finish (完成) 以重新啓動電腦。
- 4 當看到 Windows 桌面時,重新插入 Drivers and Utilities 光碟。
- <span id="page-122-1"></span>5 在 Welcome Dell System Owner ( 歡迎 Dell 系統擁有者) 螢幕上,按一 下 Next  $(F -$ サ)。
	- **Z 註:Drivers and Utilities** 程式顯示的驅動程式僅適用於您雷腦隨附安裝 的硬體。如果您安裝有其他硬體,則可能不會顯示新硬體的驅動程式。 若未顯示那些驅動程式,請結束 Drivers and Utilities 程式。若要獲得有 關驅動程式的資訊,請參閱該裝置隨附的說明文件。

螢幕上會出現訊息,表明 Drivers and Utilities 程式正在偵測電腦硬體。

電腦所使用的驅動程式將自動顯示在 My Drivers - The ResourceCD has identified these components in your system (我的驅動程式 – ResourceCD 已識別系統中的這些元件 ) 視窗中。

6 按一下要重新安裝的驅動程式,並按照螢幕上的指示操作。 如果個別驅動程式未列出,則表示您的作業系統不需要該驅動程式。

#### 手動重新安裝驅動程式

 $\mathscr{L}$  註:如果您的電腦已安裝消費性 IR 連接埠,並且您要重新安裝消費性 IR 驅 動程式,則在繼續驅動程式安裝 ( 請參閱第 122 頁的 「 重新安裝驅動程式和 [公用程式」](#page-121-0)) 之前,必須先在系統設定程式 ( 請參閱第 177 頁[的「使用系統設](#page-176-0) [定程式」](#page-176-0) ) 中啟用消費性 IR 連接埠。若要獲得有關電腦中所安裝元件的資 訊,請參閱第 19 頁的 「確[定您電腦的組態」。](#page-18-0)

- 1 按照前一章節中的說明,將驅動程式檔案擷取至硬碟機後,按一下開 始 79,然後在電腦上按一下滑鼠右鍵。
- 2 按一下內容 → 裝置管理員。
	- ■■ 註:螢幕可能出現使用者帳戶控制視窗。如果您在電腦上使用的是管 理員帳戶,請按一下繼續;否則,請與您的管理員聯絡以谁入裝置管 理員。
- **3** 連按兩下您要為其安裝騙動程式之裝置的類型 ( 例如**數據機**或**紅外線** 裝置 )。
- 4 連按兩下您要為其安裝驅動程式的裝置之名稱。
- 5 按一下驅動程式標籤,然後按一下更新驅動程式。
- 6 按一下瀏覽,並瀏覽至您先前複製驅動程式檔案所在位置。
- 7 選擇相應的騙動程式名稱,然後按一下確定和下一步。
- 8 按一下完成,然後重新啓動雷腦。

## Windows Vista™ 作業系統中的軟體及硬體問 題疑難排解

如果在作業系統設定程式中未偵測到裝置,或者偵測到裝置但其組態不正 確,您可以使用 Windows Vista 說明及支援來解決不相容問題。 Windows Vista 是一個新的作業系統,所以很多較舊的裝置可能沒有適用於 Windows Vista 的驅動程式或應用程式。請與您的硬體製造商聯絡,以獲 得有關其裝置的更多資訊。

若要啟動硬體疑難排解,請:

- 1 按一下開始 → 說明及支援。
- 2 在尋找答案區段中,按一下疑難排解。
	- 或

在搜尋欄位中鍵入硬體疑難排解,然後按 <Enter> 鍵。

3 在搜尋結果中,選擇最能說明問題的選項並按照接下來的疑難排解步 驟操作。

■ 註: 如果未在疑難排解的分類項目中找到答案, 您可以透過在視窗頂部的 搜尋說明欄位中鍵入問題來獲得線上說明。

## <span id="page-124-2"></span><span id="page-124-0"></span>還原作業系統

您可以按以下方式還原作業系統:

- Windows Vista 含有備份及還原中心,可在電腦上建立重要檔案的備 份,或備份整部電腦。需要時即可還原您的作業系統或檔案。
- Dell Factory Image Restore 可將硬碟機還原至您購買電腦時其所處的作業 狀態。Dell Factory Image Restore 會永久刪除硬碟機上的所有資料,並移 除您在收到電腦後安裝的所有應用程式。僅在系統還原無法解決作業系 統問題時,才使用 Factory Image Restore。
- Microsoft Windows Vista 系統還原可將電腦還原至先前的作業狀態,而 不會影響資料檔案。請將系統還原作為還原作業系統並保存資料檔案的 首選解決方案。若要獲得相關說明,請參閱第 125 頁的「使用 [Windows](#page-124-1)  [Vista](#page-124-1) 系統還原」。
- 如果您的雷腦隨附**作業系統** CD,則可用該 CD 來還原作業系統。但 是,使用作業系統 CD 也會刪除硬碟機上的所有資料。僅在系統還原 無法解決作業系統問題時,才使用該 CD。

#### <span id="page-124-1"></span>使用 Windows Vista 系統還原

如果對硬體、軟體或其他系統設定所做的變更使電腦處於不理想的作業狀 態,Windows Vista 作業系統提供的系統還原可讓您將電腦還原至先前的 作業狀態 ( 不影響資料檔案 ) 。請參閱 Windows 說明及支援中心, 以獲得 有關使用系統還原的資訊。

若要存取 Windows 說明及支援中心,請按一下開始 → 說明及支援。

△ 注意事項:請定期備份您的資料檔案。系統還原無法監控資料檔案,也無 法對其進行恢復。

註:本文件中的程序適用於 Windows 預設檢視,因此當您將 Dell 電腦設定為 Windows 傳統檢視時,這些程序可能不適用。

#### 建立還原點

您也可以從 Windows Vista 備份及還原中心自動和手動建立還原點。有兩 種方式可以進入 Windows Vista 備份及還原中心:

- 1 按一下開始 → 歡迎中心。在開始使用 Windows 區段中, 按一下顯 示所有 14 項目 ... → 備份及還原中心。
- 2 按一下開始 → 所有程式 → 維護 → 備份及還原中心。在工作下, 按一下建立還原點或變更設定。

若要獲得更多資訊,請

- 1 按一下開始 → 說明及支援。
- 2 在搜尋欄位中鍵入系統還原,然後按 <Enter> 鍵。

#### 將電腦還原至先前的作業狀態

如果安裝裝置驅動程式後出現問題,請使用裝置驅動程式回復 ( 請參閱[第](#page-121-1) 122 頁的 「使用 [Windows](#page-121-1) 裝置驅動程式回復」 ) 來解決問題。如果未成 功,請使用系統還原。

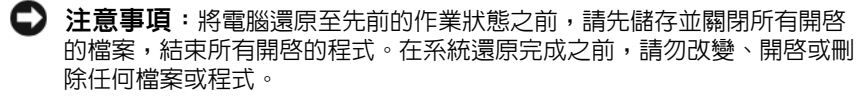

- 1 按一下開始 → や制台 → 系統及維護 → 備份及還原中心。
- 2 在工作清單中,按一下使用系統還原修復 Windows。
- 3 在詢問是否允許執行此應用程式的**使用者帳戶控制** (UAC) 對話方塊中 按一下繼續。
- 4 在系統還原視窗中,按一下下一步,以按照時間先後順序檢視最新還 原點。
- 5 選擇顯示 5 日以上的還原點核取方塊,以檢視還原點的完整清單。
- 6 選擇一個還原點。嘗試從最新的還原點還原。如果無法解決問題,請 嘗試下一個最舊的還原點直至問題得以解決。在選擇的還原點之後安 裝的所有軟體都將需要重新安裝。
- 7 按一下下一步 → 完成。
- 8 當系統提示您時,請按一下是。
- 9 系統還原完成收集資料後,雷腦會重新啓動。
- 10 電腦重新啟動後,請按一下確定。

若要變更還原點,您可以使用其他還原點重複這些步驟,或者復原還原。 如果在您還原的過程中出現了錯誤訊息,請按照螢幕上的提示修正錯誤。

#### 復原上次系統還原

- 注意事項: 復原上次系統還原之前,請先儲存並關閉所有開啓的檔案,結 束所有開啓的程式。在系統還原完成之前,請勿改變、開啓或刪除任何檔案 或程式。
	- 1 按一下開始 → 說明及支援。
	- 2 在搜尋欄位中鍵入系統還原,然後按 <Enter> 鍵。
	- 3 按一下復原上次還原,然後按一下下一步。

#### 將電腦恢復至預設出廠組態

Dell Factory Image Restore 選項可讓您將硬碟機還原至首次從 Dell 購買時 的原始出廠組態。此選項將出現在與 Windows Vista™ 一起最初預先安裝 的 Dell 電腦上,並且不包括透過快速升級促銷購買的電腦或從其他版本 的 Windows 升級至 Windows Vista 的電腦。

- **【】 注意事項**: 當您將雷腦還原至預設出廠組態時,磁碟機 C 上的所有資料都 將刪除。執行此程序之前,請備份個人檔案。如果您未備份個人檔案,資料 將會遺失。
	- 1 重新啓動電腦。若要執行此程序,請按一下開始 → → → 重新啓動。
	- 2 雷腦重新啓動時,請按 <F8> 鍵,直到螢幕上出現**進階開機選項**選單。
		- 註:您必須在螢幕上出現 Windows 徽標之前按 <F8> 鍵。如果您在螢幕 上出現 Windows 徽標之後才按 <F8> 鍵, 則螢幕上不會出現**進階開機選 頂**選單。如果您沒有看到**進階開機選頂**選單,請重新啓動電腦,然後重 複此步驟,直至在螢幕上看到該選單。
	- 3 按 < 下方向鍵 > 以在進階開機選項選單上選擇修復您的電腦, 然後按 <Enter> 鍵。
	- 4 指定您需要的語言設定,然後按一下下一步。
	- 5 以擁有管理權限的使用者身份登入,然後按一下確定。
	- 6 按一下 Dell Factory Image Restore。
	- 7 在 Dell Factory Image Restore 視窗中, 按一下 Next ( 下一步)。
	- 8 選擇 Yes, reformat hard drive and restore system software to factory condition ( 是, 為硬碟機重新製作格式, 並將系統軟體還原至出廠狀 態 ) 核取方塊。
- 9 按一下 Next ( 下一步 )。電腦已還原至預設出廠組態。
- 10 完成恢復作業後,請按一下 Finish (完成)以重新啓動電腦。

128 | 故障排除

# 添加與更換零件

## <span id="page-128-1"></span>開始操作之前

本章提供卸下和安裝電腦元件的程序。除非另有說明,否則執行每個程序 時均假定已滿足以下條件:

- 您已執行第 129 頁的 「[關閉電腦](#page-128-0)」和第 130 頁的 「拆[裝電腦](#page-129-0)內部元件 之[前」](#page-129-0)中的步驟。
- 您已閱讀 Dell 《產品資訊指南》中的安全資訊。
- 以相反的順序執行卸下程序可以裝回元件或安裝元件 ( 如果是單獨購買 的話)。

## 建議的工具

本文件中的程序可能需要以下工具:

- 小型平頭螺絲起子
- 十字槽螺絲起子
- 小型塑膠劃線器
- 快閃 BIOS 更新 ( 請參閱 Dell 支援 Web 站台 [support.dell.com])

#### <span id="page-128-0"></span>關閉電腦

- △ 注意事項:為避免遺失資料,請在關閉電腦之前,儲存並關閉所有開啓的 檔案,結束所有開啟的程式。
	- 1 儲存並關閉所有開啟的檔案,結束所有開啟的程式。
	- 2 依次按一下開始 7 、箭頭 , 然後按一下關機。

作業系統關機程序完成後,電腦將關閉。

3 確定電腦及連接的所有裝置均已關閉。關閉作業系統時,如果電腦及 連接的裝置未自動關閉,請按住雷源按鈕至少 8 到 10 秒鐘,直至雷腦 關閉。

#### <span id="page-129-0"></span>拆裝電腦內部元件之前

請遵守以下安全規範,以避免電腦受到潛在的損壞,並確保您的人身安全。

- 警示:開始執行本章節中的任何程序之前,請遵循 《產品資訊指南》中的 安全說明。
- 警示:請小心拿住元件和插卡。請勿碰觸元件或插卡上的觸點。持卡時, 請握住插卡的邊緣或其金屬固定托架。手持處理器之類的元件時,請握住其 邊緣而不要握住插腳。
- $\bullet$  注意事項:只有獲得認證的維修技術人員才可維修您的電腦。由未經 Dell 授權的維修所造成的損壞不在保固範圍之內。
- $\blacksquare$  注意事項:拔下纜線時,請拔其連接器或張力釋放拉環,而不要拉扯纜線 本身。某些纜線的連接器帶有鎖定彈片,若要拔下此類纜線,請向內按壓鎖 定彈片,然後再拔下纜線。在拔出連接器時,連接器的兩側應同時退出,以 避免弄彎連接器插腳。此外,連接纜線之前,請確定兩個連接器的朝向正確 並且對齊。
- 注意事項:為避免靜電損壞,請使用接地腕帶或經常碰觸未上漆的金屬表 面 ( 例如電腦背面的連接器 ),以導去身上的靜電。
- 注意事項:為防止損壞電腦,請在開始拆裝電腦内部元件之前,先執行以 下步驟。
	- 1 確保工作表面平整乾淨,以防止刮傷機箱蓋。
	- 2 關閉電腦 ( 請參閱第 129 頁的 「[關閉電腦](#page-128-0)」 )。
- 注意事項:若要拔下網路纜線,請先將網路纜線從雷腦上拔下,然後再將 其從牆上的網路插孔中拔下。
	- 3 從電腦上拔下所有電話線或網路纜線。
	- 4 從電源插座上拔下電腦和所有連接的裝置的電源線。
- 注意事項:為防止損壞主機板,您必須在維修雷腦之前取出雷池凹槽中的 電池。
- $\bigodot$  註: 為避免損壞電腦,請僅使用專用於此特定 Dell 電腦的電池。請勿使用用 於其他 Dell 電腦的電池。
	- 5 翻轉電腦。
	- 6 滑動並使電池釋放閂鎖發出卡嗒聲。
	- 7 將電池滑出電池凹槽。

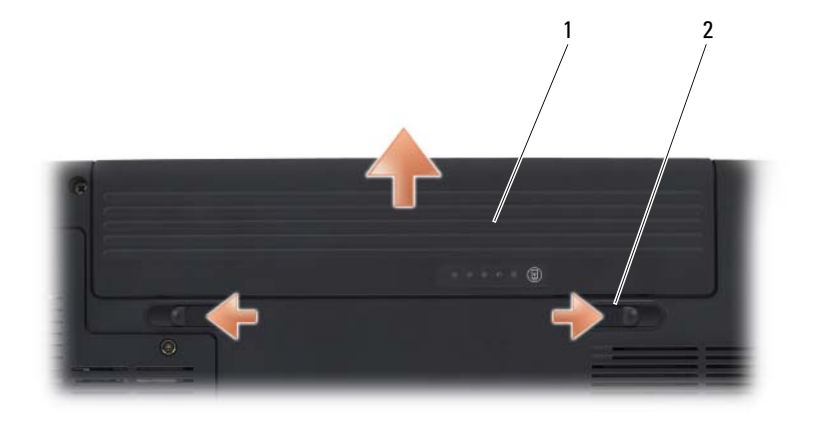

- 1 電池 2 電池釋放閂鎖 (2)
- 8 將電腦正面朝上放置,打開顯示幕,然後按電源按鈕以導去主機板上 的剩餘電量。
- 9 取出 ExpressCard 插槽中所有已安裝的插卡 ( 請參閱第 79 頁的 「[取出](#page-78-0) [ExpressCard](#page-78-0) 或空插卡」 ) 和 8-in-1 記憶體讀卡器 ( 請參閱第 [82](#page-81-0) 頁的 「[取出記](#page-81-0)憶體插卡或空插卡」 )。

## 硬碟機

根據您訂購的組態,您的電腦可能配有兩個硬碟機:一個主硬碟機和一個 可選的次硬碟機。

警示:如果您在硬碟機很熱時將其從電腦中卸下,請勿碰觸硬碟機的金屬 外殼。

警示:開始執行本章節中的任何程序之前,請遵循 《產品資訊指南》中的 安全說明。

□ 注意事項:為防止資料遺失,請在卸下硬碟機之前先關閉電腦(請參閱[第](#page-128-0) 129 頁[的 「關閉電腦」](#page-128-0) )。請勿在電腦開啟或處於睡眠狀態時卸下硬碟機。

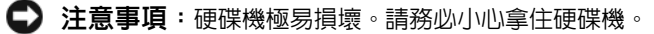

 $\mathbb{Z}$  註:對於非 Dell 提供的硬碟機,Dell 不保證其相容性,也不提供支援。

註:如果您要安裝非 Dell 公司提供的硬碟機,則需要在新硬碟機上安裝作 業系統、驅動程式和公用程式 ( 請參閱第 125 頁[的 「還原作業系統」和](#page-124-2)[第](#page-121-2) 122 頁[的 「重新安裝驅動程式和公用程式」](#page-121-2) )。

#### 卸下硬碟機

- 1 請按照第 129 頁的 [「開始操](#page-128-1)作之前」中的程序進行操作。
- 2 翻轉電腦。
- 3 擰下兩個緊固螺絲,然後卸下硬碟機支架上的護蓋。

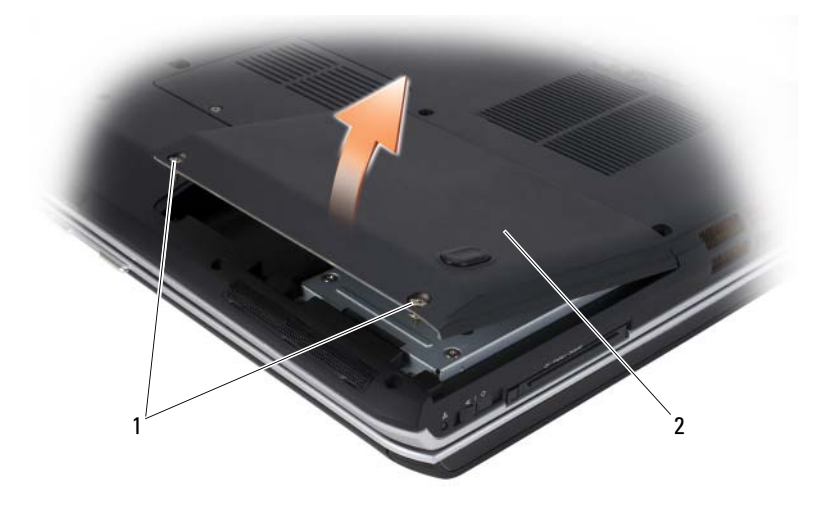

- 1 緊固螺絲 (2) 2 硬碟機護蓋
- 注意事項:硬碟機未安裝在電腦中時,請將其存放在防靜電保護封裝中 請參閱 《產品資訊指南》中的 「防止靜電損壞」 )。

4 使用硬碟機上的拉片,將硬碟機拉出硬碟機支架。

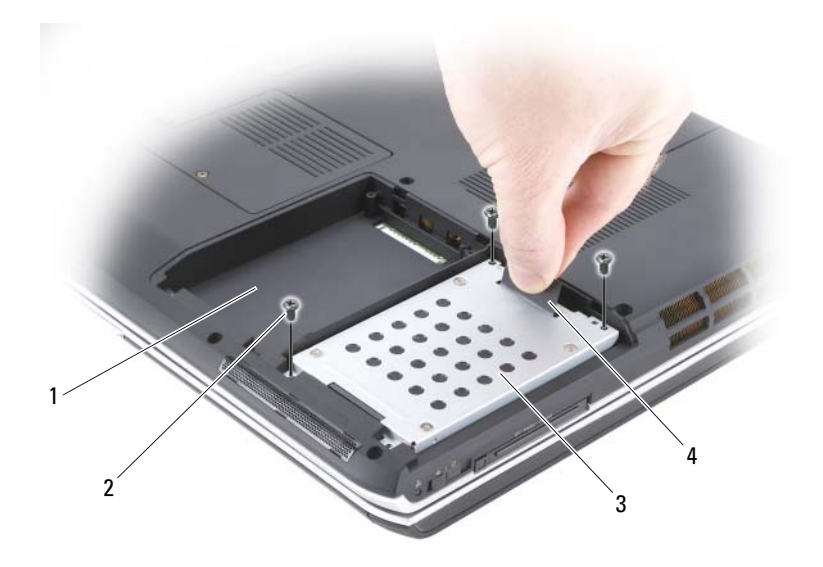

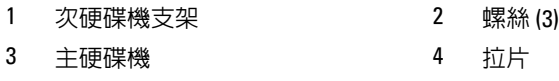

#### 更換硬碟機

1 拆開新硬碟機的封裝。 請保留原封裝材料以便存放或運送硬碟機。

C ▶ 注意事項:將硬碟機平穩地滑入到位。如果您用力過大,可能會損壞連接器。 С )**注意事項**:如果您僅安裝一個硬碟機,請確定在主硬碟機支架中安裝新硬 碟機。

- 註:次硬碟機是可選的。
	- 2 將硬碟機置於支架並按壓直至其完全安插到位。
	- 3 裝回並擰緊硬碟機上的螺絲。
	- 4 裝回硬碟機護蓋並擰緊螺絲。
	- 5 依需要安裝適用於您電腦的作業系統 ( 請參閱第 125 頁的 「還[原作業](#page-124-2) [系統](#page-124-2)」 )。

6 依需要安裝適用於您電腦的驅動程式和公用程式 ( 請參閱第 [122](#page-121-2) 頁的 「重新安[裝驅動程式和](#page-121-2)公用程式」 )。

#### 將硬碟機退回 Dell

用原來的或類似的泡沫封裝將舊硬碟機裝好退回給 Dell。否則,硬碟機可 能會在運送途中損壞。

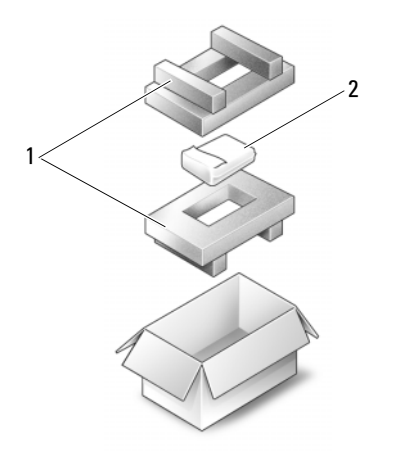

1 泡沫封裝 2 硬碟機

## 光碟機

警示:開始執行本章節中的任何程序之前,請遵循 《產品資訊指南》中的 安全說明。

#### 卸下光碟機

- 1 請按照第 129 頁的 [「開始操](#page-128-1)作之前」中的程序進行操作。
- 2 翻轉電腦。
- 3 擰下光碟機鎖定螺絲。
- 4 使用塑膠劃線器,並推動槽口以將光碟機從支架中釋放。

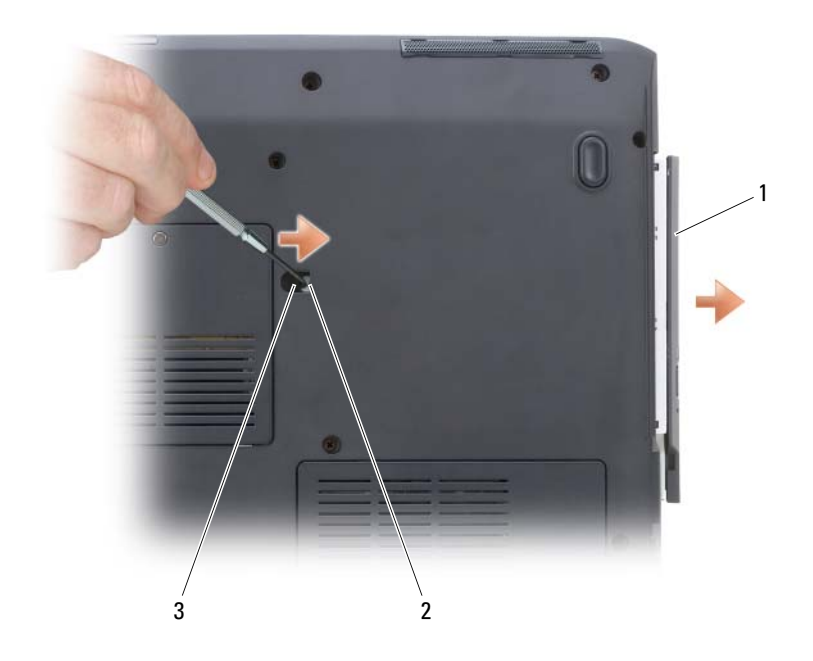

- 1 光碟機 2 槽口
	-
- 3 鎖定螺絲

#### 裝回光碟機

- 1 將光碟機滑入支架。
- 2 裝回並擰緊鎖定螺絲。

## <span id="page-134-0"></span>鉸接護蓋

- 警示:開始執行本章節中的任何程序之前,請遵循 《產品資訊指南》中的 安全說明。
- △ 注意事項:為避免靜電損壞,請使用接地腕帶或經常碰觸未上漆的金屬表 面 ( 例如電腦背面的連接器 ),以導去身上的靜電。
- 注意事項:為防止損壞主機板,在開始拆裝電腦内部元件之前,您必須取 出電池凹槽中的電池。

#### 卸下鉸接護蓋

- 1 請按照第 129 頁的 [「開始操](#page-128-1)作之前」中的程序進行操作。
- 2 將顯示幕打開至最大限度。

■ 注意事項:為避免損壞鉸接護蓋,請勿同時提起護蓋兩側。

- 3 將塑膠劃線器插入凹陷處,以撬起鉸接護蓋右側。
- 4 從右向左移動並小心地提起絞接護蓋,然後將其卸下。

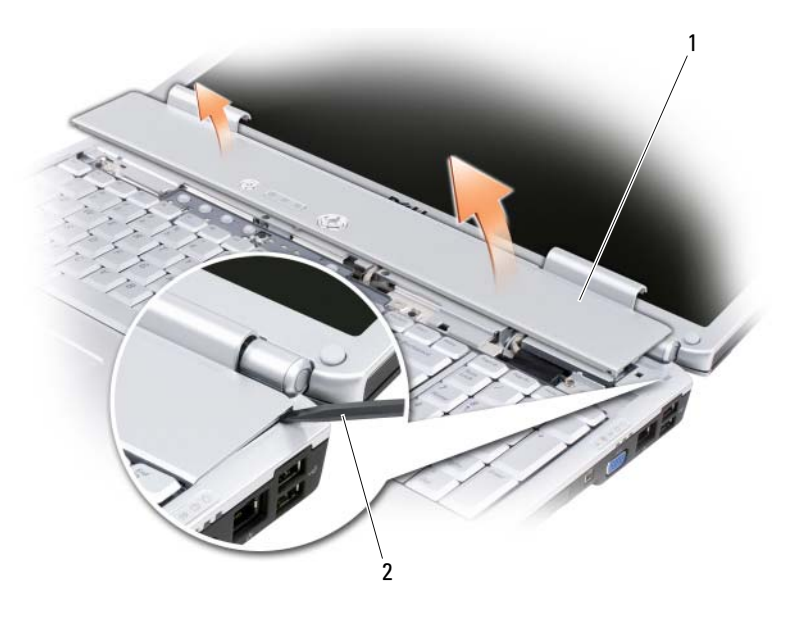

1 鉸接護蓋 2 劃線器

#### 裝回鉸接護蓋

- 1 插入鉸接護蓋左側。
- 2 從左向右按下護蓋,直至其卡入到位。

## <span id="page-136-0"></span>鍵盤

若要獲得有關鍵盤的更多資訊,請參閱第 39 百的 「使用鍵盤和[觸控墊」](#page-38-0)。

警示:開始執行本章節中的任何程序之前,請遵循 《產品資訊指南》中的 安全說明。

- 注意事項:為避免靜電損壞,請使用接地腕帶或經常碰觸未上漆的金屬表 面 ( 例如電腦背面的連接器 ),以導去身上的靜電。
- 注意事項:為防止損壞主機板,在開始拆裝電腦内部元件之前,您必須取 出電池凹槽中的電池。

#### 卸下鍵盤

- 1 請按照第 129 頁的 [「開始操](#page-128-1)作之前」中的程序進行操作。
- 2 卸下鉸[接護](#page-134-0)蓋 (請參閱第 135 頁的 「鉸接護蓋」)。
- 3 擰下鍵盤頂部的四個螺絲。
- 注意事項: 鍵盤上的鍵帽容易受損和錯位,並且在裝回時很費時。在卸下 和拿住鍵盤時,請務必小心。
	- 4 向電腦後方滑動鍵盤以使鍵盤上的槽口脫離電腦底座上的彈片。
	- 5 提起並卸下鍵盤。

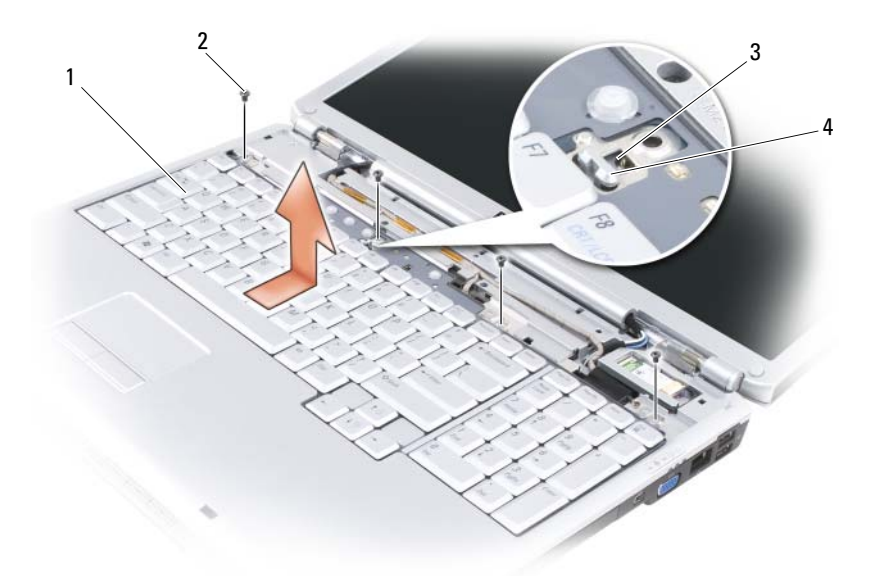

- 
- 1 鍵盤 2 螺絲 (4)
- 3 鍵盤上的槽口 4 電腦底座上的彈片

#### 裝回鍵盤

- 1 請將鍵盤前側邊緣的彈片和鍵盤連接器鉤住手掌墊,並將鍵盤頂部的 槽口放置在電腦底座彈片上。
- 2 使鍵盤與電腦底座保持相平,將鍵盤底部的彈片滑入手掌墊之下,並 確保將電腦底座的彈片滑入鍵盤頂部的槽口中。

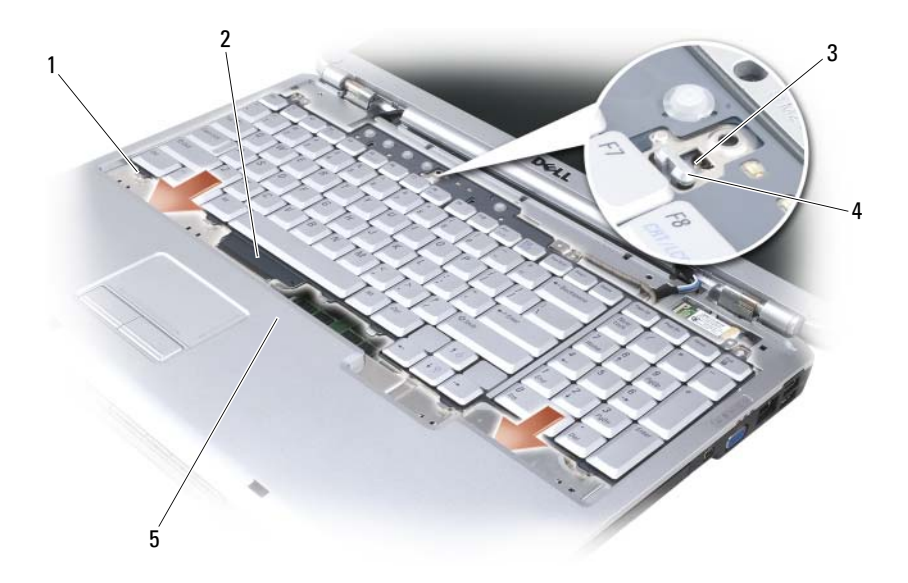

- 1 彈片 (7) 2 鍵盤連接器
- 3 鍵盤上的槽口 4 電腦底座上的彈片
- 5 手掌墊
- <span id="page-138-0"></span>3 裝回鍵盤頂部的四個螺絲。

## 記憶體

#### 警示:開始執行本章節中的任何程序之前,請遵循 《產品資訊指南》中的 安全說明。

您可以透過在主機板上安裝記憶體模組來增加電腦記憶體容量。請參閱[第](#page-168-0) 169 頁的 [「規格」](#page-168-0),以獲得有關受您電腦支援的記憶體的相關資訊。僅安 裝適合於您電腦的記憶體模組。

註:從 Dell 購買的記憶體模組包括在您電腦的保固範圍內。

您的電腦具有兩個使用者可抽換式 SODIMM 插槽,其中一個 (DIMM A) 從鍵盤下方進行抽換,另一個 (DIMM B) 從電腦底部進行抽換。

● 注意事項: 如果您的電腦僅有一個記憶體模組,請將其安裝在標有 「DIMMA」的連接器中。

● 注意事項: 如果您需要在兩個連接器中安裝記憶體模組,請先在標有 「DIMMA」的連接器中安裝記憶體模組,然後在標有 「DIMMB」的連接器 中安裝模組。

#### 卸下 DIMM A 記憶體模組

■ 注意事項:為避免靜電損壞,請使用接地腕帶或經常碰觸未上漆的金屬表 面 ( 例如電腦背面的連接器 ),以導去身上的靜電。

DIMM A 記憶體模組位於鍵盤下。

- 1 請按照第 129 頁的 [「開始操](#page-128-1)作之前」中的程序進行操作。
- 2 卸下鉸接護蓋 ( 請參閱第 135 頁的 「鉸[接護](#page-134-0)蓋」 )。
- 3 卸下鍵盤 ( 請參閱第 137 頁的 「鍵[盤」](#page-136-0) )。
- 注意事項:為防止損壞記憶體模組連接器,請勿使用工具分開記憶體模組 的固定夾。
	- 4 用指尖小心地將記憶體模組連接器兩端的固定夾分開,直至模組彈起。
	- 5 從連接器中取出模組。

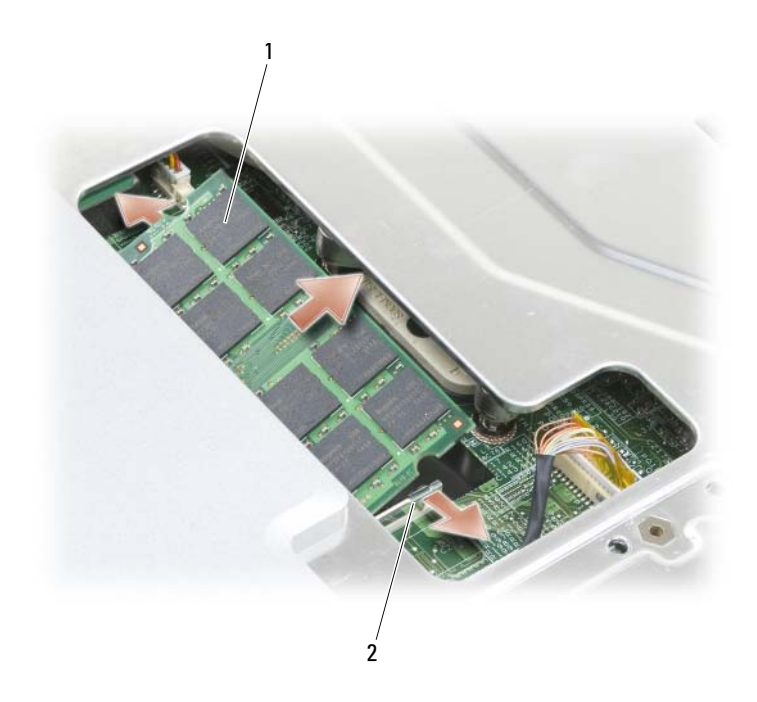

1 記憶體模組 (DIMM A) 2 固定夾 (2)

#### 裝回 DIMM A 記憶體模組

- △ 注意事項:為避免靜電損壞,請使用接地腕帶或經常碰觸未上漆的金屬表 面 ( 例如電腦背面的連接器 ),以導去身上的靜電。
	- 1 將模組邊緣連接器的槽口與連接器插槽的彈片對齊。
	- 2 以 45 度角將模組穩固地滑入插槽,並向下轉動模組,直至聽到卡入到 位的卡嗒聲。如果未聽到卡嗒聲,請卸下模組並重新安裝。
- 註:如果記憶體模組安裝不正確,電腦可能無法啓動。亦無錯誤訊息指示 此故障。

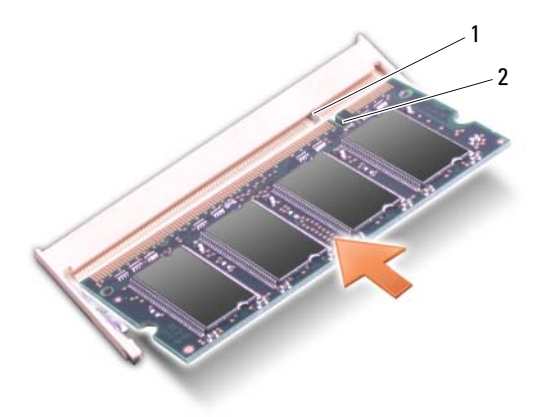

- 1 彈片 2 槽口
- 3 裝回鍵盤和鉸接護蓋。
- 4 將電池裝入電池凹槽,或將交流電變壓器連接至電腦和電源插座。
- 5 開啟電腦。

電腦啟動時,會偵測到附加記憶體,並會自動更新系統組態資訊。 若要確認電腦中已安裝的記憶體容量,請按一下開始 → 說明及支援 → Dell System Information (Dell 系統資訊 )。

#### 卸下 DIMM B 記憶體模組

DIMM B 記憶體模組位於電腦底部的記憶體模組護蓋下。

- 1 請按照第 129 頁的 [「開始操](#page-128-1)作之前」中的程序進行操作。
- 2 將電腦正面朝下放置,擰下記憶體模組護蓋上的緊固螺絲 ( 請參閱[第](#page-30-0) 31 頁的 「底[視圖](#page-30-0)」),然後卸下護蓋。

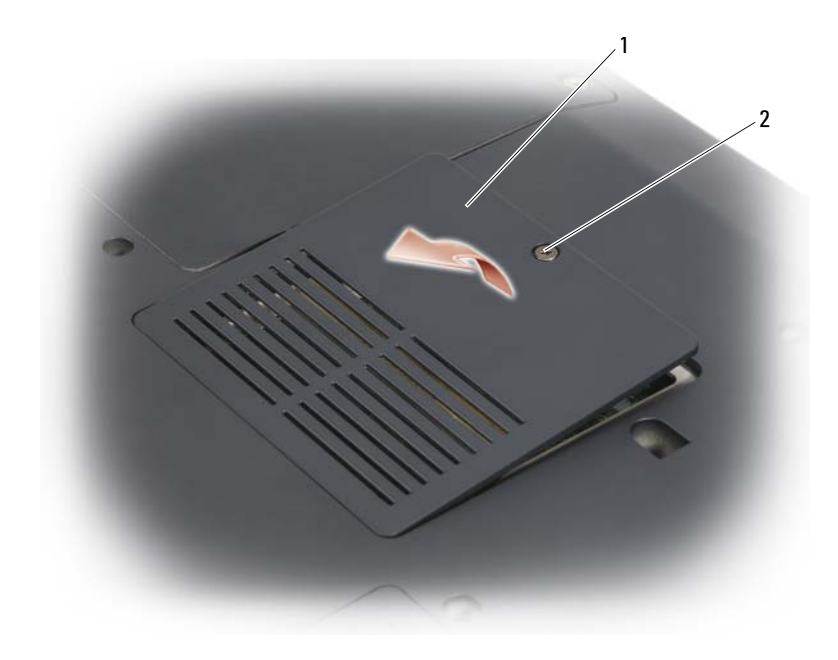

- 1 [記憶體模組](#page-31-0) / 幣式電池盒 2 緊固螺絲
- 注意事項:為防止損壞記憶體模組連接器,請勿使用工具分開記憶體模組 的固定夾。
- 注意事項:為避免靜電損壞,請使用接地腕帶或經常碰觸未上漆的金屬表 面 ( 例如電腦背面的連接器 ),以導去身上的靜電。
	- 3 用指尖小心地將記憶體模組連接器兩端的固定夾分開,直至模組彈起。
	- 4 從連接器中取出模組。

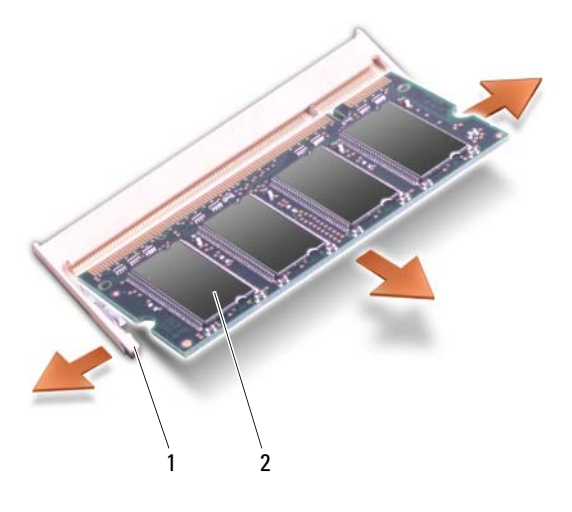

1 固定夾 (2) 2 記憶體模組

#### 裝回 DIMM B 記憶體模組

- 注意事項:為避免靜電損壞,請使用接地腕帶或經常碰觸未上漆的金屬表 面 ( 例如電腦背面的連接器 ),以導去身上的靜電。
	- 1 將模組邊緣連接器的槽口與連接器插槽的彈片對齊。
	- 2 以 45 度角將模組穩固地滑入插槽,並向下轉動模組,直至聽到卡入到 位的卡嗒聲。如果未聽到卡嗒聲,請卸下模組並重新安裝。
- 註:如果記憶體模組安裝不正確,電腦可能無法啓動。亦無錯誤訊息指示 此故障。
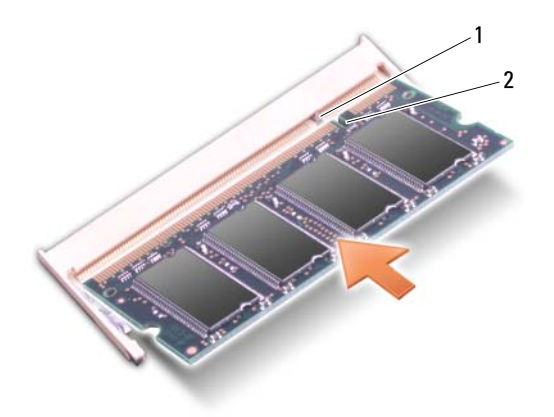

- 1 彈片 2 槽口
- 注意事項:如果護蓋難以合上,請卸下模組並重新安裝。強行合上記憶體 模組護蓋可能會損壞電腦。
	- 3 裝回記憶體模組護蓋。
	- 4 將雷池裝入雷池凹槽,或將交流雷變壓器連接至雷腦和雷源插座。
- 5 開啟電腦。

電腦啟動時,會偵測到附加記憶體,並會自動更新系統組態資訊。 若要確認電腦中已安裝的記憶體容量,請按一下**開始 → 說明及支援 →** Dell System Information (Dell 系統資訊 )。

## 用戶身份模組

用戶身份模組 (SIM) 僅透過國際行動用戶身份識別使用者。

 $\bigwedge$ 、警示:開始執行本章節中的任何程序之前,請遵循 《產品資訊指南》中的 安全說明。

- **《注:**僅 Cingular 與 Vodafone 需要 SIM。Verizon、Sprint 和 Telus 不使用 SIM。
- 1 請按照第 129 頁的 [「開始操](#page-128-0)作之前」中的程序進行操作。
- 2 在電池凹槽中, 將 SIM 滑入卡盒, 使 SIM 上的缺失角背向卡盒。

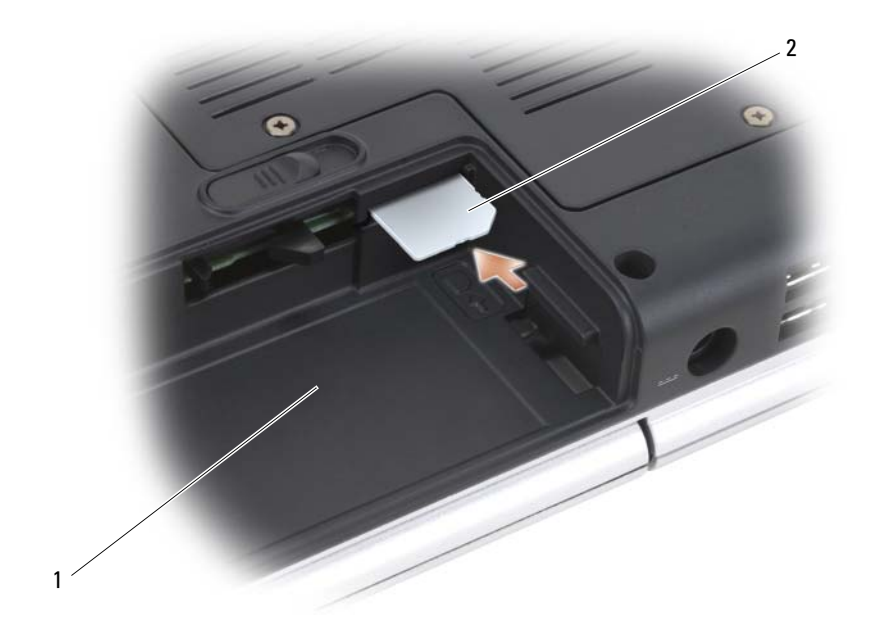

1 電池凹槽 2 SIM

## 無線迷你卡

 $\overline{\bigwedge}$  警示:開始執行本章節中的任何程序之前,請遵循 《產品資訊指南》中的 安全說明。

● 注意事項:為防止損壞主機板,在開始拆裝電腦内部元件之前,您必須取 出電池凹槽中的電池。

如果您在訂購電腦的同時也訂購有無線迷你卡,則該插卡已經安裝。您的 電腦支援三種類型的無線迷你卡:

- 無線區域網路 (WLAN)
- 行動寬頻或無線廣域網路 (WWAN)
- 無線個人區域網路 (WPAN)

## 取出 WLAN 卡

- 請按照第 129 頁的 [「開始操](#page-128-0)作之前」中的程序進行操作。
- 翻轉電腦。
- 3 擰下迷你卡卡盒護蓋上的緊固螺絲,然後卸下護蓋。

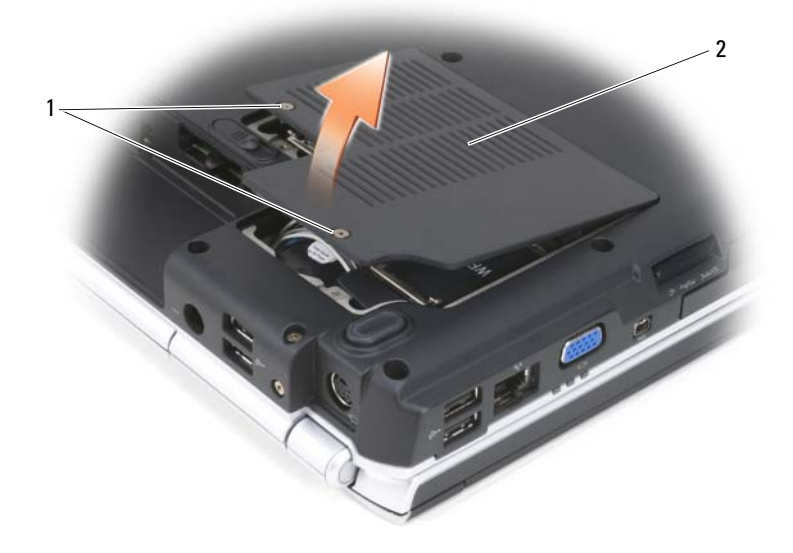

緊固螺絲 (2) 2 護蓋

## 從 WLAN 卡上拔下天線纜線。

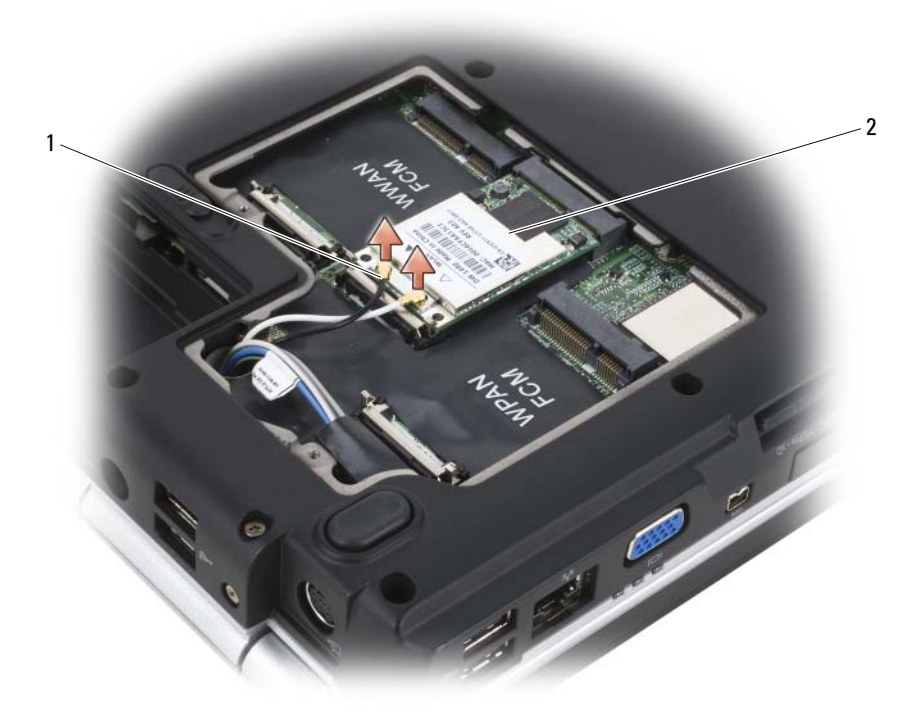

天線纜線連接器 (2) 2 WLAN 卡

5 向電腦背面推動金屬固定彈片,直至插卡輕輕彈出,從而釋放 WLAN 卡。

提起 WLAN 卡,使其脫離主機板連接器。

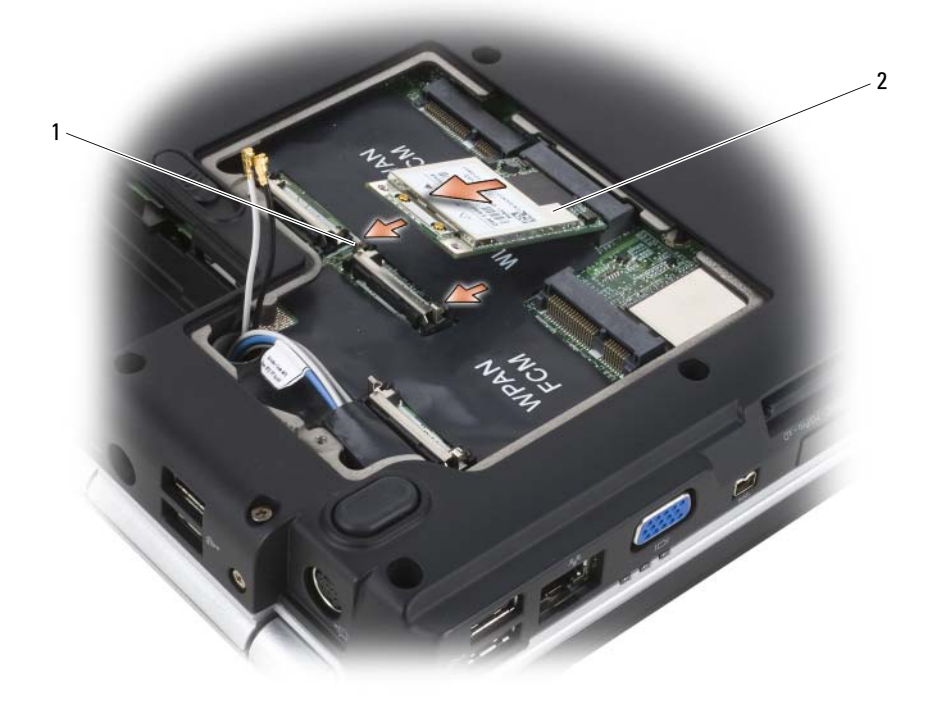

1 金屬固定彈片 (2) 2 WLAN 卡

## 裝回 WLAN 卡

- 注意事項:連接器採用鎖定式設計,以確保插接正確。如果您感到有阻 力,請檢查插卡和主機板上的連接器並重新對齊插卡。
- $\bigcirc$  注意事項:為避免損壞 WLAN 卡,切勿將纜線置於插卡下面。
- 1 請以 45 度角將 WLAN 卡連接器插入標有 「WLAN」的主機板連接 器中。
- 2 將 WLAN 卡的另一端按入固定彈片直至其卡入到位。
- 3 將相應的天線纜線連接至您正在安裝的 WLAN 卡: 如果 WLAN 卡在標籤上有兩個三角形 ( 白色和黑色 ),請將白色天線 纜線連接至標有 「main」 (白色三角形) 的連接器, 並將黑色天線纜 線連接至標有 「aux」 ( 黑色三角形 ) 的連接器。 如果 WLAN 卡在標籤上有三個三角形 ( 白色、黑色和灰色 ),請將白 色天線纜線連接至白色三角形,將黑色天線纜線連接至黑色三角形, 並將灰色天線纜線連接至灰色三角形。
- 4 將未使用的天線纜線固定在聚脂薄膜保護套中。
- 5 裝回護蓋並擰緊緊固螺絲。

## 卸下行動寬頻或 WWAN 卡

**Z** 註: WWAN 也可用於 [ExpressCard](#page-76-0) ( 請參閱第 77 頁的 「使用 ExpressCard」 )。

- 1 請按照第 129 頁的 [「開始操](#page-128-0)作之前」中的程序進行操作。
- 2 翻轉電腦。
- 3 擰下洣你卡卡盒護蓋上的緊固螺絲,然後卸下護蓋。

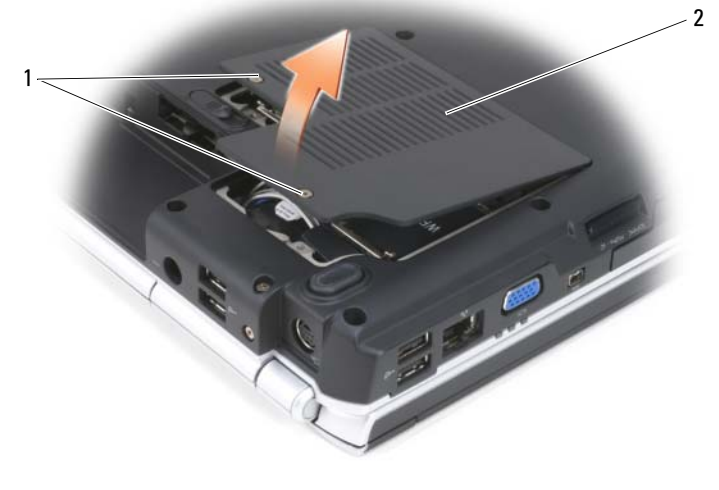

1 緊固螺絲 (2) 2 護蓋

從 WWAN 卡上拔下兩條天線纜線。

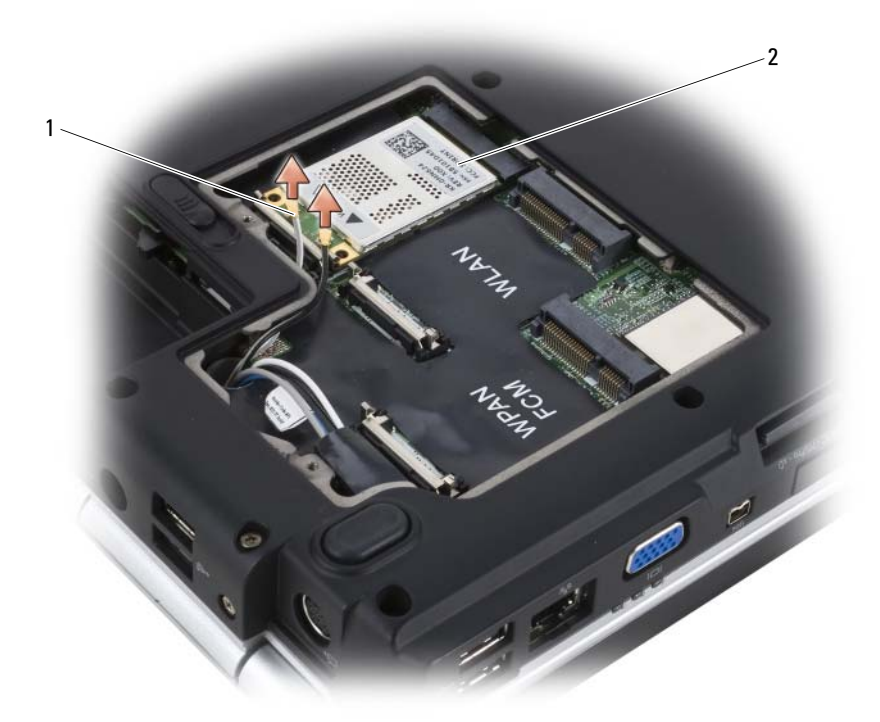

天線纜線連接器 (2) 2 WWAN 卡

5 向電腦背面推動金屬固定彈片,直至插卡輕輕彈出,從而釋放 WWAN 卡。

提起 WWAN 卡,使其脫離主機板連接器。

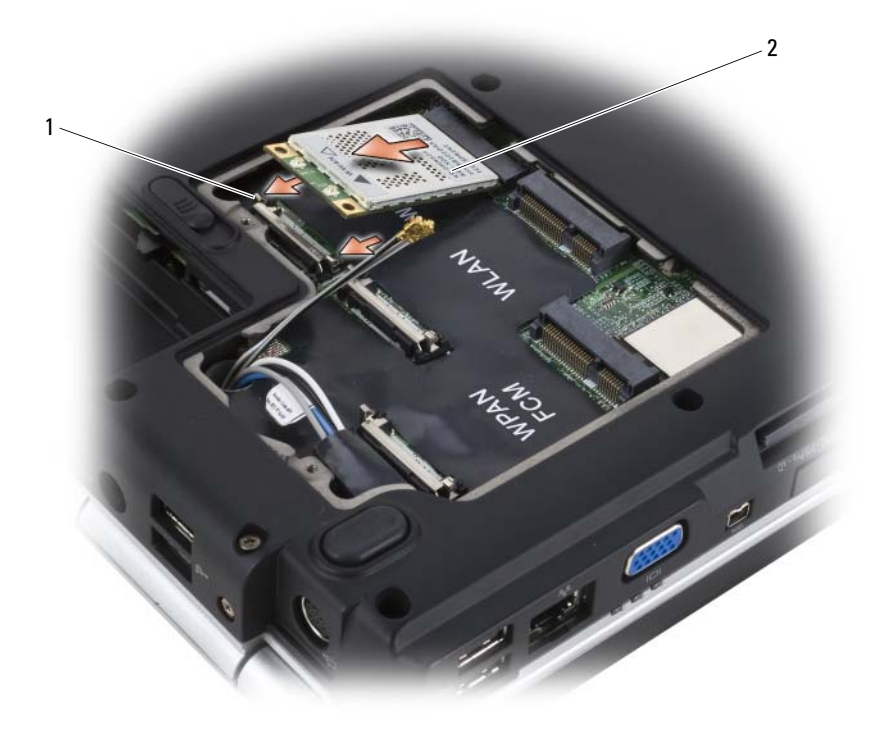

1 金屬固定彈片 (2) 2 WWAN 卡

## 更換 WWAN 卡

- 注意事項:連接器採用鎖定式設計,以確保插接正確。如果您感到有阻 力,請檢查插卡和主機板上的連接器並重新對齊插卡。
- $\bigcirc$  注意事項:為避免損壞 WWAN 卡,切勿將纜線置於插卡下面。
	- 1 請以 45 度角將 WWAN 卡連接器插入至標有 「WWAN」的主機板連 接器中。
	- 2 將 WWAN 卡的另一端按入至固定彈片直至其卡入到位。
	- 3 將帶有灰色條紋的黑色天線纜線連接至標有「aux」( 黑色三角形 ) 的連 接器,並將帶有灰色條紋的白色天線纜線連接至標有 「main」 ( 白色 三角形 ) 的連接器。
- 152 | 添加與更換零件
- 將未使用的天線纜線固定在聚脂薄膜保護套中。
- 裝回護蓋並擰緊緊固螺絲。

## 取出 WPAN 卡

- 請按照第 129 頁的 [「開始操](#page-128-0)作之前」中的程序進行操作。
- 翻轉電腦。
- 3 擰下洣你卡卡盒護蓋上的堅固螺絲,然後卸下護蓋。

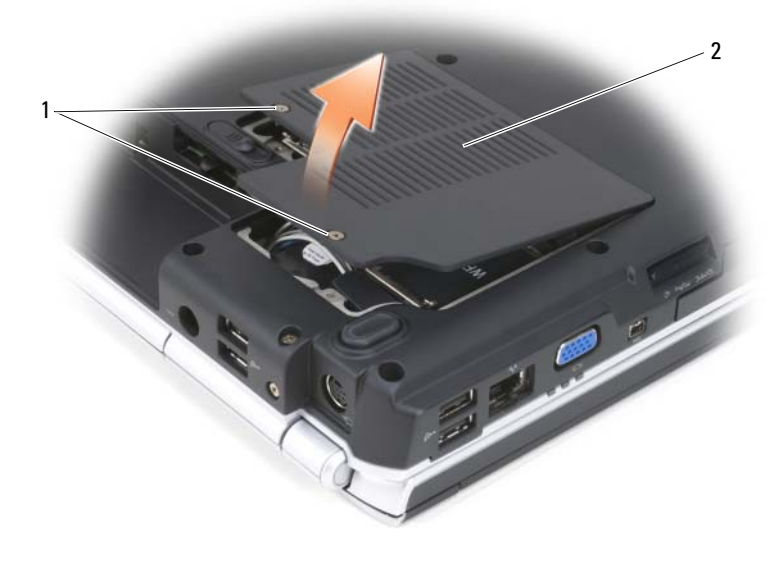

- 1 緊固螺絲 (2) 2 護蓋
- 從 WPAN 卡上拔下藍色天線纜線。
- 向電腦背面推動金屬固定彈片,直至插卡輕輕彈出,從而釋放 WPAN 卡。
- 提起 WPAN 卡,使其脫離主機板連接器。

#### 更換 WPAN 卡

- 注意事項: 連接器採用鎖定式設計, 以確保插接正確。如果您感到有阻 力,請檢查插卡和主機板上的連接器並重新對齊插卡。
- $\bigodot$  注意事項:為避免損壞 WPAN 卡,切勿將纜線置於插卡下面。
	- 1 請以 45 度角將 WPAN 卡連接器插入至標有 「WPAN」的主機板連接 器中。
	- 2 將 WPAN 卡的另一端按入至固定彈片直至其卡入到位。
	- 3 將藍色天線纜線連接至 WPAN 卡。
	- 4 將未使用的天線纜線固定在聚脂薄膜保護套中。
	- 5 裝回護蓋並擰緊緊固螺絲。

## 快閃快取記憶體模組

快閃快取記憶體模組 (FCM) 是一種內建快閃磁碟機,有助於提高電腦效 能。如果您在訂購電腦的同時也訂購有 FCM,則該插卡已經安裝。

#### 卸下 FCM

- 1 請按照第 129 頁的 [「開始操](#page-128-0)作之前」中的程序進行操作。
- 2 翻轉電腦,然後卸下迷你卡卡盒上的護蓋。
- 3 碰觸電腦背部的其中一個金屬連接器,以導去身上的靜電。
- 註:如果您離開此區域,請在返回電腦時再次導去身上的靜電。
	- 4 向遠離插卡方向推動金屬固定托架,直至插卡輕輕彈出,從而釋放 FCM。
	- 5 卸下 FCM。

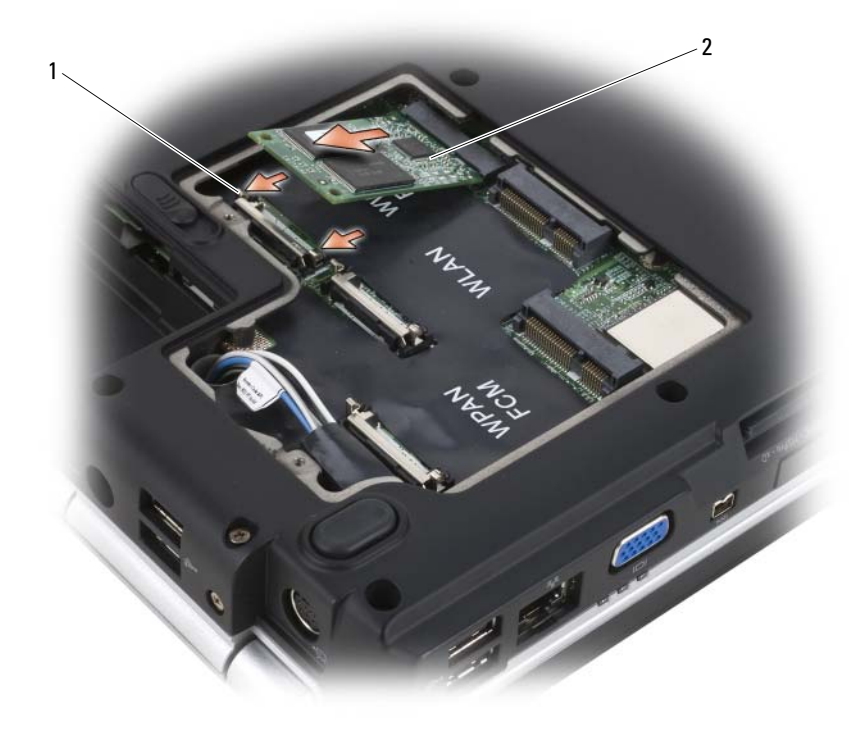

1 金屬固定彈片 (2) 2 FCM

## 裝回 FCM

- $\bigodot$  注意事項: 將 FCM 安裝在 WWAN 插槽或 WPAN 插槽中。請勿將 FCM 安裝 在 WLAN 卡插槽中。否則可能會導致電腦損壞。
	- 1 請以 45 度角將 FCM 連接器插入至標有 「FCM」的主機板連接器。
	- 2 將 FCM 的另一端按入至固定彈片直至其卡入到位。

## 採用藍芽 ® 無線技術的内建插卡

- 警示:開始執行本章節中的任何程序之前,請遵循 《產品資訊指南》中的 安全說明。
- △ 注意事項:為避免靜電損壞,請使用接地腕帶或經常碰觸未上漆的金屬表 面 ( 例如電腦背面的連接器 ),以導去身上的靜電。
- 注意事項:為防止損壞主機板,在開始拆裝雷腦内部元件之前,您必須取 出電池凹槽中的電池。

如果您在訂購電腦時還訂購有採用藍芽無線技術的插卡,則該插卡已安裝。

## 取出插卡

- 1 請按照第 129 頁的 [「開始操](#page-128-0)作之前」中的程序進行操作。
- 2 卸下鉸接護蓋 ( 請參閱第 135 頁的 「鉸[接護](#page-134-0)蓋」 )。
- 3 拔下插卡上的纜線。
- 4 握住插卡的連接器端,並將其從固定彈片下滑出。

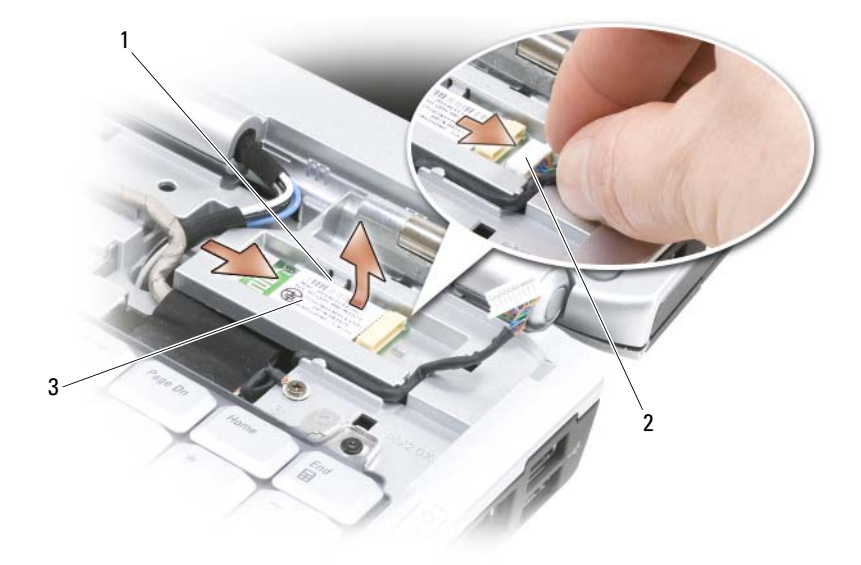

- 1 固定彈片 (2) 2 纜線
- 3 插卡

#### 裝回插卡

- 1 以某個角度裝回插卡以將其滑入插卡卡盒的固定彈片下。
- 2 將纜線連接至插卡。

## 幣式電池

警示:開始執行本章節中的任何程序之前,請遵循 《產品資訊指南》中的 安全說明。

● 注意事項:為避免靜電損壞,請使用接地腕帶或經常碰觸未上漆的金屬表 面 ( 例如電腦背面的連接器 ),以導去身上的靜電。

● 注意事項:為防止損壞主機板,在開始拆裝電腦内部元件之前,您必須取 出電池凹槽中的電池。

#### 取出幣式電池

- 1 請按照第 129 頁的 [「開始操](#page-128-0)作之前」中的程序進行操作。
- 2 翻轉電腦。
- 3 擰下記憶體模組護蓋 / 幣式電池護蓋上的緊固螺絲 ( 請參閱第 [31](#page-30-0) 頁的 「底[視圖](#page-30-0)」 ),然後卸下護蓋。
- 4 從主機板上拔下幣式電池纜線。

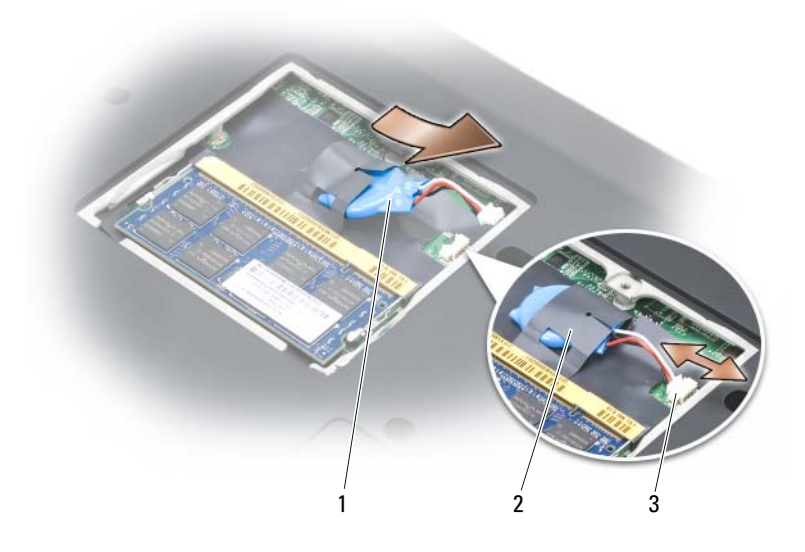

幣式電池 2 聚脂薄膜套

- 電池纜線連接器
- 將電池滑出聚脂薄膜套。

## 裝回幣式電池

- 將幣式電池纜線連接至主機板。
- 將幣式電池滑入聚脂薄膜套中。
- 裝回護蓋並擰緊緊固螺絲。

# 13

# Dell™ QuickSet 功能

4 註:此功能在您的電腦上可能不可用。

Dell QuickSet 可讓您輕鬆組態或檢視以下類型的設定:

- 網路連線
- 電源管理
- 顯示幕
- 系統資訊

根據您要在 Dell QuickSet 中執行的作業,您可以透過按一下、連按兩下 Microsoft<sup>®</sup> Windows® 通知區域中的 QuickSet 圖示,或在該圖示上**按一** 下滑鼠右鍵來啟動 Dell QuickSet。通知區域位於螢幕的右下角。 若要獲得有關 QuickSet 的更多資訊,請在 QuickSet 圖示上按一下滑鼠右 鍵,然後選擇 Help ( 說明 )。

# 攜帶您的電腦旅行

## 識別您的電腦

- 將姓名標籤或名片貼附於電腦上。
- 記下您的服務標籤,並將其存放在安全的地方,不要與電腦或背包放 在一起。如果電腦遺失或遭竊,您可以使用服務標籤向警方報案並通 知 Dell 公司。
- 在 Microsoft® Windows® 桌面上建立名為 if found 的檔案。將您的姓 名、地址和電話號碼等資訊存放在此檔案中。
- 與您的信用卡公司聯絡,查詢它是否提供身份識別碼標籤。

## 包裝電腦

- 卸下所有連接至電腦的外接式裝置,並將其存放在安全的地方。
- 將您要隨身攜帶的主電池和所有備用電池充滿電。
- 關閉電腦。
- 拔下交流電變壓器纜線。
- $\Box$  注意事項: 合上顯示幕時,放在鍵盤或手掌墊上的無關物品可能會捐壞顯 示幕。
- 將迴形針、鋼筆以及紙張之類的無關物品從鍵盤和手掌墊上移開,然 後合上顯示幕。
- 使用可選的 Dell 背包將您的電腦及其配件安全地裝在一起。
- 切勿將電腦與刮鬍膏、古龍水、香水或食物等物品裝在同一個箱子內。
- 注意事項: 如果電腦已經暴露在溫度過高或過低的環境中,請在開啓電腦 前,使其適應室溫約 1 個小時。
- 請保護電腦、電池和硬碟機免受溫度過高或過低、過度曝曬、污垢、 灰塵或液體的危害。
- 請將電腦放置妥當,以免其在汽車行李箱或頂層置物櫃中四處滑動。

## 旅行提示

■ 注意事項:請勿在使用光碟機時移動電腦,以免遺失資料。

- О **注意事項**:請勿將電腦當作行李檢查。
- 您可以考量停用電腦的無線活動,以儘量延長電池的使用時間。若要 停用無線活動,請使用無線切換開關 ( 請參閱第 25 頁的 [「無](#page-24-0)線切換 [開](#page-24-0)關」 )。
- 您可以考慮變更電源管理選項,以儘量延長電池的使用時間 ( 請參閱[第](#page-47-0) 48 頁的 「組[態電源](#page-47-0)管理設定」 )。
- 如果您要到國外,請把電腦的擁有權或使用權 ( 如果電腦是由公司提供 的 ) 證明帶好,以便快速通過海關的檢查。查明您要訪問的國家 / 地區 的海關條規,並考量向您的政府申請一份國際海關文件(亦稱為商品 護照 )。
- 查明您要訪問的國家 / 地區使用哪一種電源插座,並備好相應的電源變 壓器。
- 向您的信用卡公司查詢便攜式電腦的使用者可獲得哪些旅行緊急援助 服務。

## 乘搭飛機旅行

- **□ 注意事項**:請勿將電腦放入金屬偵測器檢查。您可以讓電腦通過 X 光安全 檢查機,或者讓工作人員手動檢查。
	- 請確定備有已充電的電池,以備需要開機接受檢查。
	- 登機之前,請確定允許使用電腦。有些航空公司禁止乘客在飛行途中 使用電子裝置。所有航空公 ] 司均禁止在飛機起飛和著陸時使用電子 裝置。

## 獲得幫助

## 獲得援助

### 警示:如果您需要卸下機箱蓋,請先拔下所有電源插座上的電腦電源線和 數據機纜線。

如果您在使用電腦時遇到問題,您可以完成以下步驟對問題進行診斷並排 除故障:

- 1 請參閱第 95 頁的 「[故障排除](#page-94-0)」,以獲得有關電腦所遇到問題的資訊和 要執行的程序。
- 2 請參閱第 95 頁的 「[Dell Diagnostics](#page-94-1)」,以獲得有關如何執行 Dell Diagnostics 的程序。
- 3 請填寫第 167 頁的 「診斷核對[清單」](#page-166-0)。
- 4 可使用 Dell 支援 (support.dell.com) 上的由 Dell 提供的範圍廣泛的一 套線上服務,以獲得有關安裝與故障排除程序的說明。請參閱第 164 頁的 「[線上服務](#page-163-0)」,以獲得範圍更廣泛的線上 Dell 支援清單。
- 5 如果上述步驟無法解決問題,請參閱第 168 頁的 「與 [Dell](#page-167-0) 公司聯絡」。
- 註:請使用電腦附近或電腦旁邊的電話聯絡 Dell 支援人員, 以便支援人員 協助您執行所有必要的程序。

■ 註:某些國家 / 地區可能未提供 Dell 的快速服務代碼系統。

在 Dell 的自動化電話系統發出提示時,請輸入快速服務代碼,以便將電話 直接轉給相關的支援人員。如果您沒有快速服務代碼,請開啟 Dell Accessories 資料夾,連按兩下**快速服務代碼**圖示,然後按照指示進行操作。 若要獲得使用 Dell Support 的相關說明,請參閱第 [164](#page-163-1) 頁的 「技術支援和 客戶[服務](#page-163-1)」。

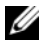

名 註:美國大陸以外的某些地方可能無法使用以下某些服務。請聯絡您當地 的 Dell 代理商,以獲得有關可用性方面的資訊。

## <span id="page-163-1"></span>技術支援和客戶服務

Dell 支援服務可隨時為您解答有關 Dell™ 硬體的問題。 Dell 的支援人員將 使用基於電腦的診斷,快速而準確地解答您的問題。

若要與 Dell 的支援服務部門聯絡,請參閱第 166 頁的 「[在聯絡之](#page-165-0)前」, 然後參閱第 168 頁的 「與 [Dell](#page-167-0) 公司聯絡」。

## DellConnect

DellConnect 是一種簡單的線上存取工具,可讓 Dell 服務和支援人員在您 的完全監督下透過寬頻連線存取您的電腦、診斷問題並對其進行修復。若 要獲得更多資訊,請訪問 support.dell.com,然後按一下 DellConnect。

## <span id="page-163-0"></span>線上服務

您可以在以下 Web 站台瞭解有關 Dell 產品和服務的資訊:

www.dell.com

www.dell.com/ap ( 僅限於亞太地區 )

www.dell.com/jp ( 僅限於日本 )

www.euro.dell.com ( 僅限於歐洲 )

www.dell.com/la ( 僅限於拉丁美洲和加勒比海地區 )

www.dell.ca ( 僅限於加拿大 )

您可以透過以下 Web 站台及電子郵件位址存取 Dell 支援:

• Dell 支援 Web 站台 support.dell.com

support.jp.dell.com ( 僅限於日本 )

support.euro.dell.com ( 僅限於歐洲 )

• Dell 支援電子郵件位址 mobile\_support@us.dell.com support@us.dell.com la-techsupport@dell.com ( 僅限於拉丁美洲和加勒比海地區 ) apsupport@dell.com ( 僅限於亞太地區 )

- Dell 市場及銷售部電子郵件位址 apmarketing@dell.com ( 僅限於亞太地區 ) sales\_canada@dell.com ( 僅限於加拿大 )
- 匿名檔案傳送通訊協定 (FTP) ftp.dell.com

登入為使用者:anonymous,並以您的電子郵件位址作為密碼。

## AutoTech 服務

Dell 的自動化技術支援服務 (AutoTech) 為您提供錄製的問題解答,解答 了 Dell 客戶最常提出的有關便攜式和桌上型電腦的問題。

在您聯絡 AutoTech 時,請使用按鍵式電話來選擇與您的問題相關的主 題。若要獲得您所在地區的電話號碼,請參閱第 168 頁的 「與 [Dell](#page-167-0) 公司 [聯絡](#page-167-0)」。

## 自動化訂購狀態查詢服務

若要查詢您訂購的所有 Dell 產品的狀態,請訪問 support.dell.com,或者 聯絡自動化訂購狀態查詢服務。會有錄音提示您提供查找並報告所訂購產 品所需的資訊。若要獲得您所在地區的電話號碼,請參閱第 [168](#page-167-0) 頁的 「與 [Dell](#page-167-0) 公司聯絡」。

## 訂單問題

如果您的訂單出現問題,如缺少零件、零件錯誤或帳單不正確等,請與 Dell 公司聯絡,以獲得客戶援助服務。在您聯絡時,請準備好您的發票或 包裝單。若要獲得您所在地區的電話號碼,請參閱第 168 頁的 「與 [Dell](#page-167-0)  公司[聯絡](#page-167-0)」。

## 產品資訊

如果您需要有關 Dell 其他產品的資訊,或者您想訂購產品,請訪問 Dell Web 站台 (www.dell.com)。若要獲得您所在地區的電話號碼或向銷售專員 諮詢的電話號碼,請參閱第 168 頁的 「與 [Dell](#page-167-0) 公司聯絡」。

## 退回部件以便進行保固維修或退款

無論您退回部件以便進行維修還是要求退款,請按照以下說明準備好所有 要退回的部件:

1 聯絡 Dell 以取得一個退回材料授權號碼,然後將它清楚地寫在包裝箱 外面的顯眼處。

若要獲得您所在地區的電話號碼,請參閱第 168 頁的 「與 [Dell](#page-167-0) 公司 [聯絡](#page-167-0)」。

- 2 附上發票的副本和一封寫明退回原因的信函。
- 3 附上診斷核對清單 ( 請參閱第 167 頁的 「診斷核對[清單」](#page-166-0) ),寫明您執 行過的測試程式及 Dell Diagnostics 報告的所有錯誤訊息 ( 請參閱第 [95](#page-94-1)  頁的 「[Dell Diagnostics](#page-94-1)」 )。
- 4 如果是要求退款,請附上退回部件的所有配件 ( 電源線、軟體軟碟和指 南等 )。
- 5 請使用該設備原來的 ( 或類似的 ) 包裝材料來包裝。

您必須支付運送費用,您還要支付退回產品的保險,並承擔運輸至 Dell 公 司途中遺失的風險。本公司不接受以貨到付款 (C.O.D.) 方式寄送的包裹。 退回的部件如果不符合上述任何一項要求,Dell 的接收部門將拒絕接收並 會將其退還給您。

## <span id="page-165-0"></span>在聯絡之前

■ 註:聯絡時請準備好您的快速服務代碼。該代碼可讓 Dell 的自動化支援電話 系統更有效地引導您進行電話諮詢。也可能要求您提供服務標籤 ( 位於電腦 的背面或底部 )。

請記住填寫診斷核對清單 ( 請參閱第 [167](#page-166-0) 頁的 「診斷核對清單」 )。如有 可能,請在聯絡 Dell 尋求援助之前先開啟電腦,並使用電腦附近或電腦 上的電話與 Dell 公司聯絡。技術人員可能會要求您在鍵盤上鍵入一些命 令,轉述操作細節,或者嘗試執行只限於在該電腦上進行的其他故障排除 步驟。請確定已準備好電腦說明文件。

 $\bigwedge$ 、警示:拆裝電腦内部元件之前,請遵循 《產品資訊指南》中的安全說明。

#### <span id="page-166-0"></span>診斷核對清單

姓名:

日期:

地址:

電話號碼:

服務標籤 ( 電腦背面或底部的條碼 ):

快速服務代碼:

退回材料授權號碼 (如果已經由 Dell 支援技術人員提供):

作業系統和版本:

裝置:

擴充卡:

您有連接至網路嗎? 是 否

網路、版本和網路配接器:

程式和版本:

請參閱您的作業系統說明文件,以確定系統啟動檔的內容。如果電腦已連接至 印表機,請列印每份檔案。否則,請在聯絡 Dell 之前,記錄每份檔案的內容。

錯誤訊息、嗶聲代碼或診斷故障碼:

問題說明和您執行過的故障排除程序:

#### 獲得幫助 | 167

## <span id="page-167-0"></span>與 Dell 公司聯絡

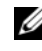

 $\mathscr{L}$  註:如果無法連線網際網路,則可以在購買發票、包裝單、帳單或 Dell 產 品目錄中找到聯絡資訊。

Dell 提供了一些線上和電話支援與服務選擇。服務的提供因國家 / 地區和 產品而異,某些服務在您所在區域可能並不提供。若因銷售、技術支援或 客戶服務問題要與 Dell 公司聯絡,請:

- 1 訪問 support.dell.com。
- 2 在網頁底部的 Choose A Country/Region ( 選擇國家 / 地區 ) 下拉式選單 中確認您的國家或地區。
- 3 按一下網頁左側的 Contact Us ( 與我們聯絡 )。
- 4 根據您的需要選擇適當的服務或支援連結。
- 5 選擇便於您與 Dell 公司聯絡的方式。

# 16

## 規格

註:提供的服務可能因國家 / 地區而異。若要獲得有關電腦組態的更多資 訊,請依次按一下**開始《ゟ》這明及支援**,然後選擇選項以檢視有關電腦的 資訊。

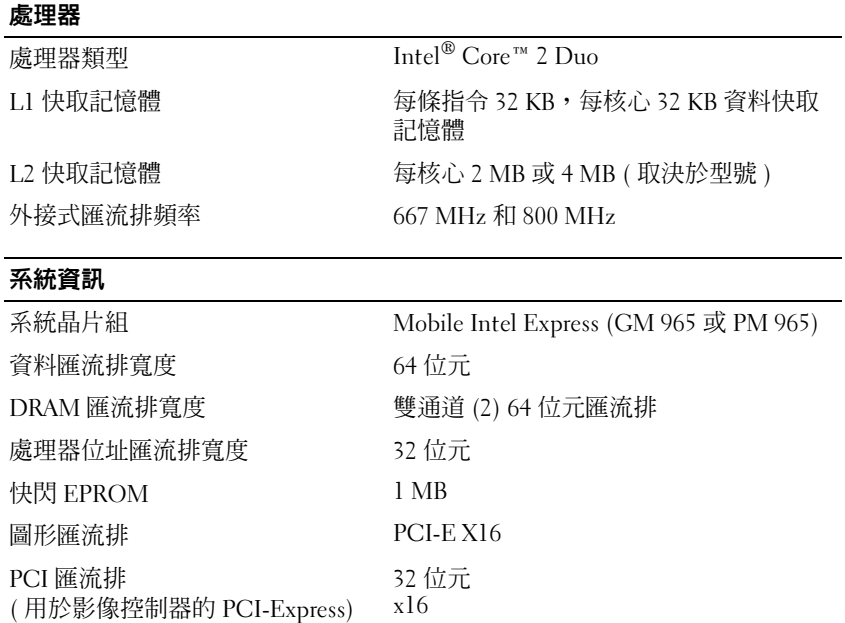

### **ExpressCard**

註:ExpressCard 插槽僅適用於 ExpressCard。它不支援 PC Card。

註:PCMCIA 在某些地區可能不可用。

ExpressCard 控制器 Intel ICH8M ExpressCard 連接器 一個 ExpressCard 插槽 (54 mm)

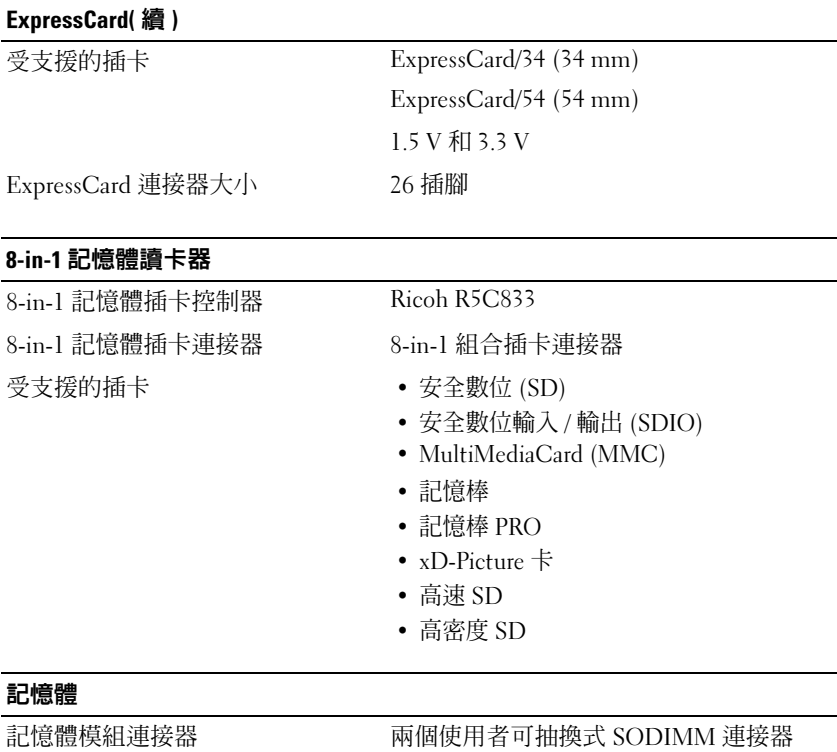

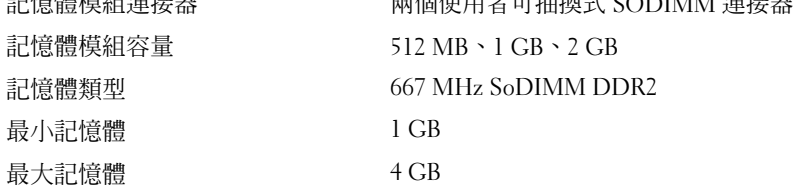

註:若要實現雙通道頻寬,必須同時使用兩個記憶體插槽,且大小必須相符。 註:由於某些記憶體是為系統檔案保留的,因此顯示的可用記憶體不反映安裝 的完整最大記憶體。

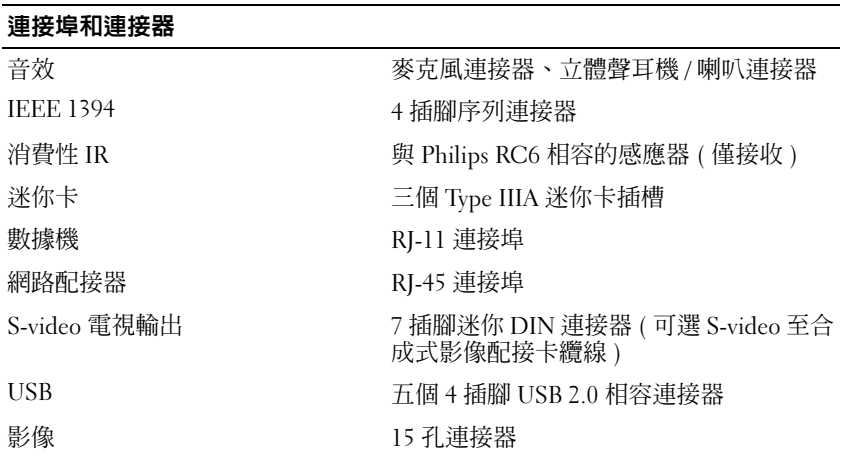

### 通訊

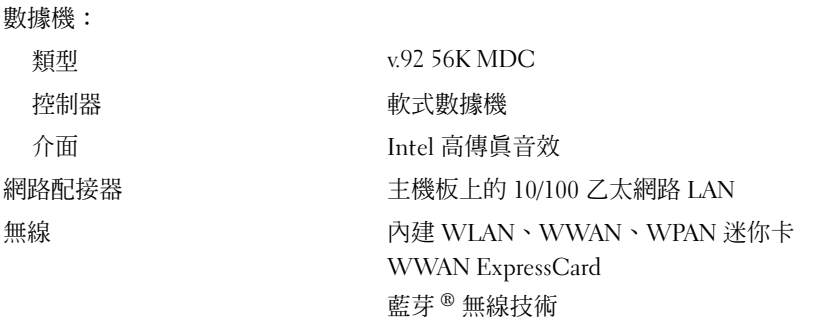

## 影像

註:購買電腦時會根據可用性提供可選影像控制器升級。若要確定您電腦的組 態,請參閱第 19 頁的 「確[定您電腦的組態」。](#page-18-0)

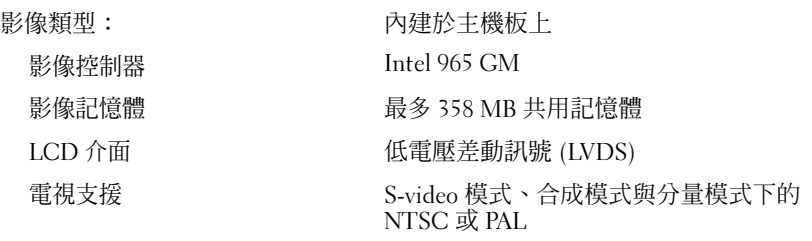

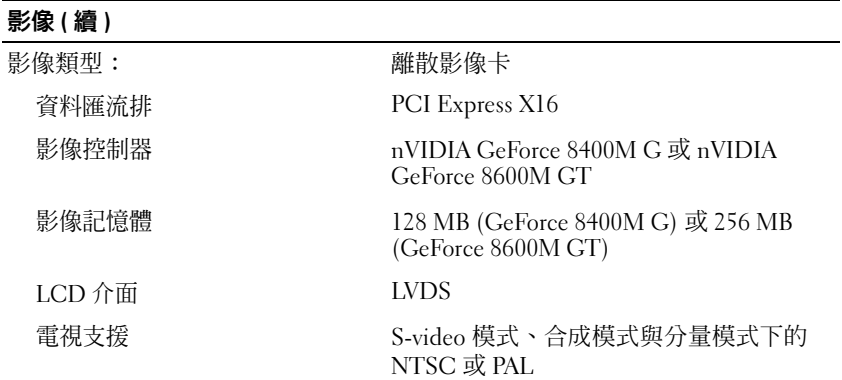

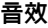

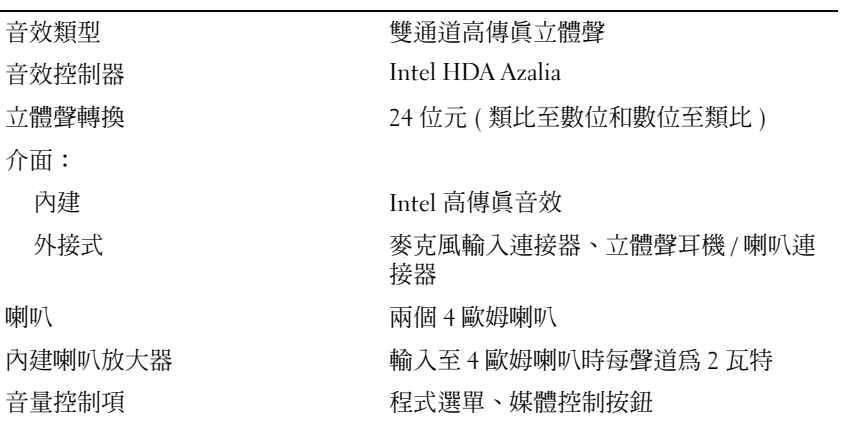

## 顯示幕

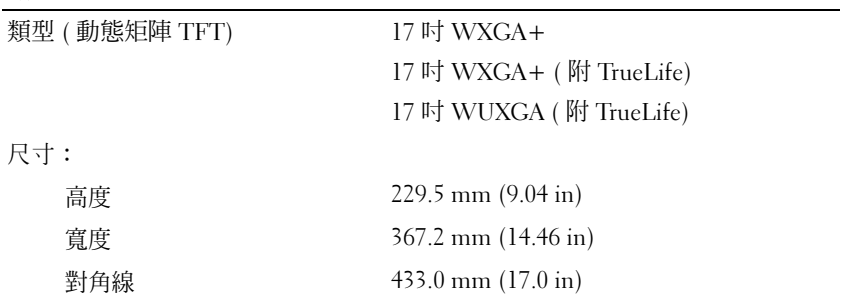

#### 顯示幕 (續)

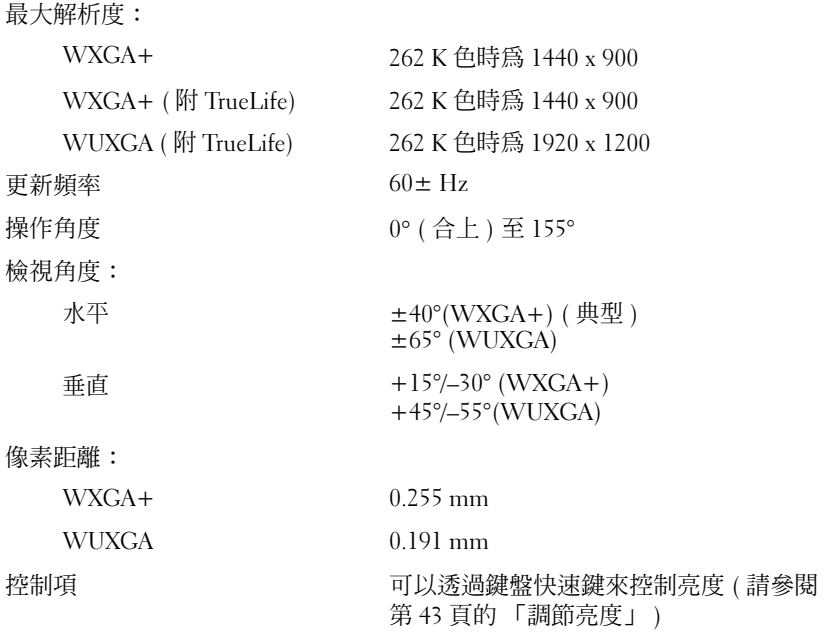

## 鍵盤

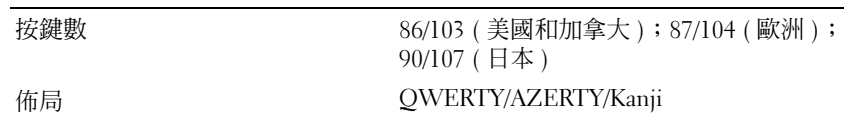

## 觸控墊

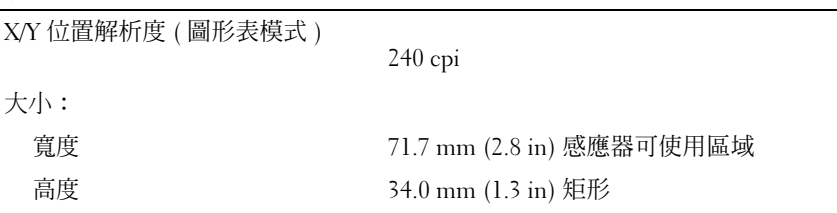

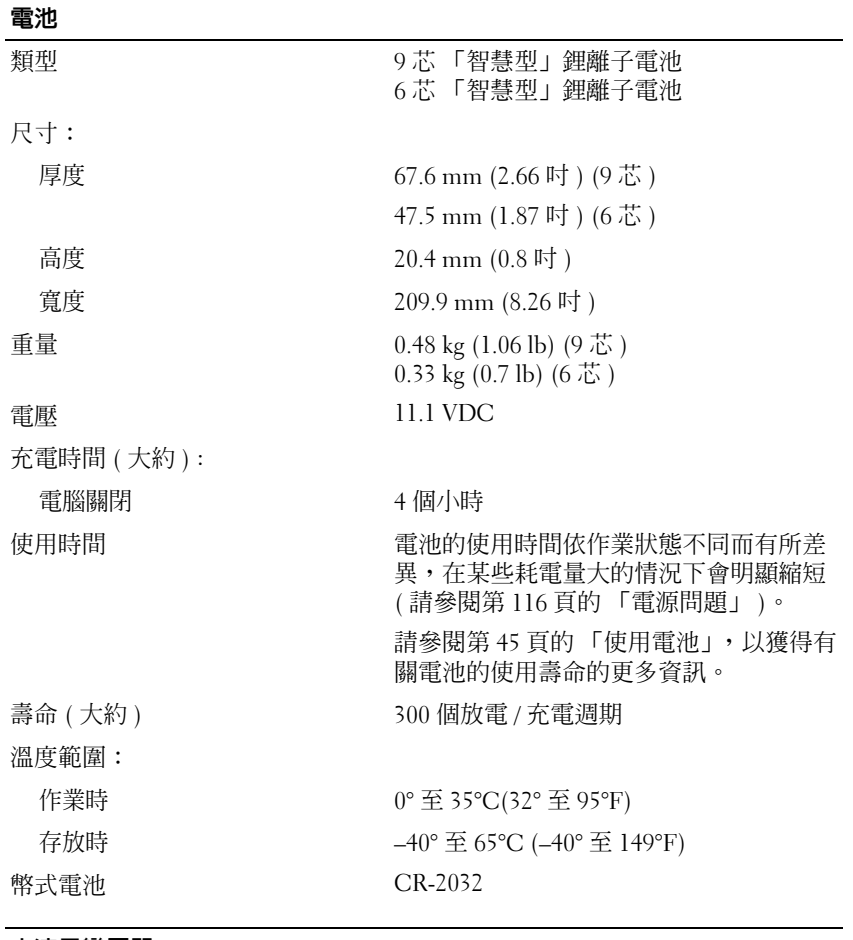

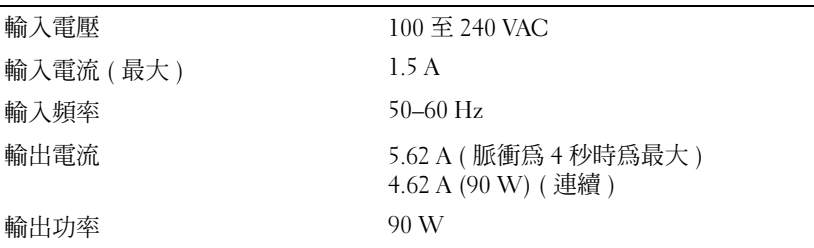

交流電變壓器

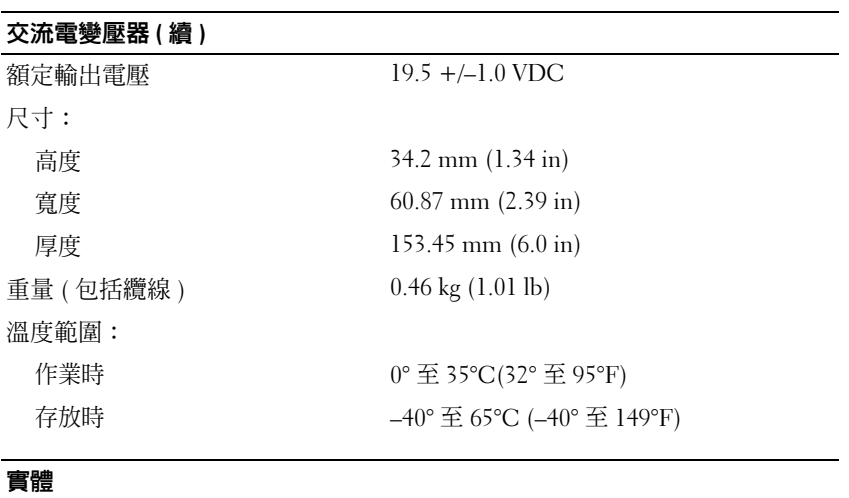

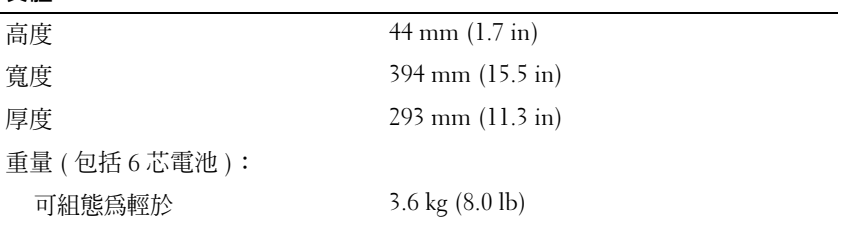

#### 環境參數

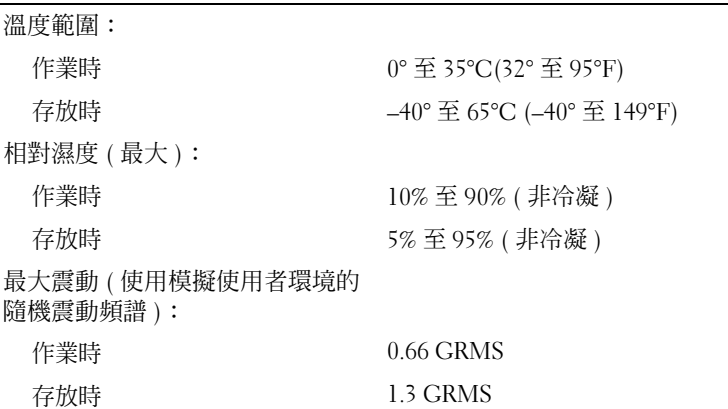

## 環境參數 ( 續 )

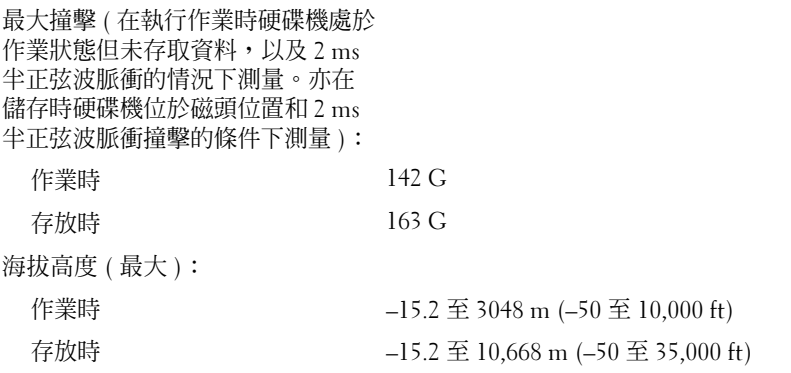

## 附錄

## 使用系統設定程式

■ 註:您的作業系統可能會自動組態系統設定程式中的大部分可用選項, 這 樣會置換您透過系統設定程式設定的選項。但 External Hot Key ( 外接式速轉 鍵 ) 選項除外,該選項只能透過系統設定程式停用或啟用。若要獲得有關作 業系統組態功能的更多資訊,請參閱 Windows 說明及支援 ( 按一下**開始 49**, 然後按一下說明及支援)。

您可以使用系統設定程式完成以下作業:

- 設定或變更使用者可選的功能,例如電腦密碼
- 驗證有關電腦目前組態的資訊,例如系統記憶體的容量

設定電腦之後,請執行系統設定程式,以熟悉系統組態資訊與可選的設 定。您需要記下這些資訊,以備將來參考。

系統設定程式螢幕會顯示電腦目前的設定資訊和設定,例如:

- 系統組態
- 啟動次序
- 啟動組態
- 基本裝置組態設定
- 系統安全性和硬碟機密碼設定
- 註:除非您是專業電腦使用者或有 Dell 技術支援人員的指導,否則請勿變 更系統設定程式的設定。某些變更可能會導致電腦工作異常。

#### 檢視系統設定程式螢幕

- 1 開啓 ( 或重新啓動 ) 雷腦。
- 2 當螢幕上出現 DELL 徽標時,請立即按 <F2> 鍵。 如果您等候過久,並且螢幕上已出現 Microsoft Windows 徽標,請繼續 等候,直至看到 Windows 桌面,然後關閉雷腦並再試一次。

## 系統設定程式螢幕

■ 註: 若要獲得有關系統設定程式螢幕上特定項目的資訊,請反白顯示該項 目並查看螢幕上的 Help ( 說明 ) 區域。

在每個螢幕上,螢幕左側會列出系統設定程式選項。每個選項的右側會顯 示該選項的設定或值。您可以變更螢幕上反白顯示的設定。灰顯的選項或 值無法變更 ( 它們由電腦確定 )。

螢幕右上角顯示目前反白顯示選項的說明資訊,右下角顯示關於電腦的資 訊。螢幕底部會列出系統設定程式的按鍵功能。

## 常用選項

某些選項需要重新啟動電腦,以使新設定生效。

#### 變更啟動順序

降動順序或啓動次序將告訴電腦從何處找到啓動作業系統所需的軟體。您 可以使用系統設定程式的 Boot Order ( 啓動次序) 頁面控制啓動順序, 以 及啟用 / 停用裝置。

■ 註:若要對啓動順序進行 「僅單次」變更,請參閱第 179 頁的 「[執行單](#page-178-0)次 [啟動](#page-178-0)」[。](#page-178-0)

Boot Order ( 啓動次序) 頁面會顯示您電腦中可能已安裝的啓動裝置的一 般清單,包括但不僅限於以下裝置:

- Diskette Drive ( 磁碟機 )
- Internal HDD (內建 HDD)
- USB Storage Device (USB 儲存裝置 )
- CD/DVD/CD-RW drive (CD/DVD/CD-RW 磁碟機 )
- Modular bay HDD (模組化凹槽 HDD)

■ 註:只有前面標有數字的裝置才是可啓動裝置。

在啟動程序期間,電腦會從清單頂部開始,掃描每一個啟用的裝置,以尋 找作業系統啟動檔。電腦找到檔案時,就會停止搜尋並啟動作業系統。

若要控制啟動裝置,請按下方向鍵或上方向鍵選擇 ( 反白顯示 ) 一個裝 置,然後啟用或停用該裝置,或變更它在清單中的次序。

- 若要啟用或停用一個裝置,請反白顯示該項目,然後按空白鍵。已啟 用的項目前面標有數字;已停用的項目前面未標有數字。
- 若要重新排列裝置在清單中的次序,請反白顯示該裝置,然後按 <u> 鍵在清單中向上移動該裝置,或按 <d> 鍵在清單中向下移動該裝置。

儲存變更並結束系統設定程式之後,對啟動順序所做的變更會立即生效。

#### <span id="page-178-0"></span>執行單次啟動

您可以設定 「僅單次」啟動順序,而無需進入系統設定程式 ( 您也可以 使用此程序,啟動硬碟機上的診斷公用程式分割區中的 Dell Diagnostics)。

- 1 添溫開始選單關閉雷腦。
- 2 將電腦連接至電源插座。
- 3 開啟電腦。當螢幕上出現 DELL 徽標時,請立即按 <F12> 鍵。 如果您等候過久,並且螢幕上已出現 Windows 徽標,請繼續等候,直 至看到 Windows 桌面,然後關閉電腦並再試一次。
- 4 螢幕上出現啓動裝置清單時,請反白顯示您要從其啓動的裝置,然後 按 <Enter> 鍵。

電腦將啟動至所選裝置。

您下一次重新啟動電腦時,系統會恢復先前的啟動次序。

## 清潔您的電腦

警示:開始執行本章節中的任何程序之前,請遵循 《產品資訊指南》中的 安全說明。

#### 電腦、鍵盤和顯示幕

- 警示:在您清潔電腦之前,請先從電源插座上拔下電腦的電源線,並取出 所有已安裝的電池。使用以水沾濕的軟布清潔電腦。請勿使用液體或噴霧狀 清潔劑,其中可能含有易燃物質。
- 使用罐裝壓縮空氣來清除鍵盤按鍵之間的灰塵,並清除顯示幕上的污 垢或纖維。

● 注意事項:為防止損壞雷腦或顯示幕,請勿將清潔劑直接噴在顯示幕上。 請僅使用專門用於清潔顯示幕的產品,並按照產品隨附的說明進行操作。

- 用水或顯示幕清潔劑沾濕無纖的軟布。請勿使用異丙醇或主要成分為 氨的清潔劑。輕輕從顯示幕中心到邊緣擦拭顯示幕,直至其清潔無指 紋。請勿用力過大。
- 注意事項: 為防止損壞防反光塗層,請勿使用皀液或酒精擦拭顯示幕。
	- 用水沾濕無纖的軟布,擦拭雷腦和鍵盤。請勿讓布上的水滲入觸控墊 和附近手掌墊之間的空隙。
	- 若要清潔顯示器螢幕,請用稍微沾水的乾淨軟布。您還可以使用顯示 器防靜電塗層專用的螢幕清潔棉紙或溶劑。
	- 用水與洗潔精的混合溶劑 ( 按 3:1 的比例混合 ) 沾濕乾淨的軟布,然後 使用該軟布擦拭鍵盤、電腦以及顯示器的塑膠部分。 請勿將布完全浸濕或將水滴落到電腦或鍵盤內部。

#### 觸控墊

- 1 關閉電腦 ( 請參閱第 129 [頁的 「關閉電腦」](#page-128-1) )。
- 2 從電腦及裝置的電源插座上斷開所有連接的裝置。
- 3 取出已安裝的所有電池 ( 請參閱第 45 [頁的 「電池效能」](#page-44-1) )。
- 4 用水沾濕無纖的軟布,輕輕擦拭觸控墊表面。請勿讓布上的水滲入觸 控墊和附近手掌墊之間的空隙。

#### 滑鼠

□ 注意事項:先從電腦上拔下滑鼠,再對其進行清潔 如果您的螢幕游標跳動或移動異常,請清潔滑鼠。

#### 清潔非光學滑鼠

- 1 使用沾有中性清潔劑的布清潔滑鼠外殼。
- 2 逆時針轉動滑鼠底部的定位環,然後取出圓球。
- 3 使用乾淨的無纖布擦拭圓球。
- 4 向圓球的固定框架內輕輕吹氣或使用罐裝壓縮空氣,以清除灰塵和纖維。
- 5 如果圓球固定框架內的滾輪髒了,請使用沾有少量異丙醇的棉花棒清 潔滾輪。
- 6 如果滾輪未對準,請將其重新對準滾軸中央。確保棉花棒上的絨毛沒 有殘留在滾軸上。
- 7 裝回圓球和定位環,並沿順時針方向旋轉定位環直至其卡入到位。
#### 清潔光學滑鼠

使用沾有中性清潔劑的布清潔滑鼠外殼。

#### <span id="page-180-0"></span>媒體

● 注意事項:請務必使用壓縮空氣來清潔光碟機的光孔,並按照壓縮空氣產 品隨附的說明進行操作。請勿碰觸光碟機的光孔。

如果您發現媒體的播放品質出現問題,例如跳盤,請清潔光碟。

- 1 拿住光碟的外側邊緣。您也可以碰觸光碟中心孔的內側邊緣。
- 注意事項:為防止損壞表面,請勿沿光碟的圓周方向擦拭。
	- 2 使用無纖的軟布輕輕擦拭光碟底面 (無標籤的一面 ),切記沿著從中心向 外側邊緣的直線方向擦拭。

對於難以去除的污垢,請嘗試使用水或用水稀釋的中性皂液。您也可 以從市面上購買清潔光碟的產品,它們有助於預防灰塵、指紋和刮傷。 用於清潔 CD 的產品也可以用於清潔 DVD。

## Macrovision 產品通告

此產品採用版權保護技術,它受美國專利權和其他智慧產權的保護。使用 此版權保護技術必須得到 Macrovision 的授權。除非 Macrovision 另行授 權,否則此產品專供家庭及其他有限檢視使用。嚴禁反向工程或反組譯。

182 | 附錄

# 詞彙表

本詞彙表中的術語僅用於提供資訊,其中可能並未說明您的電腦所包括的 功能。

### 英文

AC - 交流電 - 一種電流形式,將交流電變壓器的電源線插入電源插座後,這種 電流形式會為電腦提供電能。

 $\mathrm{ACPI}\!-\!\mathrm{ii}$ 階設定及電源介面 — 一種電源管理規格,可讓  $\mathrm{Microsoft}^{\circledR}\,\mathrm{Windows}^{\circledR}$ 作業系統將電腦置於待命模式或休眠模式,以節省分配給連接至電腦的每個裝置 的電量。

AGP ─ 加速圖形連接埠 ─ 一種專用的圖形連接埠,允許將系統記憶體用於與影 像相關的工作。由於 AGP 使得影像電路與電腦記憶體之間的介面速度更快,因此 可以提供流暢的全彩視訊影像。

AHCI ─ 進階主控制器介面 ─ SATA 硬碟機主控制器的介面,允許儲存裝置驅動 程式啟用原生命令佇列 (NCQ) 和熱插拔等技術。

ALS ─ 環境光線感應器 ─ 一種有助於控制顯示亮度的配件。

ASF ─ 警報標準格式 ─ 一種標準,用於定義向管理控制台報告硬體和軟體警報 的機制。 ASF 無需依賴於平台和作業系統。

BD ─ 請參閱 Blu-ray Disc。

BD-R ─ 可錄式 Blu-ray Disc 指的是可使用光碟錄製器錄製的兩種光碟格式。 BD-R 光碟只能寫入一次。

BD-RE ─ Blu-ray Disc RE 可以清除並多次重新錄製。

BIOS ─ 基本輸入 / 輸出系統 ─ 一種程式 ( 或公用程式 ),可用作電腦硬體與作業 系統之間的介面。除非您知道這些設定對電腦的影響,否則請勿變更這些設定。 也稱為系統設定程式。

Blu-ray Disc ─ Blu-ray Disc (BD) 是由 Blu-ray Disc 協會 (BDA) 聯合開發的一種光 碟格式。BD 可錄製和播放高傳眞影像 (HD), 並可儲存大量資料: 儲存容量為 DVD 的五倍,在單層光碟上最多可容納 25GB,在雙層光碟上最多可容納 50GB。

bps ─ 每秒位元數 ─ 用於測量資料傳輸速度的標準單位。

BTU ─ 英制熱量單位 ─ 熱量輸出的測量單位。

 $C -$  攝氏  $-$  溫度測量尺度,其中  $0^{\circ}$  為水的冰點,  $100^{\circ}$  為水的沸點。

CD-R ─ 可錄式 CD ─ 一種可錄製資料的 CD。 CD-R 上僅可錄製一次資料。錄 製之後,將無法清除或覆寫資料。

#### 詞彙表 | 183

CD-RW ─ 可重寫 CD ─ 一種可重複寫入資料的 CD。資料可寫入 CD-RW 光 碟,以後也可清除和覆寫 ( 重寫 )。

CD-RW 磁碟機 ─ 可讀取 CD 並將資料寫入 CD-RW ( 可重寫 CD) 和 CD-R ( 可 錄式 CD) 光碟的磁碟機。您可以多次向 CD-RW 光碟寫入資料,但僅能向 CD-R 光碟寫入一次。

CD-RW/DVD 磁碟機 ─ 一種可讀取 CD 和 DVD 並將資料寫入 CD-RW ( 可重寫 CD) 和 CD-R ( 可錄式 CD) 光碟的磁碟機,有時也稱為組合磁碟機。您可以多次 向 CD-RW 光碟寫入資料,但僅能向 CD-R 光碟寫入一次。

CMOS ─ 一種電子電路。電腦使用少量由電池供電的 CMOS 記憶體來保存日 期、時間和系統設定程式選項。

 $COA$  — 真品證書 — 位於電腦黏膠貼紙上的 Windows 字母數字代碼,也稱為 Product Key 或 Product ID。

CRIMM ─ 中繼 Rambus 直插式記憶體模組 ─ 一種無任何記憶體晶片的特殊模 組,用於填塞未使用的 RIMM 插槽。

DDR SDRAM ─ 雙倍資料速率 SDRAM ─ SDRAM 的一種類型,可使資料超載傳 輸速率提高一倍,從而提高系統效能。

DDR2 SDRAM ─ 雙倍資料速率 2 SDRAM ─ DDR SDRAM 的一種類型,它使用 4 位元預先擷取和其他架構變更來將記憶體速度提高到 400 MHz 以上。

DIMM ─ 雙排直插式記憶體模組 ─ 具有記憶體晶片並連接至主機板上記憶體模 組的電路板。

DIN 連接器 ─ 符合 DIN 標準 ( 德國工業標準 ) 的圓形六插腳連接器;通常用於 連接 PS/2 鍵盤或滑鼠纜線連接器。

DMA ─ 直接記憶體存取 ─ 可讓某些類型的資料不經過處理器,直接在 RAM 和 裝置之間傳輸的通道。

DMTF ─ 分散式管理綜合小組 ─ 硬體與軟體公司的聯合會,為分散式桌面、網 路、企業和網際網路環境開發管理標準。

DRAM ─ 動態隨機存取記憶體 ─ 將資訊儲存在包含電容器的積體電路中的記憶體。 DSL ─ 數位用戶線路 ─ 一種透過類比電話線提供連續、高速網際網路連線的技術。

DVD-R ─ 可錄式 DVD ─ 一種可錄製資料的 DVD。 DVD-R 上僅可錄製一次資 料。錄製之後,將無法清除或覆寫資料。

DVD+RW ─ 可重寫 DVD ─ 一種可重複寫入資料的 DVD。資料可寫入 DVD+RW 光碟,以後也可清除和覆寫 ( 重寫 )。 (DVD+RW 技術不同於 DVD-RW 技術。)

DVD+RW 磁碟機 — 可讀取 DVD 和大多數 CD 媒體,並可向 DVD+RW ( 可重 寫 DVD) 光碟寫入資料的磁碟機。

DVI ─ 數位影像介面 ─ 電腦和數位影像顯示器之間的數位傳輸標準。

#### 184 | 詞彙表

ECC ─ 錯誤核對及更正 ─ 一種採用特殊電路的記憶體,用於在資料進出記憶體 時測試資料的正確性。

ECP ─ 延伸功能連接埠 ─ 一種提供改進的雙向資料傳輸的並列連接器設計。與 EPP 類似,ECP 使用直接記憶體存取來傳輸資料,通常可以提高效能。

EIDE — 增強型積體雷子裝置 — 一種改進版本的 IDE 介面,用於硬碟機和 CD 磁碟機。

EMI ─ 電磁干擾 ─ 由於電磁輻射導致的電子干擾。

EPP ─ 增強並列埠 ─ 提供雙向資料傳輸的並列連接器設計。

ESD ─ 靜電釋放 ─ 靜電的快速釋放。 ESD 會損壞電腦和通訊設備的積體電路。

ExpressCard ─ 符合 PCMCIA 標準的抽取式 I/O 卡。常見的 ExpressCard 有數據 機和網路配接器。 ExpressCard 支援 PCI Express 和 USB 2.0 標準。

FBD ─ 全緩衝式 DIMM ─ 具有 DDR2 DRAM 晶片和進階記憶體緩衝區 (AMB) 的 DIMM,可以提高 DDR2 SDRAM 晶片與系統之間的通訊速度。

FCC ─ 美國聯邦通訊委員會 ─ 美國的一個機構,負責實施與通訊相關的條規, 這些條規用於評估電腦和其他電子設備所產生的輻射等級。

FSB ─ 前側匯流排 ─ 處理器和 RAM 之間的資料路徑和實體介面。

FTP — 檔案傳送通訊協定 — 一種標準的網際網路通訊協定,用於在連接至網際 網路的電腦之間交換檔案。

G ─ 重力 ─ 重量和力的測量單位。

GB ─ 十億位元組 ─ 資料儲存的測量單位,1 GB 等於 1024 MB (1,073,741,824 位 元組 )。如果用來指硬碟機儲存量,通常將其捨入為 1,000,000,000 位元組。

GHz ─ 十億赫茲 ─ 頻率測量單位,1 GHz 等於 1,000,000,000 Hz 或 1,000 MHz。 電腦處理器、匯流排和介面速度的測量單位通常為 GHz。

GUI ─ 圖形使用者介面 ─ 透過選單、視窗和圖示與使用者互動的軟體。在 Windows 作業系統上執行的大多數程式均為 GUI。

HTTP — 超文字傳送通訊協定 — 一種通訊協定,用於在連接至網際網路的雷腦 之間交換檔案。

Hyper-Threading - Hyper-Threading 是一種 Intel 技術,可透過允許將一個實體處理 器作為兩個邏輯處理器使用 ( 可以同時執行某些工作 ),來提昇電腦的整體效能。

Hz ─ 赫茲 ─ 頻率測量單位,1 Hz 等於 1 個週期 / 秒。電腦和電子裝置的測量單 位通常為千赫茲 (kHz)、百萬赫茲 (MHz)、十億赫茲 (GHz) 或兆赫茲 (THz)。

IC ─ 積體電路 ─ 一種半導體晶圓或晶片,上面可組裝數千或數百萬個微型電子 元件,用於電腦、音效以及影像設備。

IDE ─ 積體電子裝置 ─ 一種用於大量儲存體裝置的介面,其中控制器被整合至 硬碟機或 CD 磁碟機中。

詞彙表 | 185

IEEE 1394 ─ 電機電子工程師協會 ─ 用於將 IEEE 1394 相容裝置 ( 例如數位相機 和 DVD 播放機 ) 連接至電腦的高效能序列匯流排。

I/O ─ 輸入 / 輸出 ─ 向電腦輸入資料和從電腦擷取資料的作業或裝置。鍵盤和印 表機均為 I/O 裝置。

I/O 位址 - RAM 中的位址,與某個特定裝置 ( 例如序列連接器、並列連接器或擴 充插槽)關聯,並可讓處理器與該裝置通訊。

IrDA ─ 紅外線資料協會 ─ 建立紅外線通訊國際標準的機構。

IRQ ─ 岔斷要求 ─ 指定給特定裝置的電子路徑,以使該裝置可以與處理器通訊。 每個裝置連接均必須有一個指定的 IRQ。雖然兩個裝置可以共用同一個 IRQ 指 定,但您無法同時對這兩個裝置進行作業。

ISP ─ 網際網路服務提供者 ─ 可讓您存取其主機伺服器以便直接連接至網際網 路、收發電子郵件以及存取 Web 站台的公司。 ISP 通常為您提供收費的軟體套裝 程式、使用者名稱和接駁電話號碼。

Kb ─ 千位元 ─ 資料單位,1 Kb 等於 1024 位元。記憶體積體電路容量的測量單位。  $KR$   $-$  千位元組  $-$  資料單位, 1 KB 等於 1024 位元組, 但通常視 1 KB 等於 1000 位元組。

kHz ─ 千赫茲 ─ 頻率測量單位,1 kHz 等於 1000 Hz。

LAN ─ 區域網路 ─ 覆蓋範圍較小的電腦網路。 LAN 一般侷限於一座建築物或幾 座相鄰建築物內。可以透過電話線和無線電波將一個 LAN 連接至另一個遠距離的 LAN,進而構成一個廣域網路 (WAN)。

LCD ─ 液晶顯示幕 ─ 便攜式電腦和平面顯示器使用的一種技術。

LED ─ 發光二極管 ─ 透過發光來表示電腦狀態的電子元件。

LPT ─ 列印表機 ─ 對印表機或其他並列裝置的並列連接的指定。

Mb ─ 百萬位元 ─ 記憶體晶片容量的測量單位,1 Mb 等於 1024 Kb。

Mbps ─ 每秒百萬位元數 ─ 每秒一百萬位元。此測量單位通常用於網路和數據機 的傳輸速度。

MB ─ 百萬位元組 ─ 資料儲存的測量單位,1 MB 等於 1,048,576 位元組。 1 MB 等於 1024 KB。如果用來指硬碟機儲存量,通常將其捨入為 1,000,000 位元組。

MB/sec ─ 每秒百萬位元組 ─ 每秒一百萬位元組。此測量單位通常用於資料的傳 輸速率。

MHz ─ 百萬赫茲 ─ 頻率測量單位,1 MHz 等於每秒 1 百萬個週期。電腦處理 器、匯流排和介面速度的測量單位通常為 MHz。

Mini PCI ─ 一種以通訊為主的積體周邊裝置 ( 例如數據機和 NIC) 標準。 Mini PCI 卡是一種具有與標準 PCI 擴充卡相同功能的小型外接式插卡。

MP ─ 百萬像素 ─ 用於數位相機的影像解析度測量單位。

#### 186 | 詞彙表

ms ─ 毫秒 ─ 時間測量單位,1 ms 等於千分之一秒。儲存裝置存取時間的測量單 位通常為 ms。

NIC ─ 請參閱網路配接器。

ns ─ 毫微秒 ─ 時間測量單位,1 ns 等於十億分之一秒。

NVRAM ─ 不依電性隨機存取記憶體 ─ 一種在電腦關閉或斷開外部電源時儲存 資料的記憶體。 NVRAM 用於維護電腦組態資訊,例如日期、時間和您可設定的 其他系統設定程式選項。

PC Card ─ 符合 PCMCIA 標準的抽取式 I/O 卡。常見的 PC Card 有數據機和網路 配接器。

PCI ─ 周邊裝置元件連接標準 ─ PCI 是支援 32 和 64 位元資料路徑的區域匯流 排,用於在處理器和裝置 ( 例如影像、磁碟機和網路 ) 之間提供高速資料路徑。

PCI Express ─ 對 PCI 介面的修改,可提高處理器和與其所連接裝置之間的資料 傳輸速率。 PCI Express 可以 250 MB/sec 至 4 GB/sec 的速度傳輸資料。如果 PCI Express 晶片組和裝置的速度不同,則其將以較低的速度作業。

PCMCIA ─ 個人電腦記憶體插卡國際組織 ─ 建立 PC Card 標準的機構。

PIO ─ 程控輸入 / 輸出 ─ 將處理器作為資料路徑的一部分,透過它在兩個裝置之 間傳輸資料的方式。

 $\mathrm{POST}$   $-$  開機自我測試  $-$  診斷程式,由 BIOS 自動載入,對主要電腦元件 ( 例如 記憶體、硬碟機和影像 ) 執行基本測試。在 POST 期間,如果系統未偵測到故 障,電腦會繼續啟動。

PS/2 ─ 個人系統 /2 ─ 一種用於連接 PS/2 相容鍵盤、滑鼠或鍵台的連接器。

 $PXE - \overline{f}$ 傳動執行環境 — 一種 WfM ( 連線管理 ) 標準, 可遠端組態和啓動已連 接網路但是沒有作業系統的電腦。

RAID ─ 容錯式獨立磁碟陣列 ─ 一種提供資料冗餘的方式。一些常見的 RAID 實 現方案包括 RAID 0、RAID 1、RAID 5、RAID 10、和 RAID 50。

RAM ─ 隨機存取記憶體 ─ 程式指令和資料的主要暫時儲存區域。在您關閉電腦 後,RAM 中儲存的所有資訊均將遺失。

RFI ─ 無線電頻率干擾 ─ 一般無線電頻率 ( 範圍為 10 kHz 至 100,000 MHz) 產生 的干擾。無線電頻率位於電磁頻譜較低的一端,比頻率較高的輻射(例如紅外線 和光 ) 更易產生干擾。

ROM ─ 唯讀記憶體 ─ 一種儲存電腦無法刪除或寫入的資料和程式的記憶體。與 RAM 不同,ROM 在關閉雷腦後仍可以保留其中的內容。雷腦作業所必需的一些 程式駐留在 ROM 中。

RPM ─ 每分鐘轉數 ─ 每分鐘的旋轉數。硬碟機速度的測量單位通常為 rpm。

RTC ─ 即時時鐘 ─ 主機板上由電池供電的時鐘,在關閉電腦後仍保留日期和時 間資訊。

詞彙表 | 187

RTCRST ─ 即時時鐘重設 ─ 某些電腦主機板上的跳線,通常用於排除故障。

SAS ─ 序列連接的 SCSI ─ 較快、序列形式的 SCSI 介面 ( 與原始 SCSI 並列結構 相對 )。

SATA ─ 序列 ATA ─ 較快、序列形式的 ATA (IDE) 介面。

SCSI ─ 小型電腦系統介面 ─ 用於將裝置 ( 例如硬碟機、CD 磁碟機、印表機和 掃描器 ) 連接至電腦的高速介面。 SCSI 可使用一個控制器連接多台裝置。可以透 過 SCSI 控制器匯流排上的個別識別號碼存取每台裝置。

SDRAM ─ 同步動態隨機存取記憶體 ─ 一種與處理器的最佳時鐘速度保持同步的 DRAM。

SIM ─ 用戶身份模組 ─ SIM 卡包含用於加密語音與資料傳輸的微晶片。 SIM 卡 可用於電話或便攜式電腦。

S/PDIF ─ Sony/Philips 數位介面 ─ 一種音效傳輸檔案格式,可以在檔案之間傳輸 音效,而無需將其轉換為類比格式或從類比格式轉換,從而避免降低檔案的品質。

Strike Zone™ ─ 平台基座上的加固區域,可在電腦遭受共振衝擊或跌落 ( 無論電 腦處於開啟還是關閉狀態 ) 時充當緩衝裝置以保護硬碟機。

SVGA ─ 超級影像圖形陣列 ─ 一種影像卡與控制器的影像標準。通常,SVGA 解 析度為 800 x 600 和 1024 x 768。

程式能夠顯示的顏色數量和解析度取決於顯示器、影像控制器及其驅動程式的功 能,以及電腦安裝的影像記憶體的容量。

S-video 電視輸出 ─ 用於將電視或數位音效裝置連接至電腦的連接器。

SXGA — 超級延伸圖形陣列 — 一種影像卡與控制器的影像標準,最高可支援 1280 x 1024 的解析度。

SXGA+ - 超級延伸圖形陣列增強 - 一種影像卡與控制器的影像標準,最高可支 援 1400 x 1050 的解析度。

TAPI — 電話應用程式設計介面 — 啓用 Windows 程式,以與各種電話裝置 ( 包括 語音、資料、傳真及影像 ) 共同作業。

TPM - 可信賴平台模組 - 一種基於硬體的安全保護功能,與安全保護軟體組合使 用時,可透過啟用檔案保護和電子郵件保護等功能來增強網路與電腦的安全性。

UAC ─ 使用者帳戶控制 ─ 一種 Microsoft Windows® Vista™ 安全保護功能,啓用 時,可在使用者帳戶之間提供附加安全層並提供對作業系統設定的存取。

UMA ─ 共用記憶體分配 ─ 動態分配給影像的系統記憶體。

UPS ─ 不間斷電源 ─ 在電源供應出現故障或電壓降至無法使用的程度時使用的 備用電源。 UPS 可讓電腦在停電後的有限時間內繼續執行。 UPS 系統通常提供突 波抑制功能,還可能提供電壓調節功能。小型 UPS 系統能夠提供幾分鐘的電池電 能,以便您關閉電腦。

188 | 詞量表

USB 一 通用序列匯流排 一 用於低速裝置的硬體介面,這些裝置包括 USB 相容鍵 盤、滑鼠、搖桿、掃描器、喇叭組合、印表機、寬頻裝置 (DSL 和纜線數據機 )、 成像裝置或儲存裝置等等。裝置可直接插入電腦上的 4 插腳插槽,或插入與電腦 連接的多連接埠集線器。您可以在電腦開啓時連接或斷開 USB 裝置,也可以將 USB 裝置連成雛菊鏈式。

UTP ─ 無保護層雙絞線 ─ 一種用於大多數電話網路和某些電腦網路的纜線。無 保護層纜線成對絞合在一起可以防止電磁干擾,而不必依賴每對纜線外面的金屬 護套來防止干擾。

UXGA — 超級延伸圖形陣列 — 一種影像卡與控制器的影像標準,最高可支援 1600 x 1200 的解析度。

V ─ 伏特 ─ 電位或電動勢的測量單位。 1 伏特表示 1 安培的電流穿過 1 歐姆的電 阻時所需要的電壓。

W ─ 瓦特 ─ 電功率的測量單位。 1 瓦特表示在 1 伏特的電壓下流過 1 安培的電流。

WHr ─ 瓦特小時 ─ 通常用於表示電池大概容量的測量單位。例如,一顆 66 WHr 的電池可以提供 66 W 的電量 1 小時,或 33 W 的電量 2 小時。

WLAN ─ 無線區域網路。一組相互連接的電腦,它們之間通過無線電進行通訊, 並使用存取點或無線路由器進行網際網路存取。

WPAN ─ 無線個人區域網路。一種用於在靠近人的電腦裝置 ( 包括電話和個人數 位助理 ) 之間進行通訊的電腦網路。

WWAN ─ 無線廣域網路。使用蜂巢式技術的無線高速資料網路,覆蓋的地理區 域遠遠大於 WLAN。也稱為行動寬頻網路。

WXGA — 寬螢幕延伸圖形陣列 — 一種影像卡與控制器的影像標準,最高可支援 1280 x 800 的解析度。

 $XGA$  — 延伸圖形陣列 — 一種影像卡與控制器的影像標進,最高可支援 1024 x 768 的解析度。

ZIF ─ 零安插力 ─ 一種插槽或連接器,無需對晶片或其插槽施力,即可安裝或 卸下電腦晶片。

Zip — 一種通用的資料壓縮格式。使用 Zip 格式壓縮的檔案稱為 Zip 檔案,其副 檔名通常為 .zip。自我解壓縮檔是一種特殊的壓縮檔案,其副檔名為 .exe。連按兩 下自我解壓縮檔可以將其解壓縮。

Zip 磁碟機 — 一種使用稱為 Zip 磁碟的 3.5 吋抽取式磁碟的高容量軟碟機,由 Iomega Corporation 研發。 Zip 磁碟稍大於一般的軟碟,厚度約為一般磁碟的兩 倍,最多可容納 100 MB 資料。

四畫

分割區 ─ 硬碟機上的實體儲存區域,指定給一個或多個邏輯儲存區域 ( 稱為邏輯 磁碟機 )。每個分割區均可包含多個邏輯磁碟機。

文字編輯器 ─ 一種用於建立和編輯僅包含文字的檔案的程式;例如,Windows 記事本就使用文字編輯器。文字編輯器一般不提供自動換行或格式製作的功能, 如添加底線、改變字型等選項。

### 五畫

主機板 - 電腦中的主電路板,也稱為母板。

## 六畫

休眠模式 ─ 一種電源管理模式,可將記憶體中的所有內容儲存到硬碟機的保留空 間,然後關閉電腦。當您重新啟動電腦時,儲存在硬碟機上的記憶體資訊將會自 動恢復。

光碟機 ─ 使用光學技術讀取 CD、DVD 或 DVD+RW 或向其寫入資料的磁碟機。 光碟機包括 CD 磁碟機、DVD 磁碟機、CD-RW 磁碟機以及 CD-RW/DVD 組合 磁碟機。

安裝程式 ─ 用於安裝和組態硬體及軟體的程式。大部分 Windows 軟體套裝程式 中均隨附 setup.exe 或 install.exe 程式。安裝程式不同於系統設定程式。

行動寬頻網路 - (也稱為 WWAN) 是一組透過無線蜂巢式技術進行相互通訊的連 接電腦,可在提供蜂巢式電話服務的各種位置提供網際網路存取。不論電腦實體 位置如何,只要其仍在蜂巢式服務提供者的服務區域內,即可保持行動寬頻網路 連線。

## 七畫

位元 ─ 電腦可辨識的最小資料單位。

位元組 ─ 電腦使用的基本資料單位。通常 1 個位元組等於 8 個位元。

序列連接器 ─ 一種通常用於將裝置 ( 例如掌上型數位裝置或數位相機 ) 連接至電 腦的 I/O 連接埠。

快取記憶體 - 一種專用的高速儲存機件,可以是主記憶體的保留部分,也可以是 獨立的高速儲存裝置。快取記憶體可提高許多處理器作業的效率。

L1 快取記憶體 ─ 處理器內部儲存的主快取記憶體。

L2 快取記憶體 ─ 次快取記憶體,可安裝在處理器外部,也可併入處理器結構內。

快速服務代碼 ─ 位於 Dell™ 電腦的黏膠貼紙上的數字代碼。在與 Dell 公司聯絡尋 求援助時,請使用快速服務代碼。某些國家 / 地區可能未提供快速服務代碼服務。

更新頻率 ─ 螢幕水平線更新的頻率 ( 有時也指其垂直頻率 ),以 Hz 為單位。更新 頻率越高,肉眼覺察到的圖像閃爍就越少。

系統設定程式 ─ 用作電腦硬體與作業系統之間介面的一種公用程式。系統設定程 式可讓您在 BIOS 中組態使用者可選的選項,例如日期和時間或系統密碼。除非 您知道此程式的設定對電腦的影響,否則請勿變更其設定。

防毒軟體 ─ 一種專用於識別、隔離和 / 或刪除電腦病毒的程式。

防寫保護 ─ 無法變更的檔案或媒體。要保護資料免受變更或損壞時,請使用防寫 保護。若要對 3.5 时軟碟淮行防寫保護,請將其防寫保護彈片滑至打開位置。

### 八畫

並列連接器 ─ 通常用於將並列印表機連接至電腦的 I/O 連接埠,也稱為 LPT 連 接埠。

延伸 PC Card ─ 安裝時會延伸到 PC Card 插槽邊緣外側的 PC Card。

延伸顯示模式 ─ 一種顯示設定,可讓您使用另一台顯示器作為顯示幕延伸,也稱 為雙顯示模式。

服務標籤 — 電腦上的條碼標籤,當您存取 Dell 支援 (support.dell.com) 或聯絡 Dell 尋求客戶服務或技術支援時,此標籤用來識別您的電腦。

### 九畫

待命模式 ― 一種雷源管理模式,透過關閉所有不必要的雷腦作業來節省雷能。

按鍵組合 ─ 要求同時按下多個按鍵的命令。

指紋閱讀器 ─ 一種移掃感應器,它使用您的獨一無二的指紋鑑定使用者身份以協 助保護您的電腦。

突波保護器 ─ 可以防止電壓尖峰 ( 如在打雷閃電時產生 ) 透過電源插座進入電 腦。當電壓降低超過正常交流電壓水平的 20% 時,突波保護器將無法提供防雷擊 或電壓過低保護。

突波保護器無法保護網路連線。在打雷閃電時,請務必從網路連接器上拔下網路 纜線。

紅外線感應器 — 一種連接埠,可讓您在不使用纜線連接的情況下, 在電腦和紅外 線相容裝置之間傳輸資料。

十畫

旅行用模組——種塑膠裝置,專用於裝入便攜式雷腦的模組凹槽,以減輕雷腦的重量。 時鐘速度 - 表示連接至系統匯流排的電腦元件的作業速度, 以 MHz 表示。

桌布 ─ Windows 桌面上的背景圖樣或圖片。可以透過 Windows 控制台變更桌 布。您也可以掃描喜歡的圖片,將其設定為桌布。

消費性 IR ─ 可讓 Dell 旅行用遙控器控制某些軟體應用程式的電腦正面的連接 埠。在其他系統中,該連接埠可讓您在不使用纜線連接的情況下,在電腦和紅外 線相容裝置之間傳輸資料。

海關立件 — 一種國際性海關立件, 便於您將貨物暫時帶入其他國家 / 地區, 也稱 為商品護照。

病毒 ─ 一種專為引起不便或損壞電腦儲存的資料而設計的程式。病毒程式透過已 感染的磁碟、從網際網路上下載的軟體或電子郵件附件在電腦之間傳播。啟動受 感染的程式時,會同時啟動其中內嵌的病毒。

啟動型病毒是一種常見的病毒,該病毒儲存在軟碟的啟動磁區中。如果在關閉電 腦時將軟碟留在磁碟機中,則再次開機時,雷腦會在讀取軟碟的啓動磁區以查找 作業系統時受到感染。如果電腦被感染,啓動型病毒就會將自身複製到在該雷腦 上進行讀寫操作的所有軟碟上,直至病毒被消除。

能源之星 ® ─ 環保組織關於降低整體電力消耗的要求。

記憶體 — 雷腦內部暫時的資料儲存區域。因為記憶體中的資料不是永久的,因此 建議您在使用檔案時經常儲存檔案,並在關閉電腦前務必儲存檔案。您的電腦可 以包含幾種不同的記憶體,例如 RAM、ROM 和影像記憶體。記憶體一詞常被用 作 RAM 的同義詞。

記憶體位址 ─ RAM 中暫時儲存資料的特定位置。

記憶體對應 ─ 電腦在啓動時,可透過此程序將記憶體位址指定至實體位置。然 後,裝置和軟體便可識別處理器可存取的資訊。

記憶體模組 ─ 包含記憶體晶片並連接至主機板的小型電路板。

迷你卡 ─ 專為積體周邊裝置 ( 例如通訊 NIC) 設計的小型插卡。迷你卡具有與標 準 PCI 擴充卡相同的功能。

### 十一畫

區域匯流排 ― 一種資料匯流排,可提供從裝置到處理器的快速資料傳輸速率。

唯讀 ─ 只能檢視但不能編輯或刪除的資料和 / 或檔案。檔案在以下情況下為唯讀 狀態:

- 駐留在實體防寫保護的軟碟、CD 或 DVD 上。
- 位於網路目錄中,系統管理員僅指定權限給特定使用者。

#### 192 | 詞暈表

控制台 ─ 可讓您修改作業系統和硬體設定 ( 例如顯示設定 ) 的 Windows 公用程式。 控制器 ─ 一種晶片,用於控制處理器與記憶體之間或處理器與裝置之間的資料傳輸。

捷徑 ─ 可讓您快速存取常用程式、檔案、資料夾和磁碟機的圖示。將捷徑圖示放 在 Windows 桌面上並連按兩下該圖示, 即可開啓相應的資料夾或檔案,而無需先 進行查找。捷徑圖示不會變更檔案的位置,如果刪除捷徑圖示也不會影響原始檔 案。您還可以為捷徑圖示重新命名。

啟動 CD ─ 可用於啟動電腦的 CD。請確保隨時備有可用的啟動 CD 或啟動磁 片,以備在硬碟機損壞或電腦感染病毒時使用。您的 Drivers and Utilities 媒體就 是啟動 CD。

啟動順序 ─ 指定電腦嘗試啟動的裝置順序。

啓動磁片 — 可用於啓動電腦的磁碟。請確保隨時備有可用的啓動 CD 或啓動磁 片,以備在硬碟機損壞或電腦感染病毒時使用。

處理器 ─ 一塊電腦晶片,可解釋和執行程式指令。有時,處理器也稱為 CPU ( 中 央處理器 )。

通知區域 — Windows 工作列的一部分,包含可讓您快速存取程式和電腦功能 ( 例 如時鐘、音量控制和列印狀態 ) 的圖示。也稱為系統狀態列。

連線裝置 ─ 請參閱 APR。

媒體凹槽 ─ 支援光碟機、第二個電池或 Dell TravelLite™ 模組等裝置的凹槽。

### 十二畫

散熱器 ─ 某些處理器上的金屬片,有助於散熱。

智慧卡 ─ 一種內嵌了處理器和記憶體晶片的插卡。智慧卡可用於鑑定配備智慧卡 的電腦上的使用者。

游標 ─ 顯示幕或螢幕上的標示符號,表示鍵盤、觸控墊或滑鼠下一個動作的作用 位置。它通常顯示為閃爍的實心線、底線字元或小箭頭。

硬碟機 ─ 可在硬碟上讀取和寫入資料的磁碟機。硬碟機和硬碟這兩個術語通常可 以互換使用。

華氏 — 溫度測量尺度,其中 32° 為水的冰點, 212° 為水的沸點。

### 十三畫

匯流排 ─ 電腦中各元件之間的通訊路徑。

匯流排速度 ─ 表示匯流排傳輸資訊的速度,以 MHz 表示。

裝置 ─ 安裝在電腦內部或與電腦連接的硬體,例如磁碟機、印表機或鍵盤。 裝置驅動程式 ─ 請參閱驅動程式。

#### 詞彙表 | 193

解析度 — 由印表機列印或在顯示器上顯示之影像的清晰度。解析度越高,影像越 清晰。

資料夾 ─ 用於說明磁碟或磁碟機上的空間的術語,檔案在其中進行組織和分組。 資料夾中的檔案可以用不同方式檢視和排序,例如依字母、日期或大小。

電池的使用時間 ─ 便攜式電腦電池為電腦供電的時間 ( 以分鐘或小時計算 )。

電池壽命 ─ 便攜式電腦電池能夠進行放電和充電的時間 ( 以年計算 )。

### 十四畫

像素 ─ 顯示幕螢幕上的一個點。像素按行和欄的排列方式建立影像。影像解析度 以橫向像素數乘以縱向像素數表示,例如:800 x 600。

圖**形模式** — 一種影像模式,可定義為 x 個水平像素乘 y 個垂直像素乘 z 種顏色。 圖形模式可顯示任意多種形狀和字型。

磁碟串列法 ─ 一種技術,可在多個磁碟機上分佈資料。磁碟串列法可以加快從磁 碟儲存裝置恢復資料的作業速度。使用磁碟串列法的電腦通常可讓使用者選擇資 料單位的大小或串列的寬度。

磁碟掃描 ─ 檢查檔案、資料夾和硬碟表面是否出現錯誤的 Microsoft 公用程式。 如果在電腦停止回應後重新啟動電腦,通常會執行磁碟掃描。

網域 — 網路中的一組雷腦、程式和裝置,它們被作為具有共同規則和程序的整體 來管理,並由特定使用者群組使用。使用者登入網域便可以存取資源。

網路配接器 — 提供網路功能的晶片。雷腦的網路配接器可能位於主機板上,也可 能位於 PC Card 上。網路配接器也稱為 NIC ( 網路介面控制器 )。

製作格式 ─ 對磁碟機或磁碟進行處理以便儲存檔案的過程。為磁碟機或磁碟製作 格式後,其中現有的資訊將會遺失。

### 十五畫

影像記憶體 ─ 由影像功能專用的記憶體晶片構成的記憶體。影像記憶體的速度通 常比系統記憶體快。所安裝的影像記憶體容量主要影響程式可顯示的顏色數量。

影像控制器 — 影像卡或主機板 ( 在配有內建影像控制器的雷腦中 ) 上的雷路,可 以與顯示器配合使用,為電腦提供影像功能。

影像解析度 ─ 請參閱解析度。

影像模式 ─ 一種說明文字和圖形如何在顯示器上顯示的模式。基於圖形的軟體 ( 例如 Windows 作業系統 ) 可以由定義為 x 個水平像素乘 y 個垂直像素乘 z 種顏色 的影像模式顯示。基於字元的軟體 ( 例如文字編輯器 ) 可以由定義為 x 欄乘 y 行字 元的影像模式顯示。

194 | 詞量表

數據機 — 一種可讓電腦透過類比電話線與其他電腦相互通訊的裝置。數據機句括 三種類型:外接式、PC Card 和內建。通常可以使用數據機連接至網際網路並交 換電子郵件。

模組凹槽 ─ 請參閱媒體凹槽。

### 十六畫

積體 ─ 通常指實際位於電腦主機板上的元件。也稱為內建。

隨插即用 ─ 電腦自動組態裝置的功能。如果 BIOS、作業系統和所有裝置均與隨 插即用相容,則隨插即用可提供自動安裝、組態以及與現有硬體相容的功能。

## 十八畫

擴充卡 ─ 安裝在某些電腦主機板上擴充插槽內的電路板,用以擴充電腦的功能。 包括影像卡、數據機卡和音效卡等。

擴充插槽 ─ 某些電腦主機板上的連接器,您可以在其中插入擴充卡,並將其連接 至系統匯流排。

藍芽 ® 無線技術 — 一種用於短程 (9 m [29 呎 1) 網路裝置的無線技術標準,可讓 已啟用的裝置自動相互識別。

**雙核心 ─ 一**種 Intel® 技術,此技術使兩個實體計算單元存在於單一處理器封裝 內,進而提高電腦計算效率並增強多工作業能力。

雙顯示模式 — 一種顯示設定,可讓您使用另一台顯示器作為顯示幕的延伸,也稱 為延伸顯示模式。

## 二十畫以上

驅動程式 ─ 可讓作業系統控制裝置 ( 例如印表機 ) 的軟體。如果電腦中未安裝正 確的驅動程式,許多裝置將無法正常作業。

讀我檔案 ─ 軟體套裝程式或硬體產品隨附的文字檔案。通常,讀我檔案會提供安 裝資訊,說明未及時寫入文件的新產品增強功能或更正資訊。

索引

#### 數字

8-in-1 記憶體讀卡器, [81](#page-80-0)

#### 英文

BD[。請參閱](#page-58-0) Blu-ray Disc Blu-ray Disc, [56-](#page-55-0)[57](#page-56-0), [59](#page-58-1), [102](#page-101-0) CD CD-RW 磁碟機問題,[102](#page-101-1) 磁碟機問題,[102](#page-101-2) 關於,[56](#page-55-1) Dell 聯絡,[168](#page-167-0) Dell Diagnostics 從 Drivers and Utilities 媒體啟 動,[96](#page-95-0) 從硬碟機啟動,[95](#page-94-0) 關於,[95](#page-94-1) Dell MediaDirect 問題,[113](#page-112-0) 關於,[24](#page-23-0) Dell 支援站台,[15](#page-14-0) DellConnect, [164](#page-163-0) Dolby 耳機, 設定,[74](#page-73-0) Drivers and Utilities 媒體, [13](#page-12-0) Dell Diagnostics, [95](#page-94-1) 關於,[123](#page-122-0)

DVD 磁碟機問題,[102](#page-101-2) 關於,[56](#page-55-1) ExpressCard, [77](#page-76-0) 安裝,[78](#page-77-0) 取出,[79](#page-78-0) 空插卡,[77](#page-76-1), [79](#page-78-0), [81](#page-80-1) ExpressCard 插槽 說明,[25](#page-24-0) FCM[。請參閱](#page-153-0)快閃快取記憶體 模組 IEEE 1394 連接器 問題,[110](#page-109-0) 說明,[28](#page-27-0) OuickSet, [159](#page-158-0) QuickSet 說明,[16](#page-15-0) RAM[。請參閱](#page-138-0)記憶體 S/PDIF 數位音效 啟用,[74](#page-73-1) SIM[。請參閱](#page-144-0)用戶身份模組 S-video 電視輸出連接器 說明,[29](#page-28-0)  $UPS$ , [37](#page-36-0) USB 連接器 說明,[29](#page-28-1) Windows 装置驅動程式回復,[122](#page-121-0)

Windows Vista Windows 輕鬆傳輸精靈, [34](#page-33-0) 系統還原,[125-](#page-124-0)[126](#page-125-0) 重新安裝,[125](#page-124-1) 程式相容性精靈,[112](#page-111-0) Windows 輕鬆傳輸精靈,[34](#page-33-0)  $WLAN$ , [147](#page-146-0) 安裝迷你卡,[146](#page-145-0) WPAN 安裝,[153](#page-152-0) WWAN 安裝,[150](#page-149-0) [請參閱](#page-86-0)行動寬頻

#### 二畫

人體工學資訊,[14](#page-13-0)

#### 三畫

工作列 OuickSet 圖示, [159](#page-158-0) 工具列 調整大小,[159](#page-158-0)

#### 四畫

[不間斷電源。請參閱](#page-36-0) UPS 支援 與 Dell 公司聯絡, [168](#page-167-0) 支援 Web 站台, [15](#page-14-0)

#### 五畫

用戶身份模組,[145](#page-144-0)

#### 六畫

印表機  $USB$ , [35](#page-34-0) 問題,[117](#page-116-0) 設定, [35](#page-34-1) 連接,[35](#page-34-1) 纜線,[35](#page-34-2) 安全說明,[14](#page-13-0) 安全纜線插槽 說明,[25](#page-24-1) 安裝,[147](#page-146-0) 行動寬頻 [另請參閱](#page-86-0)無線切換開關 問題,[115](#page-114-0) 網路連線,[87](#page-86-0)

### 七畫

作業系統 重新安裝 Windows Vista,[125](#page-124-1) 快閃快取記憶體模組,[154](#page-153-0) 系統設定程式 常用選項,[178](#page-177-0) 螢幕,[178](#page-177-1) 檢視,[177](#page-176-0) 系統還原,[125-](#page-124-0)[126](#page-125-0)

### 八畫

服務標籤,[14](#page-13-1) 空插卡 ExpressCard, [77](#page-76-1), [81](#page-80-1) 卸下,[82](#page-81-0) 取出,[79](#page-78-0)

### 九畫

亮度 調節,[43](#page-42-0) 保固資訊,[14](#page-13-0) 重新安裝 Windows Vista, [125](#page-124-1) [音效。請參閱](#page-117-0)聲音 音效裝置 啟用,[74](#page-73-1) 連接,[61](#page-60-0) 音量 調節,[118](#page-117-1)

#### 十畫

海關文件,[162](#page-161-0) 記憶體  $DIMMA$ ,  $141$  $DIMMB$ , [142](#page-141-0) 安裝,[139](#page-138-0) 卸下,[140](#page-139-0) 記憶體插卡,[81](#page-80-0) 安裝,[81](#page-80-2) 卸下,[82](#page-81-0)

空插卡,[82](#page-81-0) 類型,[81](#page-80-0) 讀取器,[28](#page-27-1) 記憶體模組護蓋 說明,[32](#page-31-0) 記憶體讀卡器,[81](#page-80-0) 訊息 錯誤,[104](#page-103-0) 迷你卡 安裝,[146](#page-145-0)

#### 十一畫

問題 CD 磁碟機,[102](#page-101-2) CD-RW 磁碟機,[102](#page-101-1) Dell Diagnostics , [95](#page-94-1) Dell MediaDirect ' [113](#page-112-0) DVD 磁碟機, [102](#page-101-2) IEEE 1394 連接器,[110](#page-109-0) 印表機,[117](#page-116-0) 將作業系統還原至先前的狀 態,[125](#page-124-0) 將電腦還原至先前的作業狀 態,[125-](#page-124-2)[126](#page-125-0) 掃描器,[117](#page-116-1) 軟體,[112-](#page-111-1)[113](#page-112-1) 喇叭,[118](#page-117-0) 硬碟機,[103](#page-102-0) 程式反覆當機,[112](#page-111-2) 程式停止回應,[112](#page-111-2) 程式與 Windows 的相容性,[112](#page-111-0) 間諜軟體,[104](#page-103-1) , [114](#page-113-0) 電源,[116](#page-115-0)

電源指示燈狀態,[116](#page-115-0) 電腦效能降低,[104](#page-103-1), [114](#page-113-0) 電腦停止回應,[112](#page-111-3) 電腦無法啓動,[112](#page-111-4) 電腦當機,[112](#page-111-3) 磁碟機,[101](#page-100-0) 網路,[115](#page-114-0) [影像和顯示器](#page-119-0) 錯誤訊息,[104](#page-103-0) 聲音和喇叭,[118](#page-117-0) 鍵盤,[110](#page-109-1) 藍色螢慕,[112](#page-111-5) 銷定,[112](#page-111-1) 將資訊傳輸至新電腦,[34](#page-33-0) 掃描器 問題,[117](#page-116-1) 啟動順序,[178](#page-177-2) 清潔 媒體,[181](#page-180-0) 滑鼠,[180](#page-179-0) 鍵盤,[179](#page-178-0) 觸控墊,[180](#page-179-1) 顯示幕,[179](#page-178-1) 產品資訊指南,[14](#page-13-0) 規格,[169](#page-168-0) 軟體 問題,[112-](#page-111-0)[113](#page-112-1) 軟體和硬體不相容,[124](#page-123-0) 連接 行動寬頻網路,[87](#page-86-0) 音效裝置,[61](#page-60-0) 電視,[61](#page-60-0)

最終使用者授權合約,[14](#page-13-0) 喇叭 音量,[118](#page-117-0) 問題,[118](#page-117-0) 說明,[32](#page-31-1) 媒體 播放,[53](#page-52-0) 媒體控制按鈕 Dell MediaDirect 按鈕,[60](#page-59-0) 說明,[23](#page-22-0) 無線 開啓和關閉活動, [159](#page-158-0) 硬碟機 退回給 Dell, [134](#page-133-0) 問題,[103](#page-102-0) 裝回,[131](#page-130-0) 說明, [25](#page-24-2), [32](#page-31-2) 硬體 Dell Diagnostics, [95](#page-94-1) 硬體疑難排解,[124](#page-123-0) 診斷程式 Dell  $, 95$  $, 95$ 間諜軟體,[104](#page-103-1), [114](#page-113-0)

#### 十三畫

十二畫

裝置狀態指示燈 說明,[22](#page-21-0) 裝置釋放閂鎖 說明,[32](#page-31-3)

裝置驅動程式回復,[122](#page-121-1) 解析度 設定,[43](#page-42-1) 電池 充電,[49](#page-48-0) 充電電量顯示,[47](#page-46-0) 存放,[51](#page-50-0) 更換幣式電池,[157](#page-156-0) 取出,[50](#page-49-0) 效能, [45](#page-44-0) 電池計量器,[47](#page-46-1) 檢查電量,[46](#page-45-0) 電視 連接,[61](#page-60-0) 電源  $UPS$ , [37](#page-36-0) 保護裝置,[37](#page-36-0) 突波保護器,[37](#page-36-0) 問題,[116](#page-115-0) 線胳調節器,[37](#page-36-0) 電源按鈕 說明,[21](#page-20-0) 電源指示燈 狀態,[116](#page-115-0) 電源管理 OuickSet, [159](#page-158-0) 調整設定,[159](#page-158-0) 電腦 效能降低,[104](#page-103-1),114 停止回應,[112](#page-111-3) 規格,[169](#page-168-0) 當機,[112](#page-111-3)

還原至先前的作業狀 態,[125-](#page-124-2)[126](#page-125-0) 雷腦漕竊,[92](#page-91-0) 電腦遺失,[92](#page-91-1) 電話號碼,[168](#page-167-0)

#### 十四畫

圖示 調整大小,[159](#page-158-0) 幣式電池 更換,[157](#page-156-0) 疑難排解 Dell Diagnostics, [95](#page-94-1) 將電腦還原至先前的作業狀 態,[125-](#page-124-0)[126](#page-125-0) 硬體疑難排解,[124](#page-123-0) 磁碟機 [另請參閱](#page-130-0)光碟機 [另請參閱](#page-130-0)硬碟機 問題,[101](#page-100-0) 磁碟檢查程式,[103](#page-102-0) 管制資訊,[14](#page-13-0) 精靈 Windows 輕鬆傳輸, [34](#page-33-0) 程式相容性精靈,[112](#page-111-0) 網路 OuickSet, [159](#page-158-1) 安裝 WLAN 洣你卡, [146](#page-145-0) 行動寬頻 (WWAN), [115](#page-114-0) 問題,[115](#page-114-0)

網路連接器 說明,[28](#page-27-2) 網際網路連線 設定, [33](#page-32-0) 選項,[33](#page-32-1) 關於,[33](#page-32-1) 與 Dell 公司聯絡,[168](#page-167-0) 說明文件 人體工學,[14](#page-13-0) 安全,[14](#page-13-0) 保固,[14](#page-13-0) 產品資訊指南,[14](#page-13-0) 最終使用者授權合約,[14](#page-13-0) 管制,[14](#page-13-0) 線上,[15](#page-14-0) 鉸接護蓋 卸下,[135](#page-134-0)

#### 十五畫

影像 問題,[120](#page-119-0) 影像控制器 確定組態,[19](#page-18-0) 影像控制器組態 確定安裝的控制器,[19](#page-18-1) 數據機連接器 說明,[29](#page-28-2) 標籤

Microsoft Windows, [14](#page-13-1) 服務標籤,[14](#page-13-1)

複製 CD 一般資訊,[56](#page-55-1) 如何,[56](#page-55-2) 有用秘訣,[58](#page-57-0) 複製 DVD 一般資訊,[56](#page-55-1) 如何,[56](#page-55-2) 有用秘訣,[58](#page-57-0)

#### 十六畫

[螢幕。請參閱](#page-119-0)顯示幕 錯誤訊息,[104](#page-103-0)

#### 十七畫

聲音 音量,[118](#page-117-0) 問題,[118](#page-117-0) 鍵台 數字,[39](#page-38-0) 鍵盤 快速鍵,[39](#page-38-1) 卸下,[137](#page-136-0) 問題,[110](#page-109-1) 數字鍵台,[39](#page-38-0) 鍵盤狀態指示燈 說明,[24](#page-23-1)

#### 十八畫

藍芽無線技術插卡 安裝,[156](#page-155-0) 裝置狀態指示燈,[23](#page-22-1)

#### 二十畫以上

觸控桿 / 觸控墊按鈕 說明,[23](#page-22-2) 觸控墊,[41](#page-40-0) 自訂,[42](#page-41-0) 清潔,[180](#page-179-1) 觸控墊按鈕 說明,[23](#page-22-3) 攜帶電腦 旅 行 包裝,[161](#page-160-0) 乘搭飛機,[162](#page-161-1) 提示,[162](#page-161-2) 識別碼標籤,[161](#page-160-1) 驅動程式 重新安裝,[122](#page-121-2) 識別,[122](#page-121-3) 關於,[121](#page-120-0) 顯示幕 切換視訊影像,[43](#page-42-2) 解析度,[43](#page-42-1) 說明,[21](#page-20-1) 調節亮度,[43](#page-42-0) 調整工具列的大小,[159](#page-158-0) 調整圖示的大小,[159](#page-158-0)

[顯示器。請參閱](#page-119-0)顯示幕